# *LoggerNet Server Software Development Kit Version 4.1 Programmer's Reference*

Revision: 12/11

Copyright © 2004-2011 Campbell Scientific, Inc.

All rights reserved; no part of this publication may be reproduced, stored in a retrieval system, or transmitted in any form or by any means, electronics, mechanical, photocopying, recording, or otherwise without either the prior written permission of the Publisher. This book may not be lent, resold, hired out or otherwise disposed of by way of trade in any form of binding or cover other than that in which it is published, without the prior written consent of the Publisher. The programs in this manual have been included for their instructional value. The Publisher does not offer any warranties or representations in respect of their fitness for a particular purpose, nor does the Publisher accept any liability for any loss or damage arising from their use.

# *Campbell Scientific, Inc. Software SDK End User License Agreement (EULA)*

NOTICE OF AGREEMENT: Please carefully read this EULA. By installing or using this software, you are agreeing to comply with the terms and conditions herein. If you do not want to be bound by this EULA, you must promptly return the software, any copies, and accompanying documentation in its original packaging to Campbell Scientific or its representative.

By accepting this agreement you acknowledge and agree that Campbell Scientific may from time-to-time, and without notice, make changes to one or more components of the LoggerNet Server SDK or make changes to one or more components of other software on which the LoggerNet Server SDK relies. In no instance will Campbell Scientific be responsible for any costs or liabilities incurred by you or other third parties as a result of these changes.

This LoggerNet Server Software Development Kit software is hereinafter referred to as the LoggerNet Server SDK. The term "developer" herein refers to anyone using this LoggerNet Server SDK.

LICENSE FOR USE: Campbell Scientific grants you a non-exclusive, nontransferable, royalty-free license to use this software in accordance with the following:

- 1) The purchase of this software allows you to install and use the software on one computer only.
- 2) This software cannot be loaded on a network server for the purposes of distribution or for access to the software by multiple operators. If the software can be used from any computer other than the computer on which it is installed, you must license a copy of the software for each additional computer from which the software may be accessed.
- 3) If this copy of the software is an upgrade from a previous version, you must possess a valid license for the earlier version of software. You may continue to use the earlier copy of software only if the upgrade copy and earlier version are installed and used on the same computer. The earlier version of software may not be installed and used on a separate computer or transferred to another party.
- 4) This software package is licensed as a single product. Its component parts may not be separated for use on more than one computer.
- 5) You may make one (1) backup copy of this software onto media similar to the original distribution, to protect your investment in the software in case of damage or loss. This backup copy can be used only to replace an unusable copy of the original installation media.
- 6) You may not use Campbell Scientific's name, trademarks, or service marks in connection with any program you develop with the LoggerNet Server SDK. You may not state or infer in any way that Campbell Scientific endorses any program you develop, unless prior written approval is received from Campbell Scientific.
- 7) If the software program you develop requires you, your customer, or a third party to use additional licensable software from Campbell Scientific, that software must be purchased from Campbell Scientific or its representative under the terms of its separate EULA.
- 8) This license allows you to redistribute the ActiveX (dll) controls and the communication DLL with the software developed using the LoggerNet Server SDK. No other Campbell Scientific examples, documentation, or source code may be distributed with your application.
- 9) The LoggerNet Server SDK may not be used to develop and publicly sell or distribute any product that directly competes with Campbell Scientific's datalogger support software.
- 10) This Agreement does not give Developer the right to sell or distribute any other Campbell Scientific, Inc. Software (e.g., PC200W, VisualWeather, LoggerNet or any of their components, files, documentation, etc.) as part of Developer's application. Distribution of any other Campbell Scientific, Inc. software requires a separate distribution agreement.

The ActiveX® controls provided with this LoggerNet Server SDK ("LoggerNet Server SDK Controls") include the files: CsiBrokerMap.dll, CsiCoraScript.dll, CsiDatalogger.dll, CsiDataSource.dll, CsiLogMonitor.dll and CsiServer.dll. In addition, the LoggerNet server DLL, CORALIB3.DLL, is included with the LoggerNet Server SDK.

RELATIONSHIP: Campbell Scientific, Inc. hereby grants a license to use LoggerNet Server SDK Controls in accordance with the license statement above. No ownership in Campbell Scientific, Inc. patents, copyrights, trade secrets, trademarks, or trade names is transferred by this Agreement. Developer may use these LoggerNet Server SDK controls to create as many applications as desired and freely distribute those applications. Campbell Scientific, Inc. expects no royalties or any other compensation outside of the LoggerNet Server SDK purchase price. Developer is responsible for supporting applications created using the LoggerNet Server SDK Controls.

#### RESPONSIBILITIES OF DEVELOPER

The Developer agrees:

- To provide a competent programmer familiar with Campbell Scientific, Inc. datalogger programming and software to write the applications.
- Not to sell or distribute documentation on use of LoggerNet Server SDK Controls.
- Not to sell or distribute the applications that are provided as examples in the LoggerNet Server SDK.
- To develop original works. Developers may copy and paste portions of the code into their own applications, but their applications are expected to be unique creations.
- Not to sell or distribute applications that compete directly with any application developed by Campbell Scientific, Inc. or its affiliates.
- To assure that each application developed with LoggerNet Server SDK Controls clearly states the name of the person or entity that developed the

application. This information should appear on the first window the user will see.

WARRANTIES: The following warranties are in effect for ninety (90) days from the date of shipment of the original purchase. These warranties are not extended by the installation of upgrades or patches offered free of charge:

Campbell Scientific warrants that the installation media on which the software is recorded and the documentation provided with it are free from physical defects in materials and workmanship under normal use. The warranty does not cover any installation media that has been damaged, lost, or abused. You are urged to make a backup copy (as set forth above) to protect your investment. Damaged or lost media is the sole responsibility of the licensee and will not be replaced by Campbell Scientific.

Campbell Scientific warrants that the software itself will perform substantially in accordance with the specifications set forth in the instruction manual when properly installed and used in a manner consistent with the published recommendations, including recommended system requirements. Campbell Scientific does not warrant that the software will meet licensee's requirements for use, or that the software or documentation are error free, or that the operation of the software will be uninterrupted.

Campbell Scientific will either replace or correct any software that does not perform substantially according to the specifications set forth in the instruction manual with a corrected copy of the software or corrective code. In the case of significant error in the installation media or documentation, Campbell Scientific will correct errors without charge by providing new media, addenda, or substitute pages. If Campbell Scientific is unable to replace defective media or documentation, or if it is unable to provide corrected software or corrected documentation within a reasonable time, it will either replace the software with a functionally similar program or refund the purchase price paid for the software.

All warranties of merchantability and fitness for a particular purpose are disclaimed and excluded. Campbell Scientific shall not in any case be liable for special, incidental, consequential, indirect, or other similar damages even if Campbell Scientific has been advised of the possibility of such damages. Campbell Scientific is not responsible for any costs incurred as a result of lost profits or revenue, loss of use of the software, loss of data, cost of re-creating lost data, the cost of any substitute program, telecommunication access costs, claims by any party other than licensee, or for other similar costs.

This warranty does not cover any software that has been altered or changed in any way by anyone other than Campbell Scientific. Campbell Scientific is not responsible for problems caused by computer hardware, computer operating systems, or the use of Campbell Scientific's software with non-Campbell Scientific software.

Licensee's sole and exclusive remedy is set forth in this limited warranty. Campbell Scientific's aggregate liability arising from or relating to this agreement or the software or documentation (regardless of the form of action; e.g., contract, tort, computer malpractice, fraud and/or otherwise) is limited to the purchase price paid by the licensee.

There is no written or implied warranty provided with the LoggerNet Server SDK software other than as stated herein. Developer agrees to bear all warranty responsibility of any derivative products distributed by Developer.

TERMINATION: Any license violation or breach of Agreement will result in immediate termination of the developer's rights herein and the return of all LoggerNet Server SDK materials to Campbell Scientific, Inc.

MISCELLANEOUS: Notices required hereunder shall be in writing and shall be given by certified or registered mail, return receipt requested. Such notice shall be deemed given in the case of certified or registered mail on the date of receipt. This Agreement shall be governed and construed in accordance with the laws of the State of Utah, USA. Any dispute resulting from this Agreement will be settled in arbitration.

This Agreement sets forth the entire understanding of the parties and supersedes all prior agreements, arrangements and communications, whether oral or written pertaining to the subject matter hereof. This agreement shall not be modified or amended except by the mutual written agreement of the parties. The failure of either party to enforce any of the provisions of this Agreement shall not be construed as a waiver of such provisions or of the right of such party thereafter to enforce each and every provision contained herein. If any term, clause, or provision contained in this Agreement is declared or held invalid by a court of competent jurisdiction, such declaration or holding shall not affect the validity of any other term, clause, or provision herein contained. Neither the rights nor the obligations arising under this Agreement are assignable or transferable.

If within 30 days of receiving the LoggerNet Server SDK product developer does not agree to the terms of license, developer shall return all materials without retaining any copies of the product and shall remove any use of the LoggerNet Server SDK Controls in any applications developed or distributed by Developer. CSI shall refund 1/2 of the purchase price within 30 days of receipt of the materials. In the absence of such return, CSI shall consider developer in agreement with the herein stated license terms and conditions.

COPYRIGHT: This software is protected by United States copyright law and international copyright treaty provisions. This software may not be altered in any way without prior written permission from Campbell Scientific. All copyright notices and labeling must be left intact.

# *LoggerNet Server Software Development Kit Table of Contents*

*PDF viewers note: These page numbers refer to the printed version of this document. Use the Adobe Acrobat® bookmarks tab for links to specific sections.* 

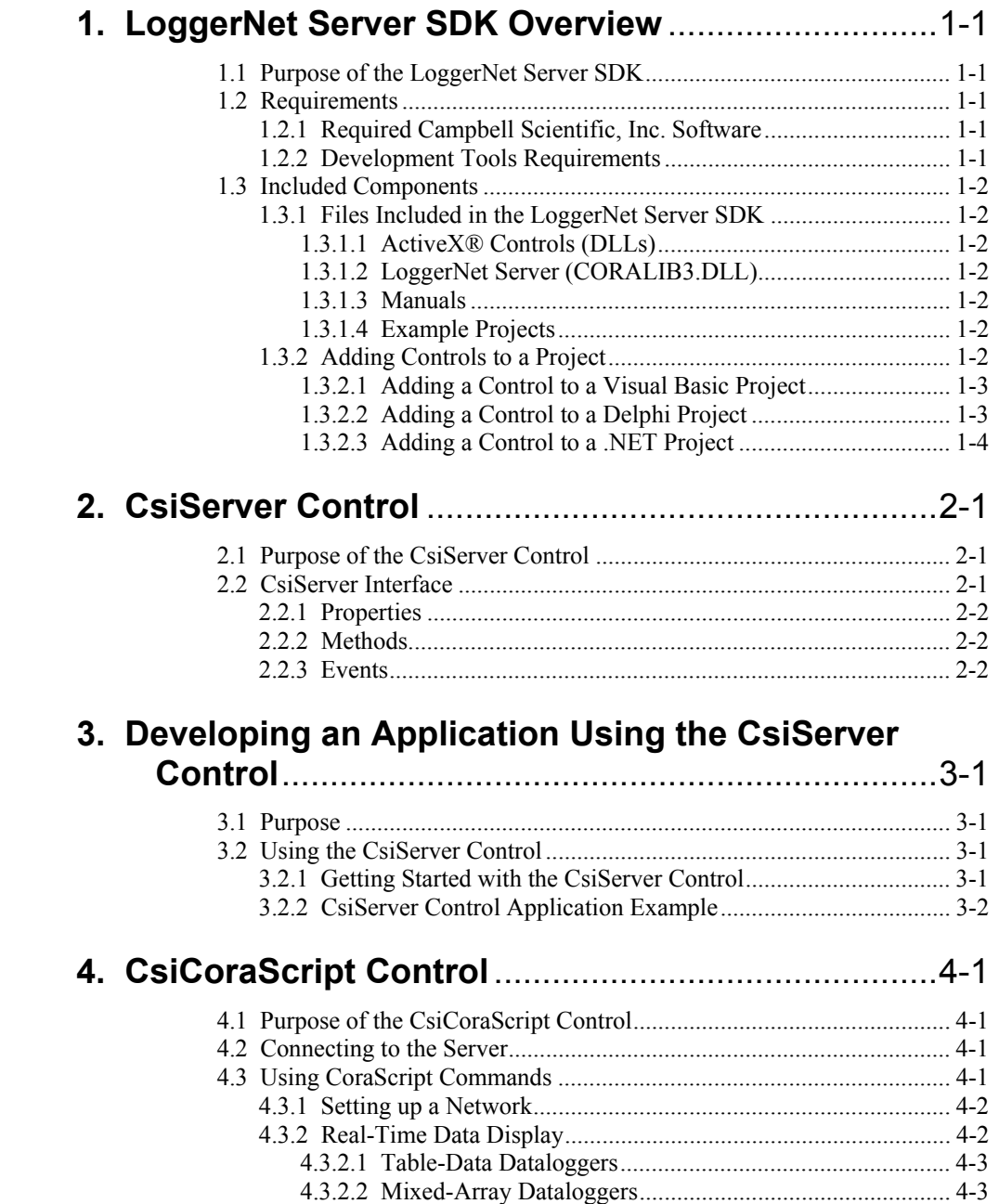

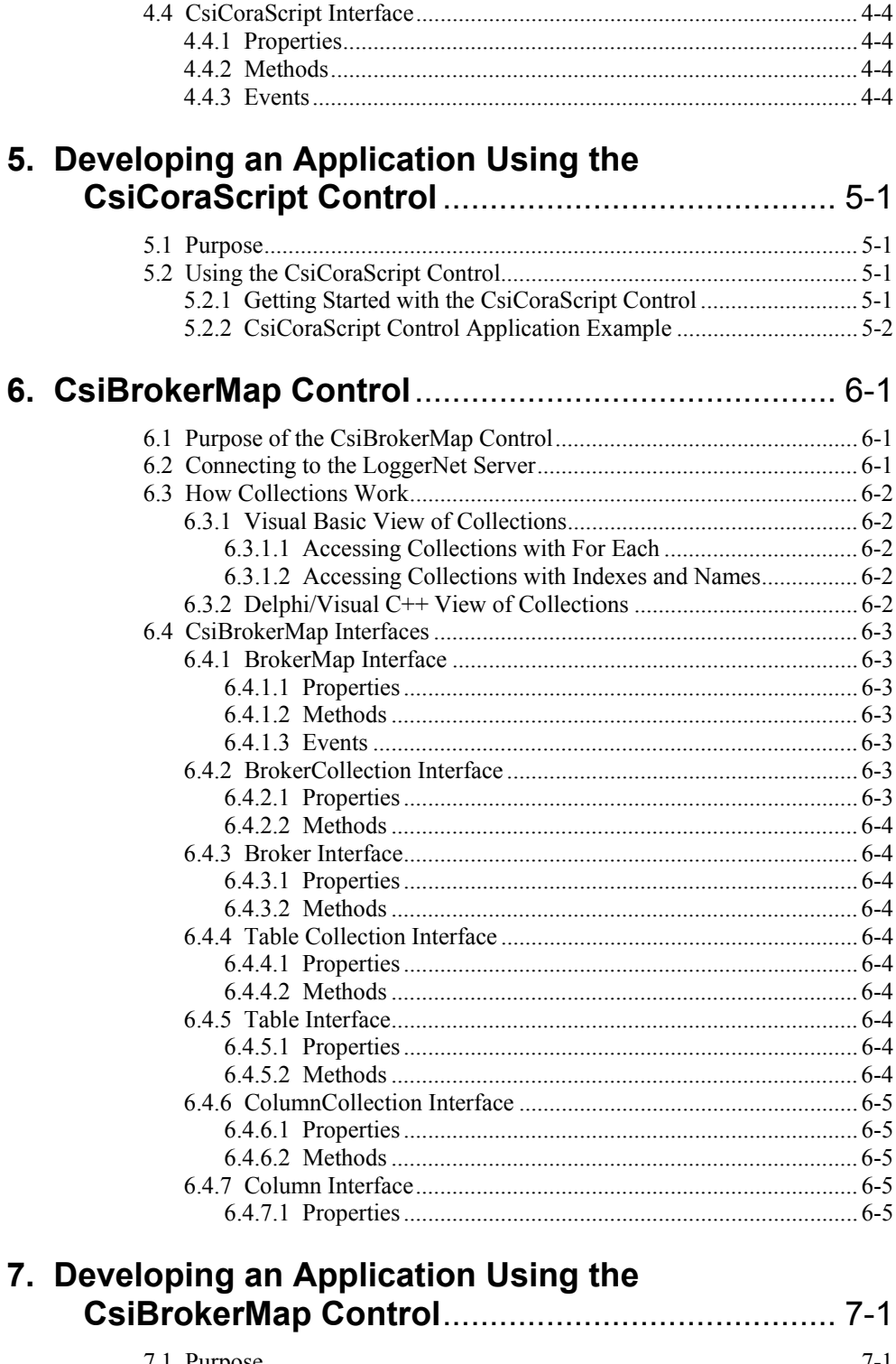

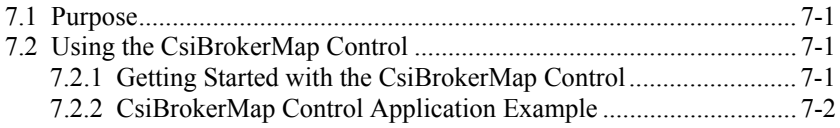

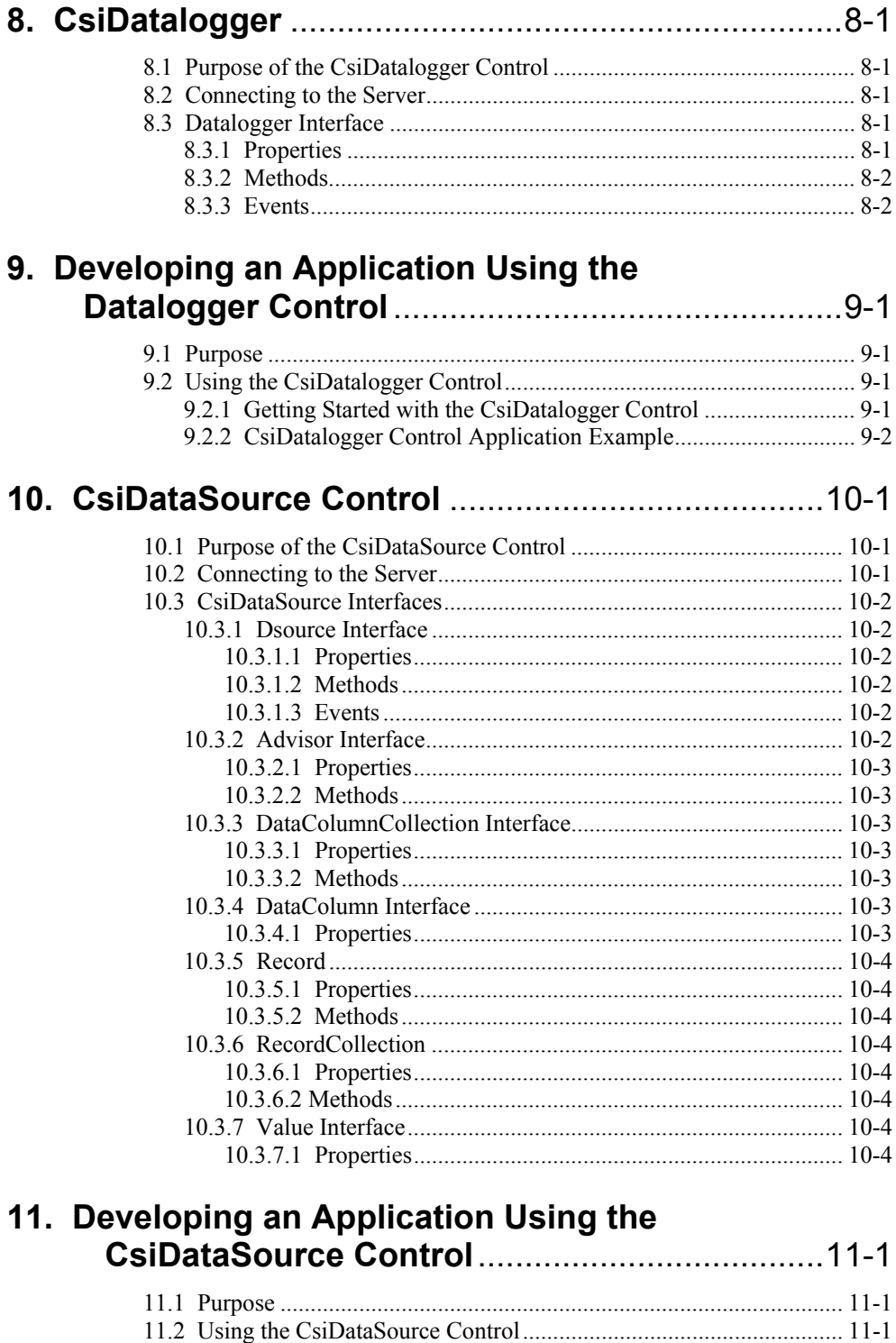

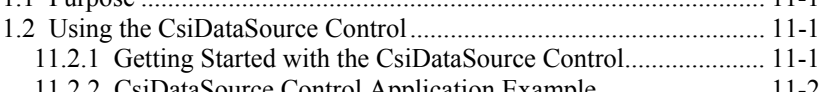

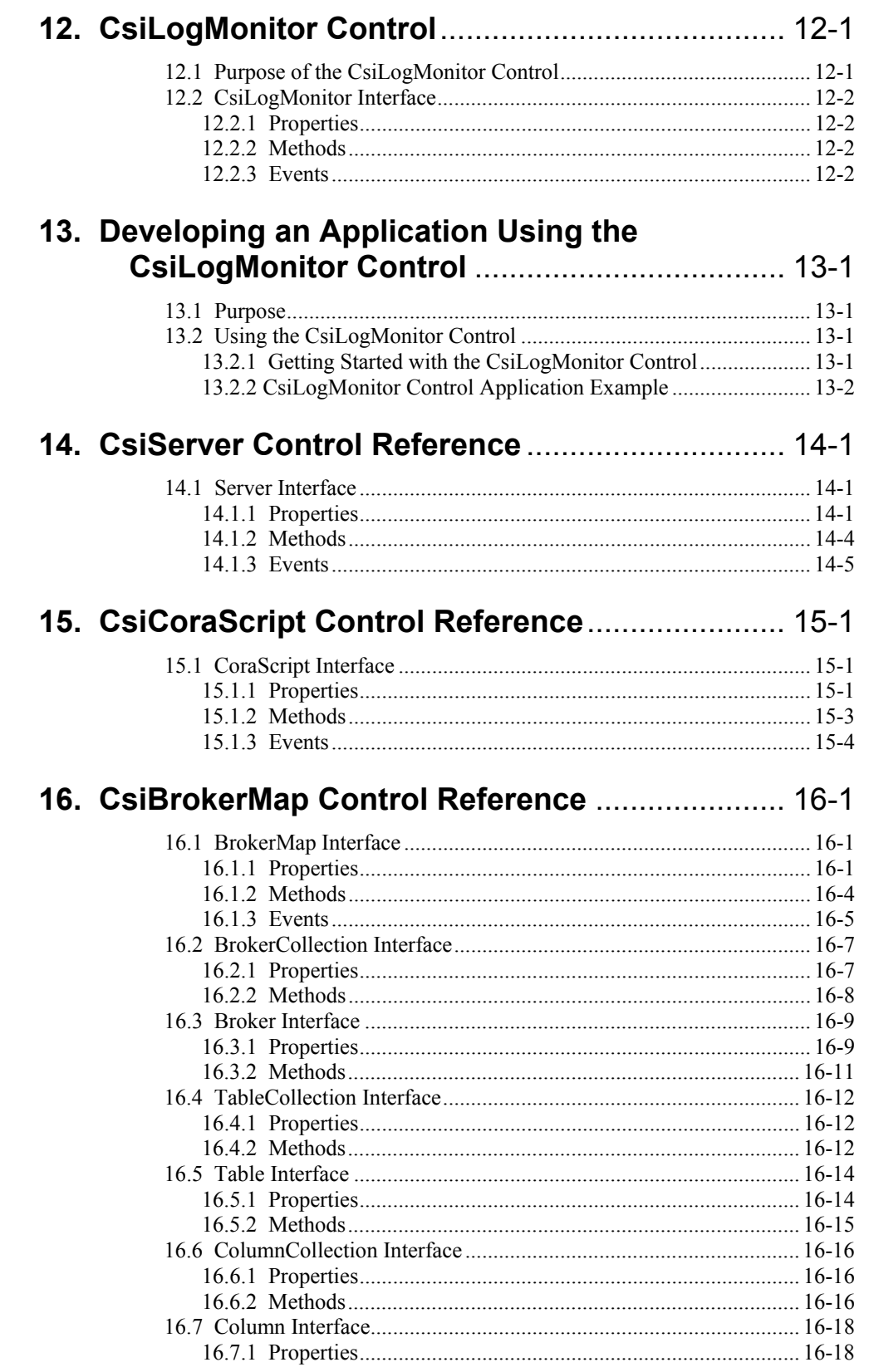

#### 17. CsiDatalogger Control Reference .......................17-1 171 Datalogger Interfa  $171$

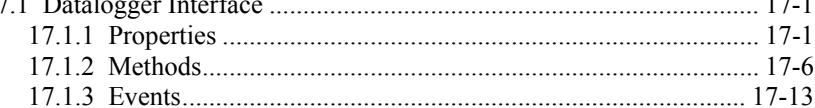

# 18. CsiDataSource Control Reference ....................... 18-1

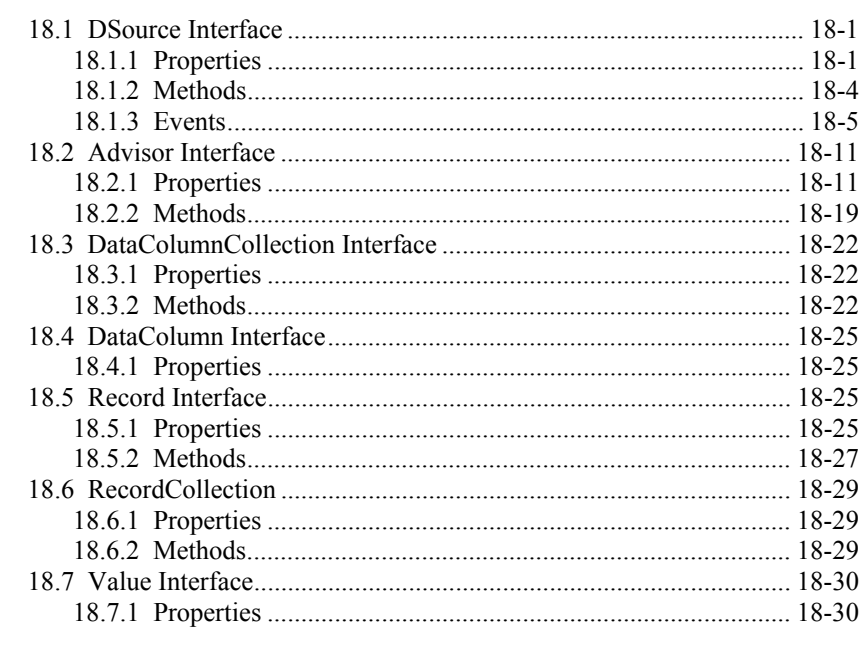

# 19. CsiLogMonitor Control Reference ......................19-1

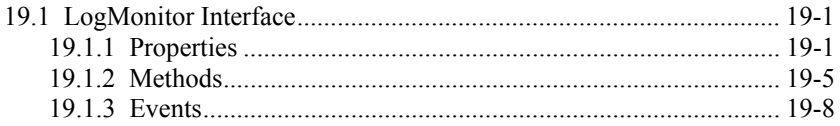

# **Appendix**

# A. Server and Device Operational Statistics Tables. A-1

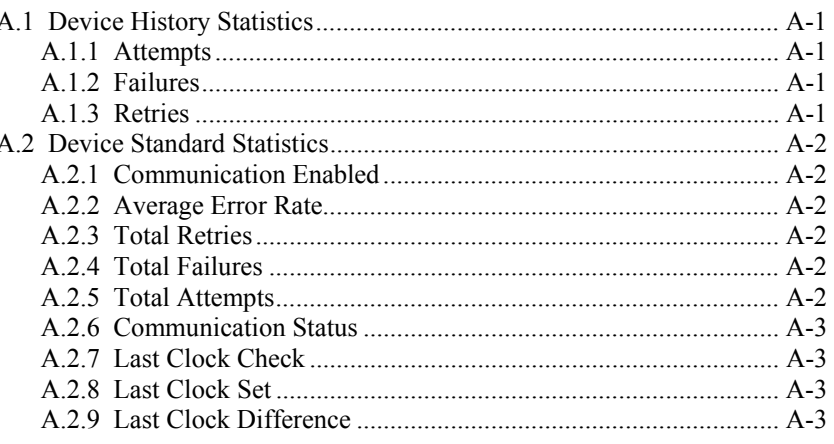

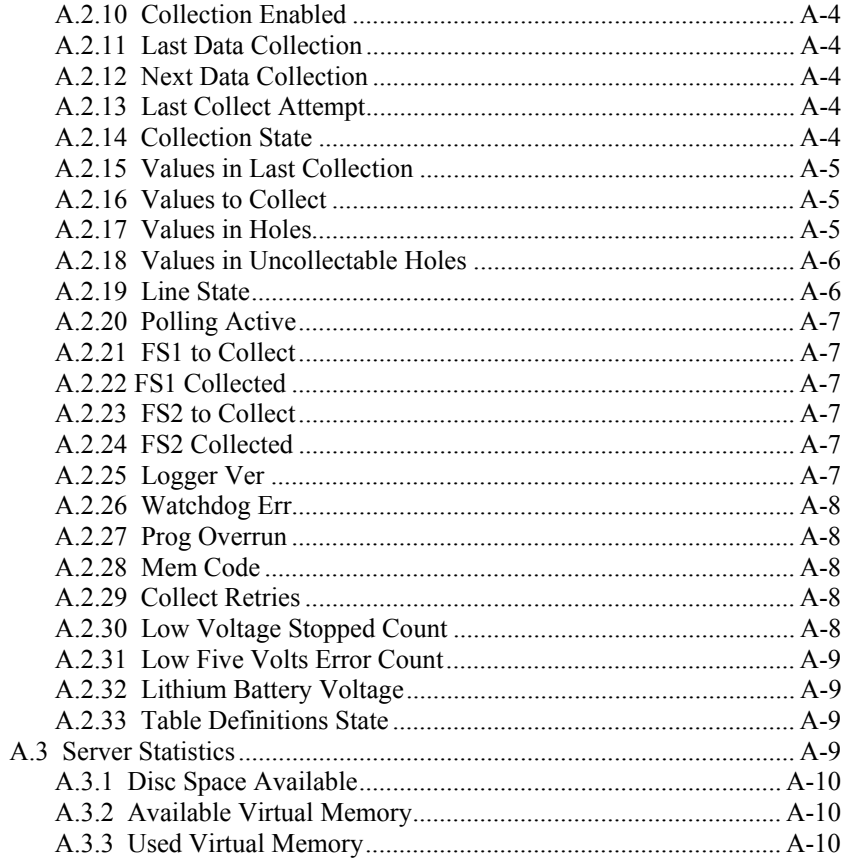

# **Figures**

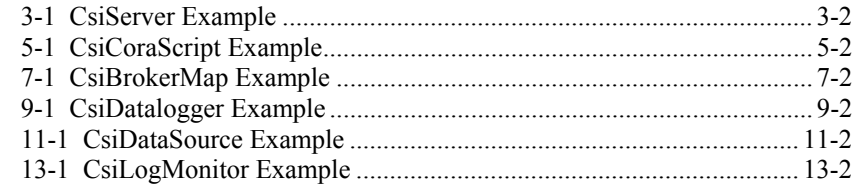

# **Tables**

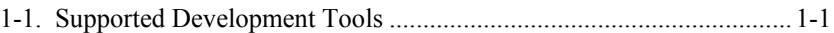

# *Section 1. LoggerNet Server SDK Overview*

# **1.1 Purpose of the LoggerNet Server SDK**

The LoggerNet Server Software Development Kit (SDK) provides a method to communicate with a datalogger network through  $\text{ActiveX}^{\mathcal{B}}$  controls. These controls provide an abstraction to the server messaging and datalogger communication protocols. Together these controls encapsulate all of the messaging between client applications and the LoggerNet server whether the client resides on a local machine or accesses the LoggerNet server over a network.

Without these controls, creating custom client applications that communicate with Campbell Scientific dataloggers would require an implementation of all the protocol details when sending messages to dataloggers and reading messages from dataloggers. By using the SDK, developers not only reduce development time but also insulate their application from future changes with datalogger communication protocols.

# **1.2 Requirements**

## **1.2.1 Required Campbell Scientific, Inc. Software**

SDK communication requires access to a functioning LoggerNet server. Client applications use the SDK controls to create connections with dataloggers through the LoggerNet server DLL. This version of the SDK still allows the creation of custom software applications that can communicate to an existing installation of LoggerNet. Alternately, custom software can be created that starts, stops, and communicates through the included LoggerNet server DLL (CORALIB3.DLL). The SDK controls communicate with CSI dataloggers using LoggerNet server version 1.1 or higher.

## **1.2.2 Development Tools Requirements**

The SDK's ActiveX® controls have been tested with the following development tools for Microsoft Windows:

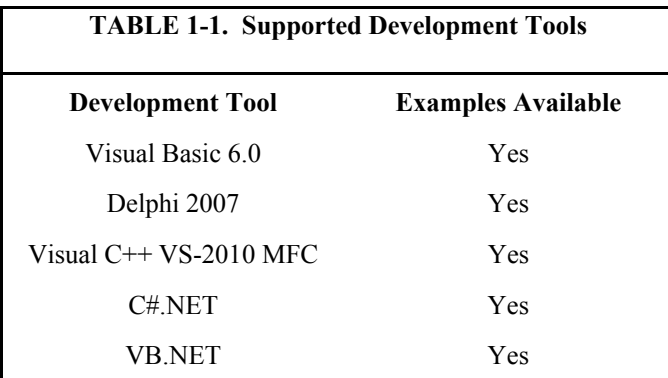

The C#.NET and VB.NET example code targets the x86 compilation platform to facilitate proper functionality on 64-bit versions of Windows®. Any new projects created on 64-bit platforms should use this compiler directive, since the Active $X^{\mathcal{R}}$ controls in the SDK must run in a 32-bit process on 64-bit machines to work properly. **NOTE** 

# **1.3 Included Components**

## **1.3.1 Files Included in the LoggerNet Server SDK**

The files included with the LoggerNet Server SDK installation are: ActiveX ® SDK controls, the LoggerNet server DLL, working examples for several development controls, licensing information, and the SDK Beginner's Guide and Programmer's Reference. Please note that although simple examples are provide for reference, the SDK does not contain a complete user interface software package for creating connections and manipulating data within datalogger networks. The SDK merely provides all the controls necessary for development of the user interface software.

#### **1.3.1.1 ActiveX® Controls (DLLs)**

The six included ActiveX controls are DLL files that are registered and must be added to your project. For help adding these controls to your project, see the next section "Adding the Controls to a Project".

#### **1.3.1.2 LoggerNet Server (CORALIB3.DLL)**

The LoggerNet server DLL available in the installed Controls folder can be started, stopped, and accessed with the included ActiveX Controls. This DLL does not need to be registered but must be placed in the application folder, in the PATH environmental variable, or in the Windows system directory.

#### **1.3.1.3 Manuals**

The SDK Beginner's Guide contains information comparing available Campbell Scientific SDK products. The LoggerNet Server SDK Programmer's Reference contains detailed information regarding the use of the LoggerNet Server SDK. Both manuals are in PDF format.

#### **1.3.1.4 Example Projects**

Example projects are included with the SDK. These projects collectively use all of the controls to demonstrate simple functionality. The example projects have been written in various development environments.

## **1.3.2 Adding Controls to a Project**

This section describes how to add controls to a project in Visual Basic 6.0, Delphi, or .NET. Before trying to add any of the SDK controls to your development project, make sure that the installation program has installed all of the controls. The standard installation program will register the SDK control DLLs.

#### **1.3.2.1 Adding a Control to a Visual Basic Project**

- 1. Start Visual Basic.
- 2. Create a new project (File -> New Project) and select the project of your choice. "Standard EXE" would be a good choice.
- 3. Add "Components" to your project (Project -> Components...). Check the controls that you would like to add to the project and click "OK".
- 4. Select a control on the toolbar by clicking it and draw the control onto the form by clicking and dragging (creating a rectangle or square).

## **1.3.2.2 Adding a Control to a Delphi Project**

- 1. Start Delphi.
- 2. Delphi Main menu -> Component -> Import ActiveX Control…
- 3. Select a SDK component (e.g., CsiBrokerMap 1.0 Type Library (Version 1.0)) from the Import Active X window and click on the Install button.
- 4. Select the tab Into New Package in the Install window and click on the Browse button. Locate the directory where you would like this new package to reside and assign a name to this new package, e.g., CsiBrokerMap. Click on OK button.

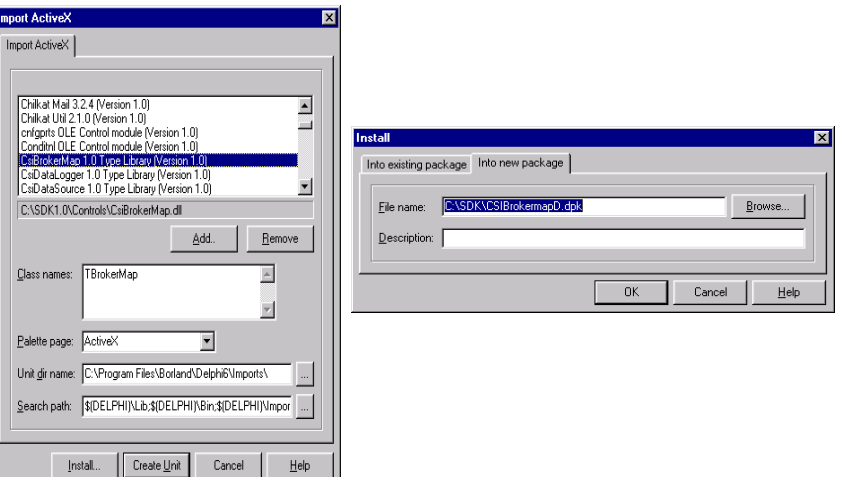

5. A confirmation message similar to one below will appear. Click on Yes.

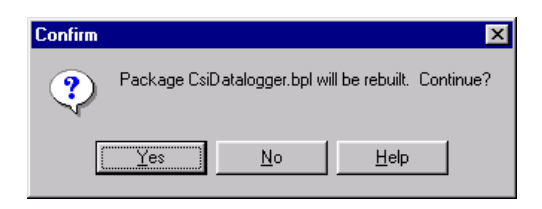

- 6. A new window titled Information (not shown) will appear informing you that the package has been installed.
- 7. Finally you will be asked to save the changes. Click on Yes.
- 8. Follow the same procedure to obtain the other two ActiveX controls as icons on the ActiveX palette in Delphi.

#### **1.3.2.3 Adding a Control to a .NET Project**

ActiveX controls are imported using the COM Interop wrapper capability in the .NET development environment. This importing should happen automatically when the ActiveX DLL is referenced in the project.

- 1. From the Project menu item choose "Add Reference".
- 2. Find and select the SDK component to import (e.g. CsiBrokerMap 1.0 Type Library) under the COM tab.
- 3. Add the component to the project form.

# <span id="page-16-0"></span>**2.1 Purpose of the CsiServer Control**

The CsiServer Control allows the user to start and stop the included, LoggerNet server DLL (CORALIB3.DLL). All SDK controls must connect to and use a LoggerNet server to communicate with Campbell Scientific dataloggers. Therefore, a LoggerNet server must be running on the network before the included examples or any custom SDK software will function.

Campbell Scientific sells a complete LoggerNet software package that includes the LoggerNet server and many complex software clients. This version of LoggerNet may already be installed and in use on the network where the custom SDK application will reside. If the LoggerNet software is already installed and running on the network, it is not necessary to use the CsiServer control to start another LoggerNet server. However, if a separate version of LoggerNet has not been started or installed on the network, use the CsiServer control to start the included CORALIB3.DLL. The included CORALIB3.DLL must be located in the same folder as the created application, the PATH environmental variable, or in the Windows system directory before it can be started.

All of the configuration information and data for the datalogger network will be stored in the LoggerNet working directory described in the CsiServer control properties. Only one LoggerNet server at a time can use the network configuration information contained in the working directory. If a previous installation of LoggerNet created the network map and configuration information, the LoggerNet server included in the SDK can point to and use this configuration information. However, avoid file conflict issues by making sure only one LoggerNet server accesses the same working directory at a time.

Careful consideration should be given before beginning a project using the SDK. Consider the type of software application needed. Many developers merely want to create custom software interfaces that extend a previous installation of LoggerNet. The CsiServer control won't be needed for this type of application. However, if you are interested in creating a complete software solution that will replace or be used instead of Campbell Scientific's LoggerNet software package, make sure a LoggerNet server is not running and then start the included LoggerNet server DLL with the CsiServer control. Moreover, an understanding of CoraScript commands, which are discussed in the next section, is required to set up and manipulate the datalogger network.

# **2.2 CsiServer Interface**

See the [Reference section](#page-16-0) in this manual for detailed descriptions of these properties, methods, and events.

# **2.2.1 Properties**

- applicationWorkDir As String
- buildDate As String (read-only)
- logFileDir As String
- serverStarted As Boolean (read-only)
- serverVersion As String (read-only)
- serverWorkDir As String (Required)
- tcpPort As Integer
- tcpPortEx As Long

## **2.2.2 Methods**

- startServer()
- stopServer()

## **2.2.3 Events**

• onServerFailure(String Reason)

# *Section 3. Developing an Application Using the CsiServer Control*

# **3.1 Purpose**

This section shows by example how to build an application using the SDK CsiServer control. The application's functions are:

- 1. Start the LoggerNet server (CORALIB3.DLL).
- 2. Stop the LoggerNet server (CORALIB3.DLL).

# **3.2 Using the CsiServer Control**

## **3.2.1 Getting Started with the CsiServer Control**

The CsiServer SDK control (an ActiveX object) starts and stops the LoggerNet server (CORALIB3.DLL).

This example assumes that:

- you have registered the CsiServer control correctly
- you will develop the application with Visual Basic 6.0
- the CORALIB3.DLL exists in the folder with the created application, the PATH environmental variable, or the Windows system directory
- both the CORALIB3.DLL and application you are developing reside on the same computer

Complete the following steps first:

- 1. Start Visual Basic 6.0 (Start | Programs | Microsoft Visual Basic 6.0 | Microsoft Visual Basic 6)
- 2. Start a new project (File | New Project | Standard EXE | OK) opening a new, blank form.
- 3. View the toolbox for this new project (VB 6 Main Menu | View | Toolbox).
- 4. Right click on the toolbox area and select Components. A component window will open and the following SDK controls will appear within the list if they are registered properly:

CsiBrokerMap 1.0 Type Library CsiCoraScript 1.0 Type Library CsiDatalogger 1.0 Type Library CsiDataSource 1.0 Type Library CsiLogMonitor 1.0 Type Library CsiServer 1.0 Type Library

Check the box next to the CsiServer 1.0 Type Library, click Apply, and then close the window. Now an icon for the CsiServer control and other common controls will appear in the toolbox.

## **3.2.2 CsiServer Control Application Example**

Begin creating an application that will start and stop the LoggerNet server. An example of a user interface that accomplishes this task is shown in Figure 3-1. This interface includes the CsiServer control and other objects on the form to create a functional application that will start and stop the LoggerNet server.

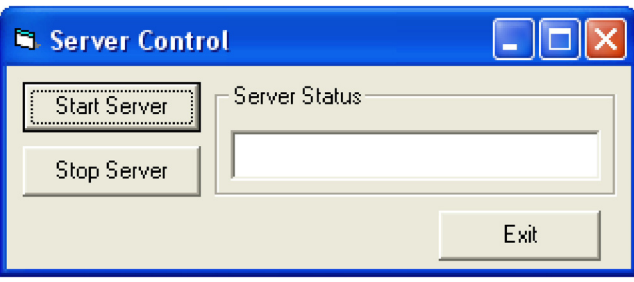

*FIGURE 3-1. CsiServer Example* 

Now that the interface has been designed, the code can be organized to accomplish the requirements of the application. Initially, the one required parameter, serverWorkDir, must be set and then the startServer() method can be called to start the LoggerNet server. A basic example of code used to start the LoggerNet server is listed in the table below:

Private Sub cmdStart\_Click() 'Set the required properties for the LoggerNet Server CsiServer.serverWorkDir = "c:\campbellsci\loggernet\sys\bin" 'Start the LoggerNet Server If CsiServer.serverStarted Then txtServer.Text = "Server Already Started" Else CsiServer.startServer txtServer.Text = "Server Started" cmdStart.Enabled = False cmdStop.Enabled = True End If End Sub

In order to stop the LoggerNet server, use the method stopServer(). A basic example of code used to stop the LoggerNet server is found in the following table:

Private Sub cmdStop\_Click() 'Stop the LoggerNet Server If CsiServer.serverStarted Then CsiServer.stopServer txtServer.Text = "Server Stopped" cmdStop.Enabled = False cmdStart.Enabled = True Else txtServer.Text = "Server Already Stopped" End If End Sub

Add additional functionality and objects as necessary to meet the specific requirements of your application. Complete examples using the CsiServer control are included with the LoggerNet Server SDK installation.

# <span id="page-22-0"></span>*Section 4. CsiCoraScript Control*

# **4.1 Purpose of the CsiCoraScript Control**

The CsiCoraScript control provides the power to administer the LoggerNet server. There are many different settings and commands available with this control.

Specific LoggerNet server functions and tasks are set by passing CoraScript commands to the LoggerNet server. CoraScript commands execute LoggerNet server operations that include adding devices to the network map, data collection, listing table and datalogger information, and changing settings in the LoggerNet server and attached devices. CoraScript commands and their purposes can be found in the Quick Reference help file installed with the LoggerNet Server SDK.

**NOTE** 

The following CoraScript commands are currently unsupported in the SDK: connect, disconnect, help, exit, bye, quit, and listcommands.

# **4.2 Connecting to the Server**

There are two basic actions required for this control to connect to the LoggerNet server:

- 1. Set server properties:
	- serverName The name or IP address of the LoggerNet server. The default value is localhost.
	- serverPort The port on which the LoggerNet server is running. The default value is 6789.
	- serverLogonName (Optional) If security has been enabled on the server, a valid logon name is required.
	- serverLogonPassword (Optional) If security has been enabled on the server, a valid password that corresponds with a valid logon name is required.
- 2. Invoke the [serverConnect\(\)](#page-22-0) method.

# **4.3 Using CoraScript Commands**

CoraScript commands are used to setup and manipulate the LoggerNet server. A complete listing of these commands can be found in the LoggerNet Server SDK Quick Reference. A thorough knowledge of these powerful commands is recommended before attempting to make changes to settings or devices in the LoggerNet server. The following sections outline some basic commands that can be used to quickly set up devices and collect data from the network.

## **4.3.1 Setting up a Network**

Some of the commands that can be used when initially setting up a datalogger network on the LoggerNet server include:

- add-device used to add root ports, dataloggers, and telecommunication devices to the network map.
- set-device-setting used to change settings of specific devices in the network map.
- delete-branch used to remove a device and any children of a device from the network map.
- list-devices shows the devices in the network map

The following example shows the basic CoraScript commands used to set up a CR10X connected directly to the LoggerNet server via RS232:

```
add-device com-port COM1 as-child "";
add-device cr10x CR10X as-child "COM1";
```
The following example shows basic CoraScript commands used to set up a CR9000 connected to the LoggerNet server via Ethernet:

```
add-device tcp-com-port IPPort as-child ""; 
set-device-setting IPPort 5 192.168.1.1:6781; 
add-device cr9000 CR9000 as-child "IPPort";
```
## **4.3.2 Real-Time Data Display**

Some developers want to display data values as quickly as they change in the datalogger. Each time a datalogger program executes, new values are written as input locations. Collecting these input locations provides a snapshot of the most recent values contained in the datalogger. The DataSource control of the SDK can be used to set up an advisor that will watch the LoggerNet data cache and display new or existing data values that are collected. CoraScript commands are used to set up the collect areas of LoggerNet and to enable scheduled collection of specific datalogger tables to automate the collection process.

Please note that although the commands below will enable collection of input locations from a datalogger, using input locations for real-time comparison of values can be problematic. When input locations are collected, the collection is merely a snapshot of the current values that exist in each location. If, for example, the datalogger program has not completely executed, some of the values collected may be new while other values may have not changed from the previous program execution. Please keep this information in mind if input locations are used in real-time data display or calculations. If correlating values are necessary, a better approach writes values to Final Storage every program execution and collects those values as quickly as possible.

#### **4.3.2.1 Table-Data Dataloggers**

The LoggerNet server, by default, creates a collect area for the Public or InLocs table of table-data dataloggers such as the CR9000 or CR10X-TD. The basic CoraScript commands that are used to enable collection and establish scheduled collection are:

- set-collect-area-setting used to enable a device for collection
- set-device-setting used to activate scheduled collection for a device

If you have added a CR9000 to the datalogger network and you have a program running on that device, the following command will enable the public table for collection by activating the collect-area-setting schedule Enabled  $(id = 2)$ :

set-collect-area-setting CR9000 public 2 1;

Every time a manual poll or any other collection occurs, data will be collected for the public table of the CR9000. If a DataSource advisor has been created, it will trigger and display the new values. If you want to automate the data collection process, set the device's scheduled collection interval through the device setting collectSched  $(id = 5)$ :

set-device-setting CR9000 5 {1 19900101 300000 120000 3 86400000};

With the above setting, the LoggerNet server will automatically collect all tables enabled for collection from the CR9000 every 300000 milliseconds. Once this setting is in place, the activated DataSource advisor will display updates as they are automatically collected.

#### **4.3.2.2 Mixed-Array Dataloggers**

Although the DataSource control can create a temporary data cache to watch all input locations, mixed-array dataloggers, like the CR7 and CR10X, require additional commands to create a permanent collect area for input locations. Input Locations (InLocs) contain values that are usually stored every time the program executes. However, the LoggerNet server does not create a permanent data cache by default containing data from InLocs for a mixed-array datalogger. If a permanent collect area for InLocs is desired or only specific InLocs are needed, the collect area must be created manually in the LoggerNet server. The following commands are used to set up a permanent InLocs collect area for a mixed-array datalogger:

- create-inlocs-area create a collect area containing specified input locations
- set-collect-area-setting used to enable a device for collection
- set-device-setting used to activate scheduled collection for a device

The following example sets up collection for two input locations of a CR10X by identifying the station, declaring a name for the collect area, and listing the input locations to include:

create-inlocs-area CR10X InLocsArea {1 "inlocs1"} {2 {inlocs2}};

Collect area names must always be unique. Therefore, if an attempt is made to create a collect area with exactly the same name as a collect area that already exists, the LoggerNet server will automatically index the name of the collect area being created. For example, if collect area InLocsArea already exists and an attempt is made to create another collect area with the same name, the LoggerNet server will automatically name the new collect area InLocsArea1.

To activate a collect area for collection and to automate the collection process use the following commands:

```
set-collect-area-setting CR10X InLocsArea 2 1;
set-device-setting CR10X 5 {1 19900101 300000 120000 3 86400000};
```
With the above setting, the LoggerNet server will automatically collect all tables enabled for collection from the CR10X every 300000 milliseconds. Once this setting is in place, the activated DataSource advisor will display new data values as they are collected.

# **4.4 CsiCoraScript Interface**

See the [Reference section](#page-22-0) for descriptions of these properties, methods, and events.

## **4.4.1 Properties**

- serverConnected As Boolean (read-only)
- serverLogonName As String
- serverLogonPassword As String
- serverName As String
- serverPort As Long

### **4.4.2 Methods**

- executeScript(String script, Long asyncID) As String
- serverConnect()
- serverDisconnect()

## **4.4.3 Events**

- onScriptComplete(Long asyncID, String result)
- onServerConnectStarted()
- onServerConnectFailure(server\_failure\_type server\_failure)

# *Section 5. Developing an Application Using the CsiCoraScript Control*

# **5.1 Purpose**

This section shows an example of how to build an application using the CsiCoraScript control. The application's functions are:

- 1. Connect to a running LoggerNet server
- 2. Execute CoraScript commands to administer the LoggerNet server.

# **5.2 Using the CsiCoraScript Control**

## **5.2.1 Getting Started with the CsiCoraScript Control**

The CsiCoraScript SDK control (an ActiveX object) administers the datalogger network by passing CoraScript commands to the LoggerNet server.

This example assumes that:

- you have registered the CsiCoraScript control correctly
- you are developing the application in Visual Basic 6.0
- a LoggerNet server is running and accessible on the network

Complete the following steps first:

- 1. Start Visual Basic 6.0 (Start | Programs | Microsoft Visual Basic 6.0 | Microsoft Visual Basic 6)
- 2. Start a new project (File | New Project | Standard EXE | OK) opening a new, blank form.
- 3. View the toolbox for this new project (VB 6 Main Menu | View | Toolbox).
- 4. Right click on the toolbox area and select Components. A component window will open and the following SDK controls will appear within the list if they are registered properly:

CsiBrokerMap 1.0 Type Library CsiCoraScript 1.0 Type Library CsiDatalogger 1.0 Type Library CsiDataSource 1.0 Type Library CsiLogMonitor 1.0 Type Library CsiServer 1.0 Type Library

Check the box next to the CsiCoraScript 1.0 Type Library, click Apply, and then close the window. Now an icon for the CsiCoraScript control and other common controls will appear in the toolbox.

## **5.2.2 CsiCoraScript Control Application Example**

You are now ready to begin creating an application that executes CoraScript commands with the LoggerNet server. An example of a user interface that accomplishes this task is shown in Figure 5-1. This interface includes the CsiCoraScript control and other objects on the form to create a functional application.

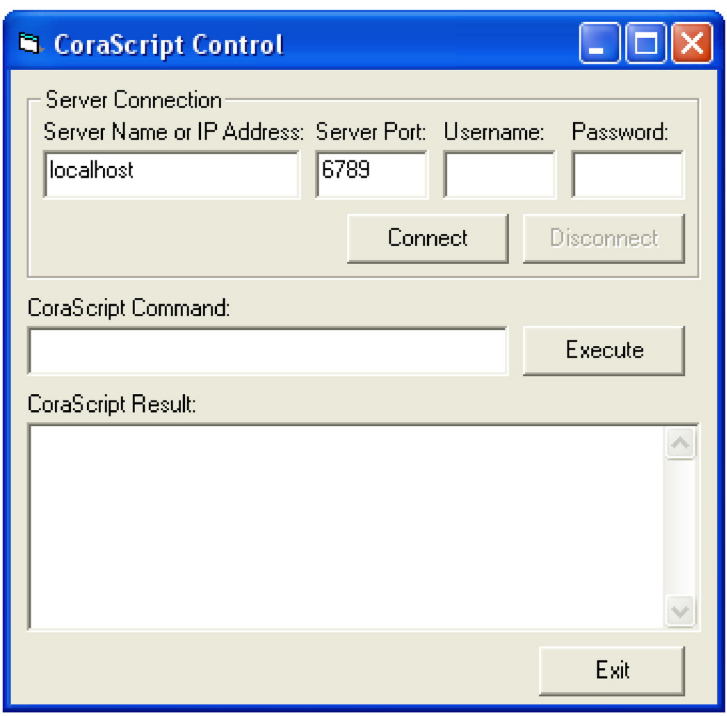

*FIGURE 5-1. CsiCoraScript Example*

Now that the interface has been designed, the code can be organized to accomplish the requirements of the application. Initially, the application must connect to the LoggerNet server using the serverConnect() method. A basic example of code used to accomplish this task is shown in the table that follows:

```
Private Sub cmdConnect_Click() 
'Connect using the default logon settings. 
CsiCoraScript.serverName = txtServerAddress 
CsiCoraScript.serverPort = txtServerPort 
CsiCoraScript.serverLogonName = txtUsername 
CsiCoraScript.serverLogonPassword = txtPassword 
'The following attempts to connect to the LoggerNet server 
'and calls the event onServerConnectStarted() if the connection
'starts or the event onServerConnectFailure()if it fails. 
CsiCoraScript.serverConnect 
End Sub
```
If the connection succeeds, the onServerConnectStarted() event gets triggered. Otherwise, the onServerConnectFailure() event gets called if the connection fails.

In order to execute CoraScript commands on the LoggerNet server, use the method executeScript(). A basic example of code using this method to execute CoraScript commands and displaying the results in the interface follows:

```
Private Sub cmdCoraScript_Click() 
Dim corascript As String 
'Send CoraScript commands to the LoggerNet Server 
'Sample CoraScript commands include: 
'list-devices; 
'add-device com-port Com1 before ""; 
'add-device CR10x CR10X Test as-child Com1;
corascript = CsiCoraScript.executeScript(txtCoraScript.Text, 0) 
txtCoraResult.Text = corascript 
End Sub
```
Add additional functionality, error handling, and objects as necessary beyond the example interface and code listed above to meet the specific requirements of your application. Complete examples using the CsiCoraScript control are included in the LoggerNet SDK installation.

# *Section 6. CsiBrokerMap Control*

# **6.1 Purpose of the CsiBrokerMap Control**

The CsiBrokerMap control gives developers access to the broker map, which is the list of brokers or dataloggers known by the LoggerNet server. This control also keeps track of all tables on each of the brokers including the table definitions or columns. This table information is derived from the collect areas that are known by the LoggerNet server. Collect areas are known by the LoggerNet server after a datalogger program has been associated or table definitions have been retrieved. The user may also create collect areas manually in the LoggerNet server.

The information given by the CsiBrokerMap control can be used as parameters for other controls in the SDK. For example, the CsiDataLogger control can use the name of a datalogger that was displayed to the user through the CsiBrokerMap control. Similarly, the CsiBrokerMap control can display specific brokers, tables, and columns that the CsiDataSource control can use to create an advisor that monitors acquired data.

This control can also be used in combination with the CsiDatalogger control to set a value within a datalogger table. With information about the names of a broker, a table, and a column provided by the CsiBrokerMap control, the variableSetStart method of the CsiDatalogger control could be used to set the value of that column.

The CsiBrokerMap can be a useful tool to display the dataloggers, tables and columns that exist in the LoggerNet server datalogger network.

# **6.2 Connecting to the LoggerNet Server**

There are two basic actions required to connect to the LoggerNet server:

- 1) Set server properties:
	- a) serverName The name of the LoggerNet server or IP address. The default value is localhost.
	- b) serverPort The port on which the LoggerNet server is running. The default value is 6789.
	- c) serverLogonName (Optional) If security has been enabled on the server, a valid logon name is required.
	- d) serverLogonPassword (Optional) If security has been enabled on the server, a valid password that corresponds with a valid logon name is required.
- 2) Invoke the start() method.

# **6.3 How Collections Work**

The CsiBrokerMap uses the concept of *collections* in its implementation. Collections provide layers of objects and a standard way to access those objects. There are two basic ways to look at collections. The Visual Basic (VB) view describes how a VB programmer would view a collection, which is simpler than for Delphi or Visual C++.

### **6.3.1 Visual Basic View of Collections**

The CsiBrokerMap collections are simply three levels of grouped items. Brokers exist at the top-most level. Then within Brokers are Tables, and within Tables are Columns. Each of these levels can be accessed with the dot operator in Visual Basic. The following example illustrates how to access all of the Brokers in the BrokerMap:

#### **6.3.1.1 Accessing Collections with For Each**

```
For Each b in BrokerMap.Brokers 
  Debug.Print b.name 
Next
```
This simplistic code allows you to iterate through the BrokerMap simply without having to worry about indexes and going out of bounds. In the code above, it would be possible to access all of the tables in each broker by nesting a similar loop inside the existing one stating For Each t in BrokerMap.Brokers(b).Tables. By repeating similar code for the columns the whole broker map could be displayed.

#### **6.3.1.2 Accessing Collections with Indexes and Names**

The brokers, tables, and columns can be accessed not only with the "For Each" loop, but also by index and name. Consider the following examples:

```
BrokerMap.Brokers("CR9000").Tables("minute").Columns("temp").size 
For i = 0 to BrokerMap. Brokers. Count - 1
 Debug.Print BrokerMap.Brokers(i) 
Next
```
The first line of code assumes that a datalogger named CR9000 with a table named minute exists in the broker map. The code also assumes a column named temp exists in the table named minute. These names could also be String variables instead of literal strings.

## **6.3.2 Delphi/Visual C++ View of Collections**

Delphi and Visual C++ require a little more work to capture the information provided by this control, but not much more than Visual Basic's iterative method using indexes. Please refer to the code in the Delphi and Visual C++ examples included with the LoggerNet SDK installation.

# **6.4 CsiBrokerMap Interfaces**

The following interfaces are included in the CsiBrokerMap control:

- Broker
- BrokerMap
- BrokerCollection
- Column
- ColumnCollection
- Table
- **TableCollection**

## **6.4.1 BrokerMap Interface**

See the Reference Section for detailed descriptions of these properties, methods, and events.

### **6.4.1.1 Properties**

- serverName As String
- serverLogonName As String
- serverLogonPassword As String
- serverPort As Long
- autoExpand As Boolean
- serverConnected As Boolean

#### **6.4.1.2 Methods**

- brokers() As Object
- $\bullet$  finish()
- start()

### **6.4.1.3 Events**

- onAllStarted()
- onBrokerAdded(Object Broker)
- onBrokerDeleted(Object Broker)
- onFailure(BrokerMapFailureType failure\_code)
- onTableAdded(Object Broker, Object Table)
- onTableDeleted(Object Broker, Object Table)
- onTableChanged(Object Broker, Object Table)
- onBrokerStarted(Object Broker)

## **6.4.2 BrokerCollection Interface**

See the Reference Section for descriptions of these properties and methods.

### **6.4.2.1 Properties**

count As Long

### **6.4.2.2 Methods**

- item(id) As Broker
- NewEnum() (GetEnumerator() in .NET)

## **6.4.3 Broker Interface**

See the Reference Section for descriptions of these properties and methods.

#### **6.4.3.1 Properties**

- id As Long
- name As String
- type As BrokerType
- datalogger type as String
- allStarted as Boolean

#### **6.4.3.2 Methods**

- tables() As Object
- start\_expansion()

## **6.4.4 Table Collection Interface**

See the Reference Section for descriptions of these properties and methods.

#### **6.4.4.1 Properties**

• count As Long

#### **6.4.4.2 Methods**

- item(id) As Table
- NewEnum() (GetEnumerator() in .NET)

## **6.4.5 Table Interface**

See the Reference Section for descriptions of these properties and methods.

#### **6.4.5.1 Properties**

- interval As Long
- name As String
- originalSize As Long
- size As Long

#### **6.4.5.2 Methods**

- columns() As Object
- start\_expansion()

# **6.4.6 ColumnCollection Interface**

See the Reference Section for descriptions of these properties and methods.

### **6.4.6.1 Properties**

• count As Long

### **6.4.6.2 Methods**

- item(id) As Column
- NewEnum() (GetEnumerator() in .NET)

## **6.4.7 Column Interface**

See the Reference Section for descriptions of these properties.

## **6.4.7.1 Properties**

- description As String
- name As String
- process As String
- type As CsiDataTypeCode
- units As String
- writable As Long
# *Section 7. Developing an Application Using the CsiBrokerMap Control*

## **7.1 Purpose**

This section shows by example how to build an application using the CsiBrokerMap SDK control. The application's stated functions are:

- 1. Display names of all stations in the current network.
- 2. Upon selection of any single station, display tables associated with that station's currently running program.
- 3. Upon selection of any single table, display all fields (columns) included in that table.

The following section illustrates how to build an application that can perform these tasks using SDK controls and the LoggerNet server.

## **7.2 Using the CsiBrokerMap Control**

### **7.2.1 Getting Started with the CsiBrokerMap Control**

The CsiBrokerMap is an SDK control (an ActiveX object) designed to display names of dataloggers in the current network. This control can also display names of all tables belonging to the selected datalogger and columns in the selected table. This information is derived from collect area information created when a program is associated with a datalogger or when table definitions are retrieved from the datalogger. Since the BrokerMap control does not list devices if collect areas are not known, use the CoraScript control to associate the program or to retrieve table definitions.

This example assumes that:

- you have registered the SDK controls correctly
- you are developing the application with Visual Basic 6.0
- a LoggerNet server is currently running and accessible on the network
- at least one station already exists in the LoggerNet server's network map
- the datalogger program has been associated or table definitions have been retrieved

Complete the following steps first:

1. Start Visual Basic 6.0 (Start | Programs | Microsoft Visual Basic 6.0 | Microsoft Visual Basic 6)

- 2. Start a new project (File | New Project | Standard EXE | OK). This will open a new, blank form.
- 3. View the toolbox for this new project (VB 6 Main Menu | View | Toolbox).
- 4. Right click on the toolbox area and then on the word Components to open the component window. If the SDK controls are registered on your PC, the following CSI components will appear:

CsiBrokerMap 1.0 Type Library CsiCoraScript 1.0 Type Library CsiDatalogger 1.0 Type Library CsiDataSource 1.0 Type Library CsiLogMonitor 1.0 Type Library CsiServer 1.0 Type Library

Check the box next to CsiBrokerMap 1.0 Type Library, click on Apply, and then close the window. An icon for the CsiBrokerMap control will appear in the toolbox.

## **7.2.2 CsiBrokerMap Control Application Example**

Begin creating an application that displays the stations, tables, and columns that exist in the LoggerNet server. Design the interface and change properties to meet the requirements of your application. An example for a user interface that accomplishes the tasks outlined in the previous section is shown in Figure 7-1. This interface includes the CsiBrokerMap control and other objects to create a functional application.

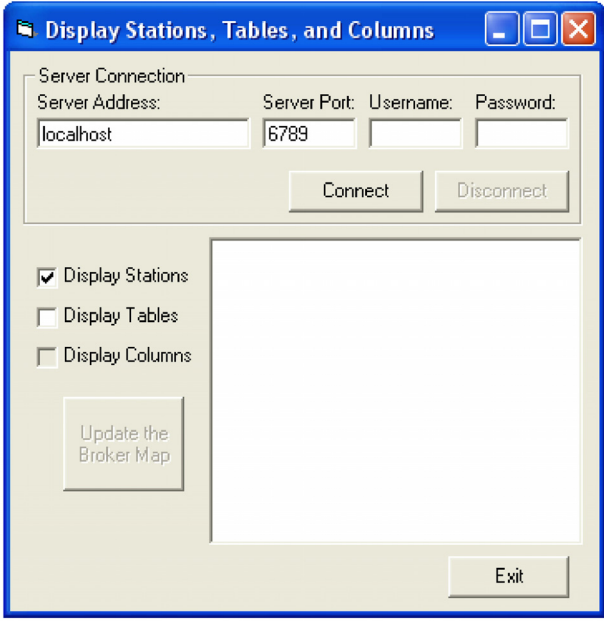

*FIGURE 7-1. CsiBrokerMap Example* 

Now that the interface has been designed, the code can be organized to accomplish the requirements of the application. The control must be started using the correct parameters to connect with a LoggerNet server. A basic example of code used to accomplish this task is listed in the table below:

```
Private Sub cmdConnect_Click() 
'Assign the connection parameters 
BrokerMap.serverName = txtServerAddress.Text 
BrokerMap.serverPort = txtServerPort.Text 
BrokerMap.serverLogonName = txtUsername.Text 
BrokerMap.serverLogonPassword = txtPassword.Text 
'Start the BrokerMap control using the variables above 
'The onAllStarted() event will be activated if a connection 
'occurs or the onFailure() event will be activated if the 
'connection fails 
BrokerMap.start
```
End Sub

If the connection succeeds, the onAllStarted() event gets triggered. Otherwise, the onFailure() event gets called. The onAllStarted() event should contain code that iterates through the stations and displays the appropriate values in a window on the user interface. Example code for the onAllStarted() event is listed in the table below:

```
Private Sub BrokerMap_onAllStarted() 
Dim n As Node 
Dim b As Broker 
Dim t As Table 
Dim c As Column 
'After the broker map starts, ignore any changes such as additions 
'or deletions of brokers or tables from the broker map. 
BrokerMap.finish 
'Clear out the tree view for a fresh network map 
tvwDisplay.Nodes.Clear 
'Set the root node 
Set n = tvwDisplay.Nodes.Add(, , "Root", "Broker Map") 
'Read in the checkboxes to determine the names of the stations, 
'tables and columns that will populate the TreeView object. 
If chkStations.Value = 1 Then 
     For Each b In BrokerMap.Brokers 
         Debug.Print b.Name & " " & b.Type 
     'Display the Broker Names if checked 
     Set n = tvwDisplay.Nodes.Add("Root", tvwChild, b.Name, b.Name) 
     'If Tables are checked, get all of the tables in that Broker 
    If chkTables. Value = 1 Then
         For Each t In b.Tables 
         'Display the table names 
         Set n = tvwDisplay.Nodes.Add(b.Name, tvwChild, b.Name & "." & t.Name, t.Name) 
'If Columns checked, get all of the columns in the tables 
         If chkColumns.Value = 1 Then 
             For Each c In t.Columns 
             'Display the column names 
             Set n = tvwDisplay.Nodes.Add(b.Name & "." & t.Name, tvwChild, b.Name & _
```

```
"." & t.Name & "." & c.Name, c.Name) 
             Next 
          End If 
          Next 
     End If 
     Next 
          Else 
     MsgBox "You must first select to display the Stations." 
End If 
End Sub
```
Add additional functionality, error handling, and objects as necessary to meet the specific requirements of your application. Complete examples using the CsiBrokerMap control are included in the LoggerNet SDK installation.

## **8.1 Purpose of the CsiDatalogger Control**

The CsiDatalogger control allows the developer to manage datalogger functions through the LoggerNet server. The basic managerial functions of this control include: sending a program to the datalogger, retrieving a program from the datalogger, checking the clock on the datalogger as well as setting it to the current time, setting variable values, and performing manual polls of the datalogger. Another important function creates an active connection between the server and the datalogger, to eliminate connection and disconnection overhead on slower connections.

## **8.2 Connecting to the Server**

There are two basic actions required for this control to connect to the LoggerNet server:

- 1. Set server properties:
	- serverName The name or IP address of the LoggerNet server. The default value is localhost.
	- serverPort The port on which the LoggerNet server is running. The default value is 6789
	- serverLogonName (Optional) If security has been enabled on the server, a valid logon name is required.
	- serverLogonPassword (Optional) If security has been enabled on the server, a valid password that corresponds with a valid logon name is required.
- 2. Invoke the serverConnect() method.

## **8.3 Datalogger Interface**

## **8.3.1 Properties**

- clockBusy As Boolean
- loggerConnected As Boolean
- loggerName As String
- manualPollBusy As Boolean
- programReceiveBusy As Boolean
- programSendBusy As Boolean
- serverConnected As Boolean
- selectiveManualPollBusy As Boolean
- serverLogonName As String
- serverLogonPassword As String
- serverName As String
- serverPort As Long

## **8.3.2 Methods**

- clockCancel()
- clockCheckStart()
- clockSetStart()
- loggerConnectCancel()
- loggerConnectStart(logger\_priority\_type priority)
- manualPollCancel()
- manualPollStart()
- programReceiveCancel()
- programReceiveStart(String fileName)
- programSendCancel()
- programSendStart(String file\_name, String program\_name)
- selectiveManualPollCancel()
- selectiveManualPollStart()
- serverConnect()
- serverDisconnect()

## **8.3.3 Events**

- onClockComplete(Boolean successful, clock outcome type respose code, Date current date)
- onLoggerConnectFailure(logger failure type fail code)
- onLoggerConnectStarted()
- onManualPollComplete(Boolean successful, manual\_poll\_outcome\_type response\_code)
- onProgramCompiled()
- onProgramReceiveComplete(Boolean successful, prog\_receive\_outcome\_type response\_code)
- onProgramReceiveProgress(Long received bytes)
- onProgramSendComplete(Boolean successful, prog\_send\_outcome\_type response\_code, String compile\_result)
- onProgramSendProgress(Long sent\_bytes, Long total\_bytes)
- onProgramSent()
- onSelectiveManualPollComplete(Boolean successful, selective manual poll outcome type response code)
- onServerConnectFailure(server\_failure\_type failure\_code, )
- onServerConnectStarted()

# *Section 9. Developing an Application Using the Datalogger Control*

## **9.1 Purpose**

This section illustrates the use of the CsiDatalogger control. This control interacts with dataloggers through the LoggerNet server to perform managerial tasks. These tasks require a connection with the specified datalogger. The user-interface we are about to develop will:

- Connect to the LoggerNet server
- Enter a datalogger to manage
- Establish an active connection with the datalogger
- Check and display time at the datalogger
- Send/Receive datalogger programs
- Retrieve data collected by a datalogger

The following section illustrates how to build an application that can perform these tasks using the CsiDatalogger control and the LoggerNet server.

## **9.2 Using the CsiDatalogger Control**

### **9.2.1 Getting Started with the CsiDatalogger Control**

CsiDatalogger is an SDK control (an ActiveX object) designed to display names of dataloggers in the current network. This control can also display names of all tables belonging to the selected datalogger and columns in the selected table.

This example assumes that:

- you have registered the SDK controls correctly
- you are developing the application with Visual Basic 6.0
- a LoggerNet server is currently running and accessible on the network
- at least one station already exists in the LoggerNet server's network map

Complete the following steps first:

1. Start Visual Basic 6.0 (Start | Programs | Microsoft Visual Basic 6.0 | Microsoft Visual Basic 6)

- 2. Start a new project (File | New Project | Standard EXE | OK). This will open a new, blank form.
- 3. View the toolbox for this new project (VB 6 Main Menu | View | Toolbox).
- 4. Right click on the toolbox area and then on the word Components to open a component window. If the SDK controls are registered on your PC, the following CSI components will appear:

CsiBrokerMap 1.0 Type Library CsiCoraScript 1.0 Type Library CsiDatalogger 1.0 Type Library CsiDataSource 1.0 Type Library CsiLogMonitor 1.0 Type Library CsiServer 1.0 Type Library

Check the box next to the CsiDatalogger 1.0 Type Library, click Apply, and then close the window. An icon for the CsiDatalogger control will appear in the toolbox.

## **9.2.2 CsiDatalogger Control Application Example**

Begin creating an application that manages an existing datalogger in the LoggerNet server network map. Design the interface and change properties to meet the requirements of your application. An example for a user interface that accomplishes the tasks outlined in the previous section is shown in Figure 9-1. This interface includes the CsiDatalogger control and other objects to create a functional application.

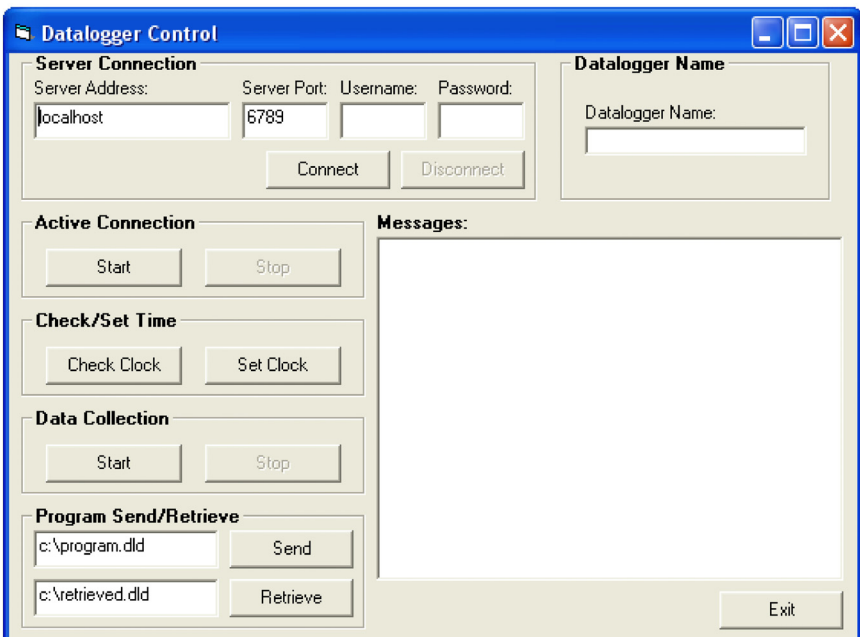

*FIGURE 9-1. CsiDatalogger Example* 

Now that the interface has been designed, the code can be organized to accomplish the requirements of the application. The control must connect with the LoggerNet server using the correct parameters and the serverConnect() method. A basic example of code used to accomplish this task is listed in the table below:

```
Private Sub cmdConnect_Click() 
   'Set the connection parameters 
   DataLogger.serverName = txtServerAddress 
   DataLogger.serverPort = txtServerPort 
   DataLogger.serverLogonName = txtUsername 
   DataLogger.serverLogonPassword = txtPassword 
   'Connect to the LoggerNet server 
   DataLogger.serverConnect 
End Sub
```
If the connection succeeds, the onServerConnectStarted() event is triggered. Otherwise, the onServerConnectFailure() event is called. Next, set the name of the specific datalogger to be managed. An application can use the CsiBrokerMap control to display all stations and allow the user to select a specific datalogger from the network map. However, in this example, the user merely enters the name of a datalogger known to exist in the LoggerNet server network map. In this example, the user changes the datalogger to manage by entering a new datalogger name. However, if communication is in progress between the LoggerNet server and the datalogger, the user will not be able to change the datalogger name. An example of the code used to set the datalogger name can be found in the table below:

```
Private Sub txtDataloggerName_Change() 
   'Make sure a datalogger connection is not active 
   If DataLogger.loggerConnected Then 
    MsgBox "Connection Active. Can't change datalogger 
name." 
    TxtDataloggerName = DataLogger.loggerName 
   Else 
     DataLogger.loggerName = txtDataloggerName 
   End If 
End Sub
```
After setting the datalogger name, the managerial functions can be called to access the datalogger. The loggerConnectStart() method can be used to create a persistent connection between the LoggerNet server and the datalogger. The onLoggerConnnectStarted() event gets called if the connection succeeds. Otherwise, the onLoggerConnectFailed() event gets called if the connection fails. A persistent connection allows multiple transactions to occur without the need to connect and disconnect across the network to the datalogger. The following code illustrates the use of the loggerConnectStart() method:

```
Private Sub cmdDataloggerConnect_Click() 
   'Create an active connection to the datalogger so that a 
   'new connection isn't required for every transaction 
   If DataLogger.serverConnected Then 
     If DataLogger.loggerConnected Then 
      WriteMessage "Already connected to datalogger" 
      CmdDataloggerConnect.Enabled = False 
      cmdDataloggerDisconnect.Enabled = True 
     Else 
      DataLogger.loggerConnectStart lp_priority_normal 
      WriteMessage "Datalogger Connection Active" 
     End If 
   Else 
     WriteMessage "Not connected to the LoggerNet server" 
   End If 
End Sub
```
The loggerConnectCancel() method cancels the managerial connection between the LoggerNet server and the datalogger. After running this method, the server will be returned to the default behavior of connecting and disconnecting from the datalogger for each transaction. The example code in the table below shows this method:

```
Private Sub cmdDataloggerDisconnect_Click() 
   'Stop the active connection to the datalogger. 
   If DataLogger.serverConnected Then 
     If DataLogger.loggerConnected Then 
      DataLogger.loggerConnectCancel 
      WriteMessage "Active Datalogger Connection Stopped." 
     Else 
      WriteMessage "No Active Connection" 
     End If 
   Else 
     WriteMessage "Not connected to the LoggerNet server" 
   End If 
End Sub
```
The clockCheckStart() method will check the clock on the datalogger while the clockSetStart() method sets the clock on the datalogger to the time on the LoggerNet server. Both of these methods call the onClockComplete() event that returns the current time of the datalogger clock. Example code for the clock check, clock set, and clock complete methods and event can be found in the following tables:

```
Private Sub cmdCheck_Click() 
  'Check the clock on the datalogger.
   If DataLogger.clockBusy Then 
    WriteMessage "Clock check already in progress" 
  Else 
    If DataLogger.serverConnected Then 
      DataLogger.clockCheckStart 
      WriteMessage "Clock Check Started" 
    Else 
      WriteMessage "Not connected to the LoggerNet server" 
    End If 
   End If
```

```
End Sub
```

```
Private Sub cmdSet_Click() 
   'Set the clock on the 
   If DataLogger.clockBusy Then 
    WriteMessage "Clock set already in progress" 
  Else 
    If DataLogger.serverConnected Then 
      DataLogger.clockSetStart 
      WriteMessage "Clock Set Started" 
    Else 
      WriteMessage "Not connected to the LoggerNet server" 
    End If 
  End If 
End Sub
```

```
Private Sub DataLogger_onClockComplete(ByVal successful _ 
As Boolean, ByVal response code As
CSIDATALOGGERLibCtl.clock outcome type, ByVal
current date As Date)
   'Clock check complete 
   If successful Then 
    WriteMessage "Current Datalogger Clock: " & _ 
current date
   Else 
    WriteMessage "Clock Check/Set failed. Code: " & _ 
response_code 
   End If 
End Sub
```
The manualPollStart() method connects to the datalogger and retrieves data. The manualPollCancel() method can be called to cancel a polling event in progress. Both of these methods trigger the

onManualPollComplete() event, which returns the appropriate response code if the poll succeeded, failed, or was cancelled. The following tables contain code illustrating the use of these methods and event:

```
Private Sub cmdDataStart_Click() 
   'Begin a manual poll to retrieve data 
   If DataLogger.serverConnected Then 
    DataLogger.manualPollStart 
    WriteMessage "Manual Poll Started" 
  Else 
    WriteMessage "Not connected to the LoggerNet server" 
  End If
```

```
End Sub
```

```
Private Sub cmdDataStop_Click() 
   'Try to cancel a manual poll that is in progress. 
   If DataLogger.serverConnected Then 
    DataLogger.manualPollCancel 
    WriteMessage "Trying to Cancel Manual Poll" 
  Else 
    WriteMessage "Not connected to the LoggerNet server" 
   End If
```

```
End Sub
```

```
Private Sub DataLogger onManualPollComplete(ByVal
successful As Boolean, ByVal response code As
CSIDATALOGGERLibCtl.manual_poll_outcome_type)
   If successful Then 
    WriteMessage "Manual Poll Complete" 
   Else 
   If response code = mp_outcome_aborted Then
      WriteMessage "Manual Poll Aborted Successfully" 
    Else 
      WriteMessage "Manual Poll Failed. Code: " & _ 
response_code 
   End If
   End If 
End Sub
```
The programReceiveStart() method retrieves the current program from a datalogger and saves it as a specified filename. The

onProgramReceiveProgress() event is triggered and provides information regarding the progress of the program retrieval. The

onProgramReceiveComplete() event also runs when the file retrieval process either completes or fails. The following table shows example code for the programReceiveStart() method:

```
Private Sub cmdRetrieve_Click() 
   'Get the current program from the datalogger 
   If DataLogger.serverConnected Then 
     DataLogger.programReceiveStart txtRetrieve 
     WriteMessage "Retrieving Program from the Datalogger" 
   Else 
     WriteMessage "Not connected to the LoggerNet server" 
   End If 
End Sub
```
The programSendStart() method sends a program to the specified datalogger and calls the onProgramSendProgress() event, the onProgramSent() event, and the onProgramSendComplete() event respectively. The following table contains example code for the programSendStart() method:

```
Private Sub cmdSend_Click() 
   'Send a program to the datalogger 
   If DataLogger.serverConnected Then 
    If txtSend = "" Then 
      WriteMessage "Enter a Program to Send" 
    Else 
      DataLogger.programSendStart txtSend, "" 
      WriteMessage "Sending Program " & txtSend 
    End If 
   Else 
    WriteMessage "Not connected to the LoggerNet server" 
   End If 
End Sub
```
Additional functionality, error handling, and objects should be added as necessary beyond the example interface and code listed above to meet the specific requirements of your application. Complete examples using the CsiDatalogger control are included in the LoggerNet SDK installation.

# <span id="page-50-0"></span>*Section 10. CsiDataSource Control*

## **10.1 Purpose of the CsiDataSource Control**

The CsiDataSource control allows an application to monitor data collected through the LoggerNet server. These sessions that monitor data are know as Advisors. Advisors display data collected in the LoggerNet server data cache. This control can have multiple advisor sessions with a single server connection.

This control requires that the LoggerNet server collect data for the same tables or final storage areas that are being monitored. If you start an advisor on a table that is not being collected by the LoggerNet server, you will not receive any [onAdviseRecord](#page-50-0) events. An exception to this rule occurs if you are monitoring input locations on a mixed-array datalogger. When you create an advisor for an input location on a mixed-array datalogger, a temporary data cache is created. Then, with the advisor ready, enabling scheduled collection with the datalogger will return records to the advisor.

The CsiBrokerMap control is often used in conjunction with this control to display what tables and columns can be monitored. Additionally, the CsiDatalogger control can also be used to issue a manual data poll and collect records from the datalogger.

## **10.2 Connecting to the Server**

There are two basic actions required to connect to the LoggerNet server:

- 1. Set server properties:
	- serverName The name or IP address of the LoggerNet server. The default value is localhost.
	- serverPort The port on which the LoggerNet server is running. The default value is 6789
	- logonName (Optional) If security has been enabled on the server, a valid logon name is required.
	- logonPassword (Optional) If security has been enabled on the server, the correct password for a valid logon name is required.
- 2. Invoke [the](#page-50-0) connect () method.

## **10.3 CsiDataSource Interfaces**

The following interfaces are used in the CsiDataSource control:

- DSource the controlling interface
- Advisor created through the DSource interface to monitor certain data columns on a specified station and table.
- Record received in the event [onAdviseRecord](#page-50-0). A record is a collection of values that contain data.
- Value contains the name and value of a single column.

### **10.3.1 Dsource Interface**

See the [Reference Section](#page-50-0) for descriptions of these properties, methods, and events.

#### **10.3.1.1 Properties**

- logonName As String
- logonPassword As String
- serverName As String
- serverPort As Long
- state As data\_source\_state
- sendRecordBlocks as Boolean

### **10.3.1.2 Methods**

- connect()
- createAdvisor() As Object
- disconnect()

#### **10.3.1.3 Events**

- onAdviseReady(Object myAdvisor)
- onAdviseRecord(Object myAdvisor, Object myRecord)
- onAdvisorFailure(csiAdvisorFailureCode failure, Object myAdvisor)
- onControlFailure(csidsFailureCode failureCode)
- onControlReady()
- onVariableSetComplete(Long tran\_id, Object myAdvisor, Boolean successful, variable\_outcome\_type response\_code)
- onAdviseRecords(Object myAdvisor, object record collection)

### **10.3.2 Advisor Interface**

See the [Reference Section](#page-50-0) for descriptions of these properties, methods, and events.

### **10.3.2.1 Properties**

- advisorName As String
- orderOption As csidsOrderOptionType
- startDate As Date
- startFileMarkNo As Long
- startIntervalSeconds As Long
- startOption As csidsStartOptionType
- startRecordNo As Long
- startRecordNoString As String
- state As advisor state
- stationName As String
- tableName As String
- startDateNanoSeconds As Long
- maxRecordsPerBlock As Long

#### **10.3.2.2 Methods**

- columns() As Object
- $\bullet$  start()
- $\bullet$  stop()
- variableSetCancel(Long tran\_id)
- variableSetStart(String column name, String value) as Long

## **10.3.3 DataColumnCollection Interface**

See the [Reference Section](#page-50-0) for descriptions of these properties and methods.

#### **10.3.3.1 Properties**

count As Long

#### **10.3.3.2 Methods**

- add(String columnName)
- $\bullet$  addAll()
- find(String column\_name) As Long
- Item(id) As DataColumn
- remove(String columnName)
- removeAll()
- \_NewEnum() (GetEnumerator() in .NET)

### **10.3.4 DataColumn Interface**

See the [Reference Section](#page-50-0) for descriptions of these properties.

#### **10.3.4.1 Properties**

• name As String

### **10.3.5 Record**

See the [Reference Section](#page-50-0) for descriptions of these properties, methods, and events.

### **10.3.5.1 Properties**

- fileMarkNo As Long
- recordNo As Long
- timeStamp As Date
- valuesCount As Long
- nanoSeconds as Long

#### **10.3.5.2 Methods**

- $\bullet$  item(id) as value
- NewEnum() (GetEnumerator() in .NET)

## **10.3.6 RecordCollection**

#### **10.3.6.1 Properties**

• Count As Long

#### **10.3.6.2 Methods**

- Item(id, record)
- NewEnum() (GetEnumerator() in .NET)

### **10.3.7 Value Interface**

See the Reference Section for descriptions of these properties, methods, and events.

### **10.3.7.1 Properties**

- columnName As String
- value As Variant

# *Section 11. Developing an Application Using the CsiDataSource Control*

## **11.1 Purpose**

The CsiDataSource control primarily monitors data residing in the LoggerNet server data cache. The LoggerNet server data cache is a location where the server stores collected datalogger records. The control can also be used to see measurements performed in real-time; for example, values being recorded for input locations in *mixed-array dataloggers*. The BrokerMap control often accompanies this control to display the names of tables and columns in each table so they can be selected for data monitoring. However, the example illustrated in this section requires that the user enter a station and table that are known to exist on the LoggerNet server and all columns will be monitored within that table. The application we develop will:

- Connect to a LoggerNet server
- Allow the user to enter a known station and table
- Monitor data in all columns of the table

The following section illustrates how to build an application that can perform these tasks using the CsiDataSource control and the LoggerNet server.

## **11.2 Using the CsiDataSource Control**

## **11.2.1 Getting Started with the CsiDataSource Control**

CsiDataSource is an SDK control (an ActiveX object) designed to monitor data collected from the dataloggers in the LoggerNet network. This example assumes that:

- you have registered the SDK controls correctly
- you are developing the application with Visual Basic 6.0
- a LoggerNet server is currently running and accessible on the network
- at least one station already exists in the LoggerNet server's network map

Complete the following steps first:

- 1. Start Visual Basic 6.0 (Start | Programs | Microsoft Visual Basic 6.0 | Microsoft Visual Basic 6)
- 2. Start a new project (File | New Project | Standard EXE | OK). This will open a new, blank form.
- 3. View the toolbox for this new project (VB 6 Main Menu | View | Toolbox).
- 4. Right click on the toolbox area and then on the word Components to open a component window. If the SDK controls are registered on your PC, the following CSI components will appear:

CsiBrokerMap 1.0 Type Library CsiCoraScript 1.0 Type Library CsiDatalogger 1.0 Type Library CsiDataSource 1.0 Type Library CsiLogMonitor 1.0 Type Library CsiServer 1.0 Type Library

Check the box next to the CsiDataSource 1.0 Type Library, click Apply, and then close the window. An icon for the CsiDataSource control will appear in the toolbox.

## **11.2.2 CsiDataSource Control Application Example**

You are now ready to begin creating an application that monitors data from an existing datalogger table in the LoggerNet server network map. Design the interface and change properties to meet the requirements of your application. An example interface that accomplishes the tasks outlined previously in this section is shown in Figure 11-1. This interface includes the CsiDataSource control and other objects to create a functional application.

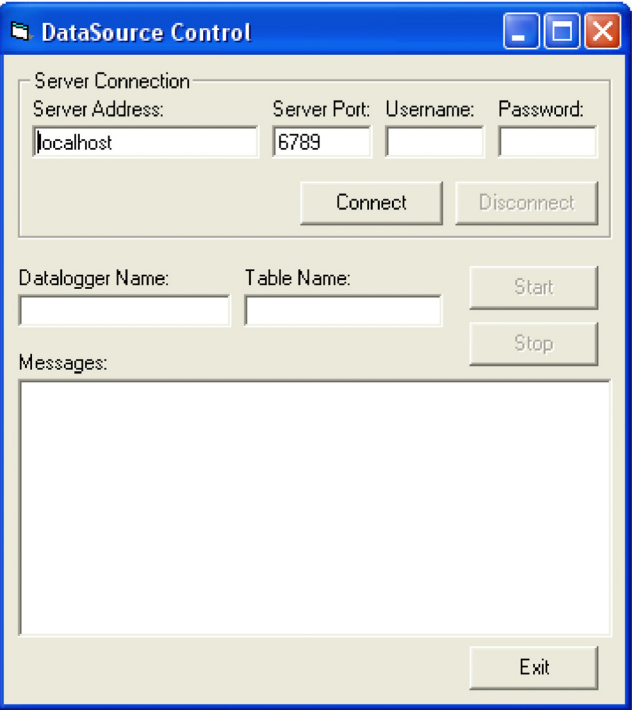

*FIGURE 11-1. CsiDataSource Example* 

Now that the interface has been designed, the code can be organized to accomplish the requirements of the application. The control must connect with the LoggerNet server using the correct parameters and the connect() method. If the connection succeeds, the onControlReady() event will be called. A basic example of code used to accomplish this task is listed in the table below:

```
Private Sub cmdConnect_Click() 
'Set connection parameters 
DSource.serverName = txtServerAddress 
DSource.serverPort = txtServerPort 
DSource.logonName = txtUsername 
DSource.logonPassword = txtPassword 
'Connect to the LoggerNet server. Successful connections will be 
'handled by the onControlReady() function. If the control fails, 
'the onControlFailure() function will handle these failures 
DSource.Connect 
End Sub
```
Once connected to the LoggerNet server, the Advisor can be created by entering a known datalogger and table in the text fields and calling the createAdvisor() method. An application may use the CsiBrokerMap to display all stations and allow the user to select a specific datalogger, table, and column. However, in this example, the user merely enters the name of a datalogger and table known to exist in the LoggerNet server network map. An example of the code used to start an Advisor that will monitor data in all columns of a specific datalogger and table can be found in the table below:

```
Private Sub cmdStartAdvisor_Click() 
Dim CurrentAdvisor as Advisor 
Dim dcc as DataColumnCollection 
   'Create a new advisor. Make sure a connection is active to the 
   'LoggerNet server before attempting to start the Advisor. 
   'Add all columns to the Advisor to simplify the example. 
     Set CurrentAdvisor = Dsource.createAdvisor 
     'Set some properties for the advisor 
     CurrentAdvisor.advisorName = "NewAdvisor" 
     CurrentAdvisor.stationName = txtDatalogger 
     CurrentAdvisor.tableName = txtTable 
    'Add all columns to the advisor.
     Set dcc = CurrentAdvisor.columns 
     dcc.addAll 
     'Start the Advisor. When started, onAdviseReady and 
     'onAdviseRecord will activate. If an advisor fails, the 
     'onAdvisorFailure event will be called. 
     CurrentAdvisor.start 
   End If
```
After starting the Advisor, the onAdviseReady() event will run and begin watching the specified table and columns for new data. The onAdviseRecord() event gets called when new records appear in the LoggerNet server data cache from the specified datalogger table and columns. The following code illustrates how records are received:

End Sub

```
Private Sub DSource_onAdviseRecord(ByVal myAdvisor As Object, _
ByVal myRecord As Object) 
   'Declare Variables 
   Dim val As Value 
   Dim rec As Record 
   Set rec = myRecord 
   'Display the Advisor and record information to the user 
   WriteMessage "" 
   WriteMessage "OnAdvise ready event occurred" 
 WriteMessage "Advisor Name: " & CurrentAdvisor.advisorName 
 WriteMessage "FileMarkNo. " & rec.fileMarkNo 
   WriteMessage "RecordNo. " & rec.recordNo 
   WriteMessage "TimeStamp. " & rec.TimeStamp 
   'Display the values for all columns in the record 
   For Each val In rec 
    WriteMessage val.columnName & ": " & val.Value 
   Next 
End Sub
```
The Advisor will continue displaying new records as they are received until the stopAdvisor() method is called to stop the Advisor. The following code illustrates the use of this method:

```
Private Sub cmdStopAdvisor_Click() 
   'Stop the Advisor. 
   CurrentAdvisor.stop 
   WriteMessage "Advisor Stopped" 
End Sub
```
Additional functionality, error handling, and objects should be added as necessary beyond the example interface and code listed above to meet the specific requirements of your application. Complete examples using the CsiDataSource control are included in the LoggerNet SDK installation.

# <span id="page-58-0"></span>*Section 12. CsiLogMonitor Control*

## **12.1 Purpose of the CsiLogMonitor Control**

The CsiLogMonitor Control provides access to log message from the LoggerNet server. The log messages stream to this control as a text string. Use this control to display log messages or to monitor events as they occur on the server and call other operations or programs based on these LoggerNet server events.

The types of log files that can be retrieved from the LoggerNet server with the CsiLogMonitor control include the transaction log and the communication log. The transaction log messages use the following basic format:

"StationName", "MessageNumber", "Message"

The developer can create a program using the CsiLogMonitor control to filter each message by station name and watch for message numbers and messages that indicate a specific event. By parsing the transaction log text string and looking for the triggering messages listed below, the declared station event can be monitored.

Some station events require a preceding message. In these cases, look for the preceding message and then for the triggering message to appear later in the log messages. The preceding message will not necessarily appear in the logs immediately prior to the triggering log message.

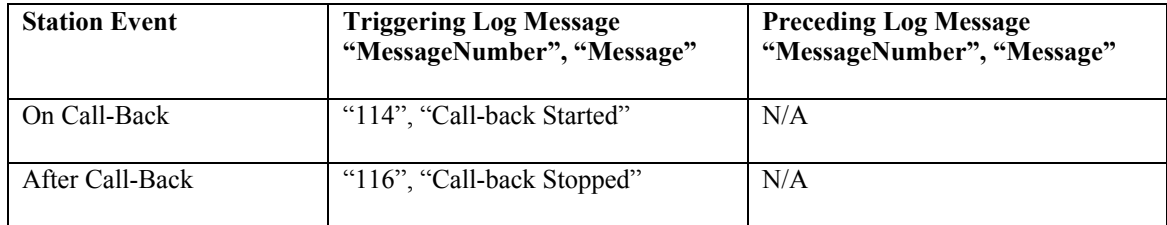

The communication log messages use the following basic format:

"StationName", "MessageType", "Message"

The message types in the communication log are "S" for a status message, "W" for a warning message, and "F" for a failure message. Status messages are general communication messages, warning messages declare a possible problem and communication retries, and failure messages appear when all retries have been exhausted and communication will no longer be attempted by the LoggerNet server for a specific transaction.

## **12.2 CsiLogMonitor Interface**

See the [Reference section](#page-58-0) in this manual for detailed descriptions of these properties, methods, and events.

## **12.2.1 Properties**

- commLogMonitorBusy As Boolean
- commLogRecordsBack As Long
- serverConnected As Boolean
- serverLogonName As String
- serverLogonPassword As String
- serverName As String
- serverPort As Long
- tranLogMonitorBusy As Boolean
- tranLogRecordsBack As Long

## **12.2.2 Methods**

- commLogMonitorStart()
- commLogMonitorStop()
- serverConnect()
- serverDisconnect()
- tranLogMonitorStart()
- tranLogMonitorStop()

### **12.2.3 Events**

- onCommLogFailure(log\_monitor\_failure\_type failure\_code)
- onCommLogRecord(Date timestamp, String comm\_log\_record)
- onServerConnectFailure(server\_failure\_type failure\_code)
- onServerConnectStarted()
- onTranLogFailure(log\_monitor\_failure\_type failure\_code)
- onTranLogRecord(Date timestatmp, String tran\_log\_record)

# *Section 13. Developing an Application Using the CsiLogMonitor Control*

## **13.1 Purpose**

This section shows an example of how to build an application using the CsiLogMonitor control. The application's functions are:

- 1. Connect to a running LoggerNet server
- 2. Monitor the LoggerNet server transaction and communication logs.

## **13.2 Using the CsiLogMonitor Control**

## **13.2.1 Getting Started with the CsiLogMonitor Control**

The CsiLogMonitor SDK control (an ActiveX object) connects to the LoggerNet server and monitors transaction and communication logs.

This example assumes that:

- you have registered the CsiLogMonitor control correctly
- you are developing the application in Visual Basic 6.0
- a LoggerNet server is running and accessible on the network

Complete the following steps first:

- 1. Start Visual Basic 6.0 (Start | Programs | Microsoft Visual Basic 6.0 | Microsoft Visual Basic 6)
- 2. Start a new project (File | New Project | Standard EXE | OK) opening a new, blank form.
- 3. View the toolbox for this new project (VB 6 Main Menu | View | Toolbox).
- 4. Right click on the toolbox area and select Components. A component window will open and the following SDK controls will appear within the list if they are registered properly:

CsiBrokerMap 1.0 Type Library CsiCoraScript 1.0 Type Library CsiDatalogger 1.0 Type Library CsiDataSource 1.0 Type Library CsiLogMonitor 1.0 Type Library CsiServer 1.0 Type Library

Check the box next to the CsiLogMonitor 1.0 Type Library, click Apply, and close the window. An icon for the CsiLogMonitor control will appear in the toolbox.

## **13.2.2 CsiLogMonitor Control Application Example**

You are now ready to begin creating an application that monitors log messages from the LoggerNet server. An example of a user interface that accomplishes this task is shown in Figure 13-1. This interface includes the CsiLogMonitor control and other objects on the form to create a functional application.

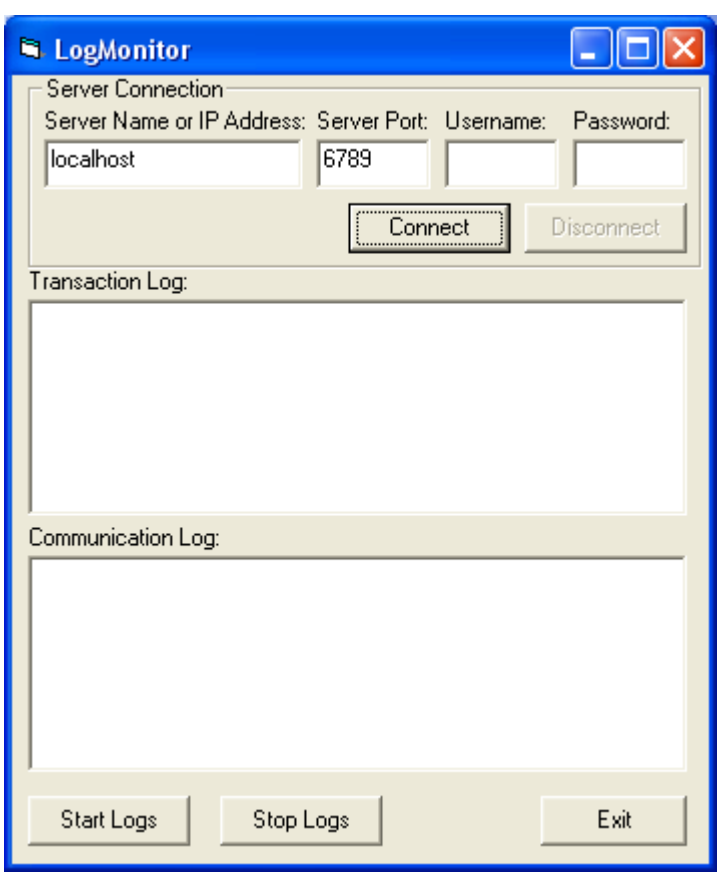

*FIGURE 13-1. CsiLogMonitor Example*

Now that the interface has been designed, the code can be organized to accomplish the requirements of the application. Initially, the application must connect to the LoggerNet server using the serverConnect() method. A basic example of code used to accomplish this task is shown in the table that follows:

```
Private Sub cmdConnect_Click() 
'Connect using the default logon settings. 
CsiLogMonitor.serverName = txtServerAddress 
CsiLogMonitor.serverPort = txtServerPort 
CsiLogMonitor.serverLogonName = txtUsername 
CsiLogMonitor.serverLogonPassword = txtPassword 
'Start the connection to the LoggerNet server 
CsiLogMonitor.serverConnect 
Exit Sub
```
If the connection succeeds, the onServerConnectStarted() event gets triggered. Otherwise, the onServerConnectFailure() event gets called if the connection fails.

In order to start monitoring the transaction log, the tranLogMonitorStart() method must be called. To monitor communication log messages, call the commLogMonitorStart() method.

The LoggerNet server maintains a buffer of historical log messages. By default, the last 100 log file messages will be retrieved when log monitoring first starts. To change the number of historical log messages that are retrieved, set the commLogRecordsBack and tranLogRecordsBack properties before starting log monitoring. A basic example of code using these methods to set the number of historical records received and to start collecting both types of log messages follows:

```
Private Sub cmdStart_Click() 
'Set the number of historical log messages to retrieve from the 
'LoggerNet server when monitoring starts 
CsiLogMonitor.commLogRecordsBack = 5 
CsiLogMonitor.tranLogRecordsBack = 5 
'Start Monitoring the Tranaction Log and the Communications Log 
'on the LoggerNet server 
CsiLogMonitor.commLogMonitorStart 
CsiLogMonitor.tranLogMonitorStart
```
End Sub

Log messages will be passed as Strings to the onCommLogRecord() and onTranLogRecord() events respectively as they are generated by the LoggerNet server. A timestamp for when the log message is generated is also passed to these events. The String can be displayed or parsed and manipulated by station name and message type.

```
Private Sub CsiLogMonitor onCommLogRecord(ByVal timestamp As Date,
ByVal comm_log_record As String) 
lstCommLog.AddItem timestamp & " : " & comm_log_record 
If lstCommLog.ListCount = 10 Then 
     lstCommLog.Clear 
End If 
End Sub
```
Stop monitoring logs with the commLogMonitorStop() and tranLogMonitorStop() events. You can check for active log monitoring by checking the commLogMonitorBusy and tranLogMonitorBusy properties or this control.

```
Private Sub cmdStop_Click() 
If CsiLogMonitor.commLogMonitorBusy Then 
     CsiLogMonitor.commLogMonitorStop 
End If 
If CsiLogMonitor.tranLogMonitorBusy Then 
     CsiLogMonitor.tranLogMonitorStop 
End If 
End Sub
```
Add additional functionality, error handling, and objects as necessary beyond the example interface and code listed above to meet the specific requirements of your application. Complete examples using the CsiLogMonitor control are included in the LoggerNet SDK installation.

# *Section 14. CsiServer Control Reference*

## **14.1 Server Interface**

## **14.1.1 Properties**

#### *Server.applicationWorkDir*

#### **Name**

Server.applicationWorkDir As String

#### **Description**

This property gives the location where the LoggerNet server data files are stored and must be set before starting the LoggerNet. If this property needs to be changed after the LoggerNet server has been started, call stopServer(), set the new location, and then call startServer().

#### **COM Return Values**

#### **Table of Possible Values**

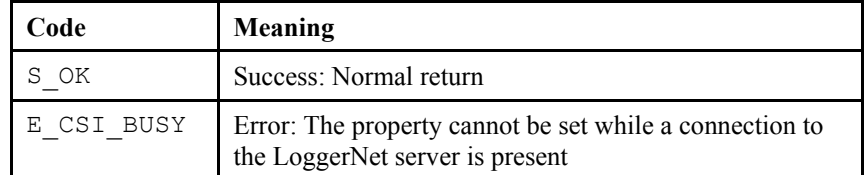

#### *Server.buildDate*

**Name** 

Server.buildDate As String

#### **Description**

This read-only property displays the build date of the LoggerNet server.

#### **COM Return Values**

#### **Table of Possible Values**

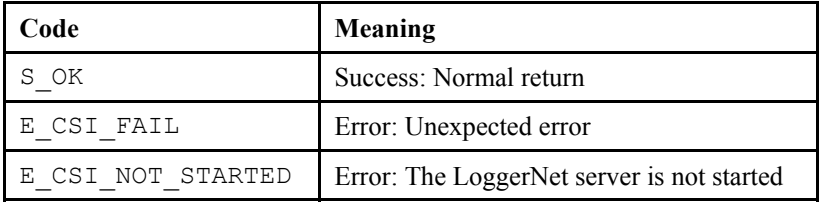

#### *Server.logFileDir*

#### **Name**

Server.logFileDir As String

#### **Description**

This property specifies the location where the LoggerNet server writes log files and must be set before starting the LoggerNet server. If this property needs to be changed after the LoggerNet server has been started, call stopServer(), set the new location, and then call startServer(). By default the log file directory will be placed in the LoggerNet server working directory.

#### **COM Return Values**

#### **Table of Possible Values**

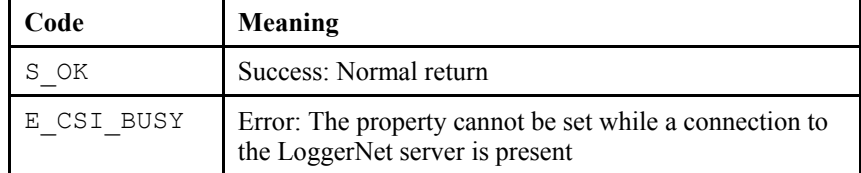

#### *Server.serverStarted*

#### **Name**

Server.serverStarted As Boolean

#### **Description**

This read-only value displays the current state of a LoggerNet server that has been started by the Server control. If the LoggerNet server is running, this value will be TRUE. Otherwise, this value will be FALSE.

#### **COM Return Values**

**Table of Possible Values** 

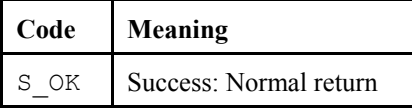

#### *Server.serverVersion*

#### **Name**

Server.serverVersion As String

#### **Description**

This property is a read-only value that displays the version of the LoggerNet server.

#### **COM Return Values**

#### **Table of Possible Values**

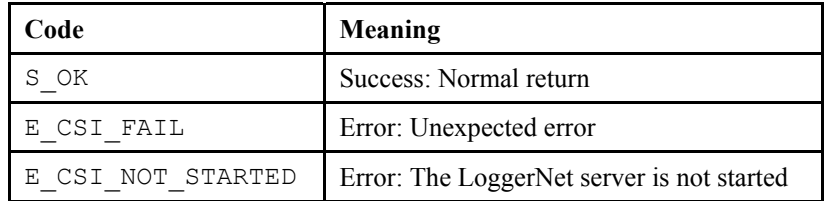

#### *Server.serverWorkDir*

#### **Name**

Server.serverWorkDir As String (Required)

#### **Description**

This required property must be specified before starting the LoggerNet server and describes the location of the LoggerNet server configuration files. This property must be set before starting the LoggerNet server or the startServer() event will fail. If this location needs to be changed after the LoggerNet server has been started, call stopServer(), set the new location, and then call startServer().

#### **COM Return Values**

#### **Table of Possible Values**

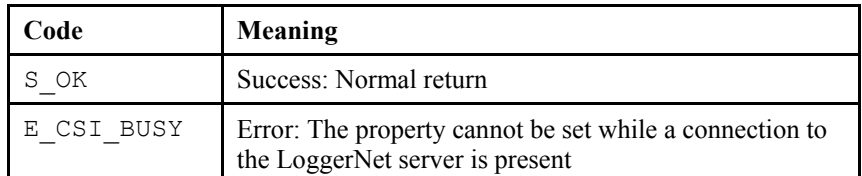

#### *Server.tcpPort*

#### **Name**

Server.tcpPort As Integer

#### **Description**

This property sets the TCP port that the LoggerNet server will use when listening for client connections and must be set before starting the LoggerNet server. LoggerNet uses the TCP port 6789 by default. This property accepts 1 - 32767 as valid values.

#### **COM Return Values**

#### **Table of Possible Values**

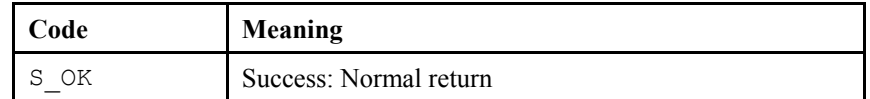

#### *Server.tcpPortEx*

#### **Name**

Server.tcpPortEx As Long

#### **Description**

This property sets the TCP port that the LoggerNet server will use when listening for client connections and must be set before starting the LoggerNet server. LoggerNet uses TCP port 6789 by default This property accepts the full range of valid TCP port numbers 1 – 65535.

#### **COM Return Values**

#### **Table of Possible Values**

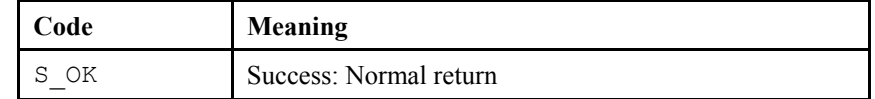

### **14.1.2 Methods**

#### *Server.startServer()*

**Name** 

Server.startServer()

#### **Description**

This method starts the limited LoggerNet server (CORALIB3.DLL). The CORALIB3.DLL must exist in the application folder, the PATH environmental variable, or the Windows directory or this method will fail.

#### **COM Return Values**

#### **Table of Possible Values**

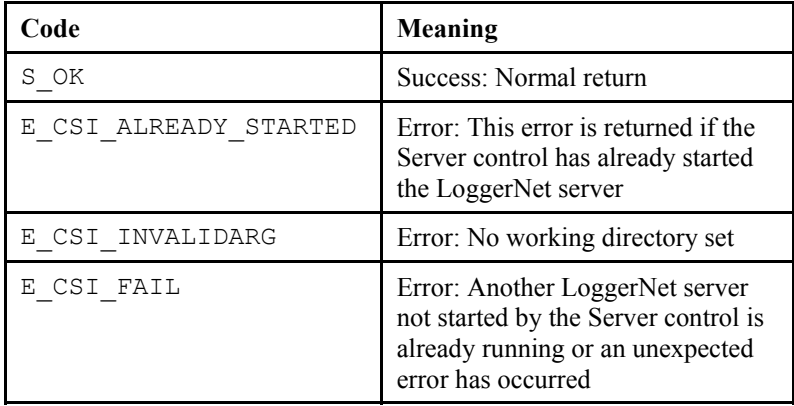

#### *Server.stopServer()*

**Name** 

Server.stopServer()

#### **Description**

This method will stop the limited LoggerNet server (CORALIB3.DLL).

#### **COM Return Values**

**Table of Possible Values** 

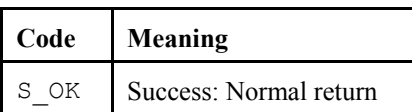

## **14.1.3 Events**

#### *Server\_onServerFailure()*

**Name** 

onServerFailure(String reason)

#### **Description**

This event gets triggered when the LoggerNet server started by the Server control fails.

# <span id="page-70-0"></span>*Section 15. CsiCoraScript Control Reference*

## **15.1 CoraScript Interface**

## **15.1.1 Properties**

#### *CoraScript.serverConnected*

**Name** 

CoraScript.serverConnected As Boolean (read-only)

#### **Description**

This Boolean property describes the state of the connection between the CoraScript control and the LoggerNet server. The property returns TRUE if the connection exists. Otherwise, the property returns FALSE.

#### **COM Return Values**

**Table of Possible Values** 

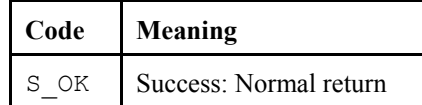

#### *CoraScript.serverLogonName*

#### **Name**

CoraScript.serverLogonName As String

#### **Valid Values**

If security is enabled on the target LoggerNet server, this string must be one of the account names recognized by the LoggerNet server.

#### **Default Value**

The default value for this property is an empty string. This property will only affect the operation of the control if security is enabled on the LoggerNet server.

#### **COM Return Values**

#### **Table of Possible Values**

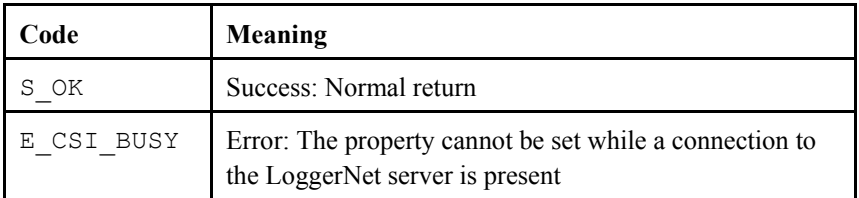

#### *CoraScript.serverLogonPassword*

#### **Name**

CoraScript.serverLogonPassword As String

#### **Valid Values**

If security is enabled on the target LoggerNet server, this string must be the password associated with the account named by CoraScript[.serverLogonName.](#page-70-0)

#### **Default Value**

The default value for this property is an empty string. This property will only affect the operation of the control if security is enabled on the LoggerNet server.

#### **COM Return Values**

#### **Table of Possible Values**

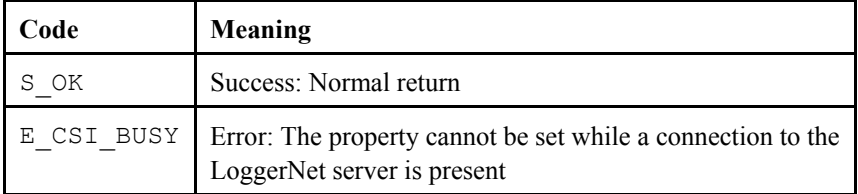

#### *CoraScript.serverName*

#### **Name**

CoraScript.serverName As String

#### **Description**

Specifies the TCP/IP interface address for the computer hosting the LoggerNet server. This string must be formatted either as a qualified Internet machine domain name or as an Internet address string. An example of a valid machine domain name address is www.campbellsci.com. An example of a valid Internet address string is 63.255.173.183.

The default value for this property is the string localhost.

#### **COM Return Values**

#### **Table of Possible Values**

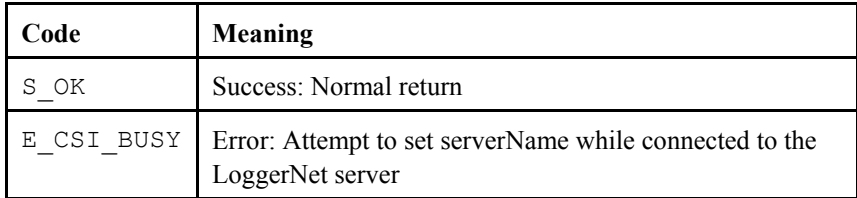
#### *CoraScript.serverPort*

#### **Name**

CoraScript.serverPort As Long

# **Description**

Specifies the TCP port number that the LoggerNet server is using on the hosting computer. The valid range for this property is port 1 to port 65535.

The default value for this property is port 6789, which is the default port number assigned for the LoggerNet server. The default value for this property will connect to a LoggerNet server port in most cases.

# **COM Return Values**

# **Table of Possible Values**

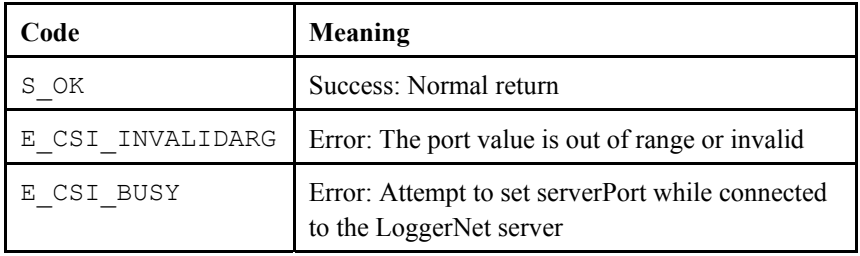

# **15.1.2 Methods**

# *CoraScript.executeScript()*

**Name** 

CoraScript.executeScript(String script, Long asychID) As String

#### **Description**

This method allows CoraScript commands to be executed by the LoggerNet server. Pass the CoraScript command in as the first parameter and use the second parameter to determine whether the method performs asynchronously or synchronously. If you want this command to execute synchronously, pass in a zero (0) for the asyncID. If an asyncID other than zero (0) is specified, the onScriptComplete() event will be triggered with the result and the asyncID that was specified.

#### **COM Return Values**

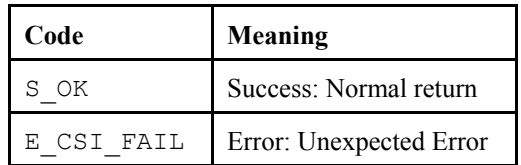

# *CoraScript.serverConnect()*

#### **Name**

CoraScript.serverConnect()

#### **Description**

This method attempts to connect to the LoggerNet server using the values in the previously set properties: serverName, serverPort, serverLogonName, and serverLogonPassword. This method triggers onServerConnectStarted() if the connection is successful, or onServerConnectFailure() if the connection fails.

# **COM Return Values**

## **Table of Possible Values**

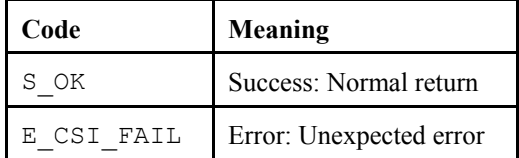

#### *CoraScript.serverDisconnect()*

# **Name**

CoraScript.serverDisconnect()

#### **Description**

This method will disconnect from the LoggerNet server and will set the serverConnected state to FALSE. This method should only be called when the value of serverConnected, is TRUE. Otherwise, this method will return E\_CSI\_NOT\_CONNECTED.

#### **COM Return Values**

#### **Table of Possible Values**

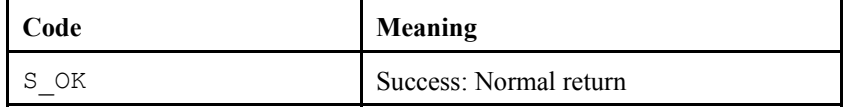

# **15.1.3 Events**

#### *CoraScript\_onScriptComplete()*

**Name** 

onScriptComplete(Long asyncID, String result)

#### **Description**

This event displays the results from the method CoraScript.executeScript(). However, this event is only activated when an asyncID other than "0" is passed to that method.

# *CoraScript\_onServerConnectStarted()*

# **Name**

onServerConnectStarted()

# **Description**

The control has connected to the LoggerNet server.

# *CoraScript\_onServerConnectFailure()*

**Name** 

```
onServerConnectFailure(server_failure_type 
server_failure)
```
# **Description**

An error has occurred that caused the connection to the LoggerNet server to fail for this control.

#### **Table of Possible failure codes.**

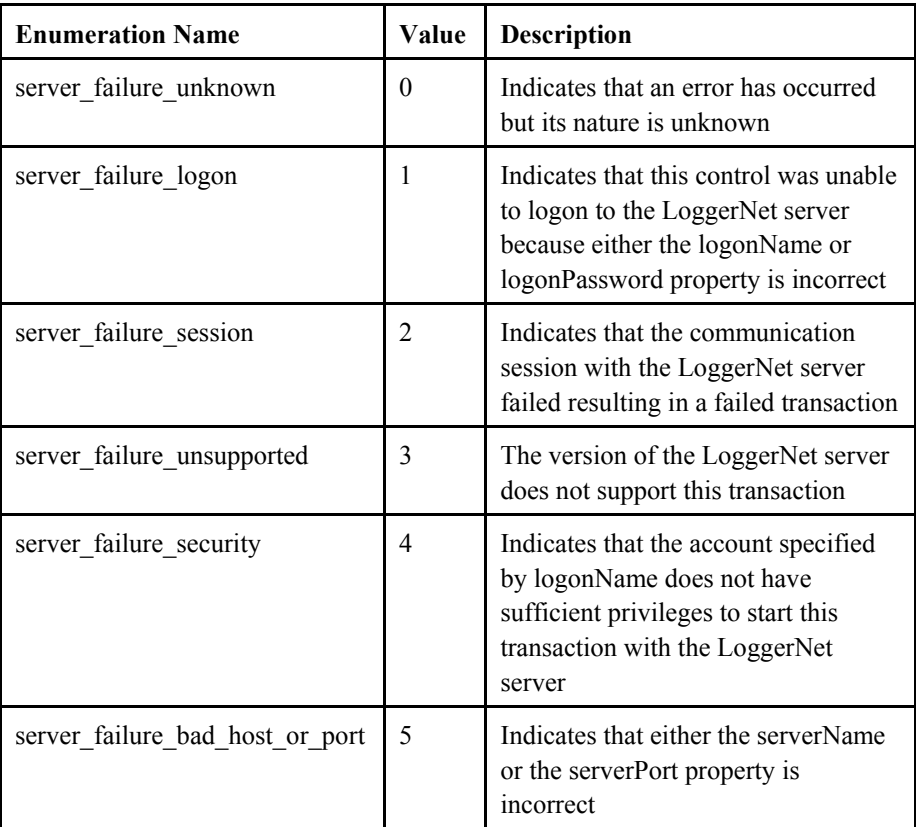

# <span id="page-76-0"></span>*Section 16. CsiBrokerMap Control Reference*

# **16.1 BrokerMap Interface**

# **16.1.1 Properties**

# *BrokerMap.serverName*

**Name** 

BrokerMap.serverName As String

# **Description**

Specifies the TCP/IP interface address for the computer that is hosting the LoggerNet server. This string must be formatted either as a fully qualified Internet machine domain name or as an IP address string. An example of a valid machine domain name address is www.campbellsci.com. An example of a valid IP address string is 63.255.173.183.

# **Default Value**

The default value for this property is the string localhost.

# **COM Return Values**

**Table of Possible Values** 

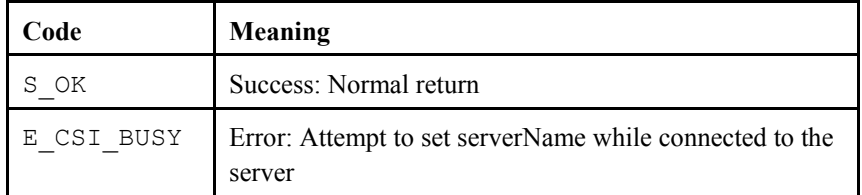

# *BrokerMap.serverLogonName*

# **Name**

BrokerMap.serverLogonName As String

# **Valid Values**

If security is enabled on the target LoggerNet server, this string must be an account name recognized by the LoggerNet server. These accounts can be set up using the *Security Manager* that is part of the LoggerNet Admin software suite or through the CsiCoraScript control.

# **Default Value**

The default value for this property is an empty string.

# **Notes**

This property is only used if security is enabled on the LoggerNet server.

## **Table of Possible Values**

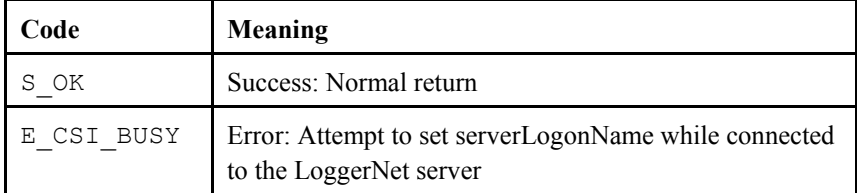

#### *BrokerMap.serverLogonPassword*

#### **Name**

BrokerMap.serverLogonPassword As String

# **Valid Values**

If security is enabled on the target LoggerNet server, this string must be a valid password associated with the account described in the serverLogonName property.

#### **Default Value**

The default value for this property is an empty string.

#### **Notes**

This property is only used if security is enabled on the LoggerNet server.

# **COM Return Values**

# **Table of Possible Values**

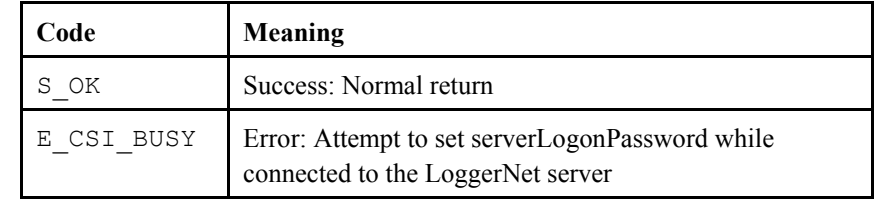

#### *BrokerMap.serverPort*

# **Name**

BrokerMap.serverPort As Long

#### **Description**

Specifies the TCP port number that the LoggerNet server is using on the hosting computer. The valid range for this property is 1 to 65535.

# **Default Value**

The default value for this property, assigned to the LoggerNet server, is 6789. In most cases, the default value for this property is acceptable.

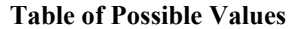

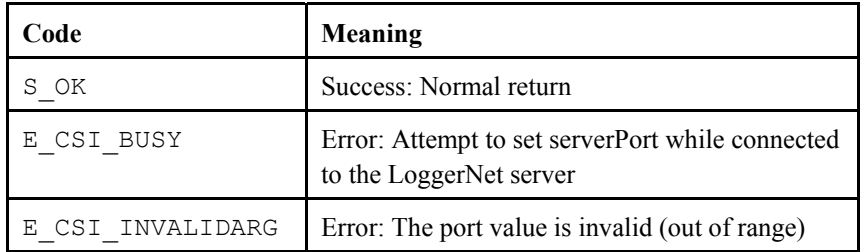

# *BrokerMap.autoExpand*

# **Name**

BrokerMap.autoExpand As Boolean

# **Description**

This setting determines if the broker will automatically expand to include all brokers and tables or if the Broker.start\_expansion() method must be called to list all the brokers and Table.start\_expansion() method to list all tables for each broker. If the list of brokers and tables is extensive, it may be quicker to list the brokers and expand the tables for each broker separately. The default setting is true, which means that all brokers and tables will be expanded automatically.

# **Default Value**

The default value for this property is true

# **COM Return Values**

# **Table of Possible Values**

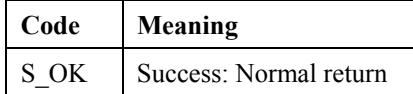

# *BrokerMap.serverConnected*

# **Name**

BrokerMap.serverConnected As Boolean

# **Description**

This property describes the state of the connection between the BrokerMap control and the LoggerNet server. If the connection is active, the property is TRUE. Otherwise, the property is FALSE.

# **Table of Possible Values**

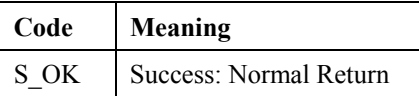

# **16.1.2 Methods**

## *BrokerMap.Brokers()*

**Name** 

BrokerMap.Brokers() As Object

#### **Description**

Use this method to iterate through the Brokers and return a Broker Collection.

#### *BrokerMap.finish()*

**Name** 

BrokerMap.finish()

#### **Description**

This method tells the control to discontinue sending events or changes to the brokers, which holds the current broker map in a static format for your application. This method should only be called after the start() method has been invoked.

#### **COM Return Values**

#### **Table of Possible Values**

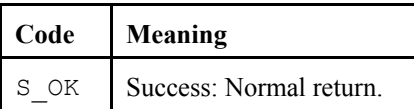

# *BrokerMap.start()*

# **Name**

BrokerMap.start()

# **Description**

This method starts the broker map query to get the brokers, tables, and columns. Immediately following the invocation of this method, the events onBrokerAdded() and onTableAdded() will follow to describe the brokers and tables currently in the broker map.

If there is already a connection to the server, this method will return the error E\_CSI\_ALREADY\_CONNECTED. If an error occurs while trying to connect, this method will return the error E\_CSI\_BAD\_HOST\_OR\_PORT.

# **Table of Possible Values**

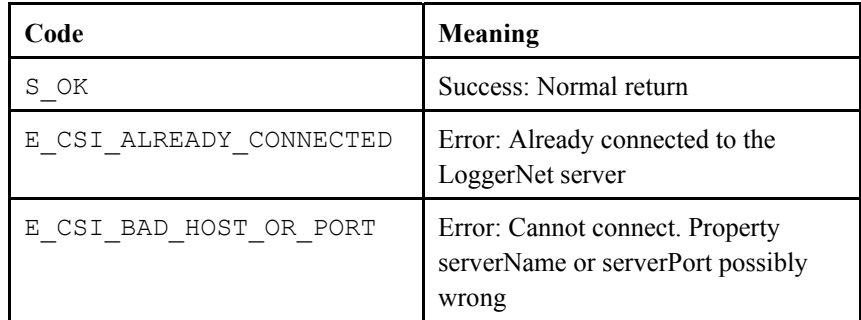

# **16.1.3 Events**

# *BrokerMap\_onAllStarted()*

#### **Name**

onAllStarted()

# **Description**

This event is a result of invoking the start() method. This event gets called after all of the initial onBrokerAdded() and onTableAdded() events have been called from the start() method and the broker map is known.

# *BrokerMap\_onBrokerAdded()*

# **Name**

onBrokerAdded(Object Broker)

# **Description**

This event gets called as new brokers are added to the broker map. Information about the new broker can be accessed with the broker object returned with this event.

# *BrokerMap\_onBrokerDeleted()*

#### **Name**

onBrokerDeleted(Object Broker)

# **Description**

This event gets called as brokers are deleted from the broker map. Information about the broker deleted from the broker map can be accessed with the broker object returned with this event. After the broker object returned by this event goes out of scope, the referenced object in the control will be permanently deleted. The broker is kept alive for this event so that its properties can be referenced by the client application one last time.

# *BrokerMap\_onFailure()*

#### **Name**

onFailure(BrokerMapFailureType failure\_code)

# **Description**

When the BrokerMap control fails, an error from the following table will be returned with this event:

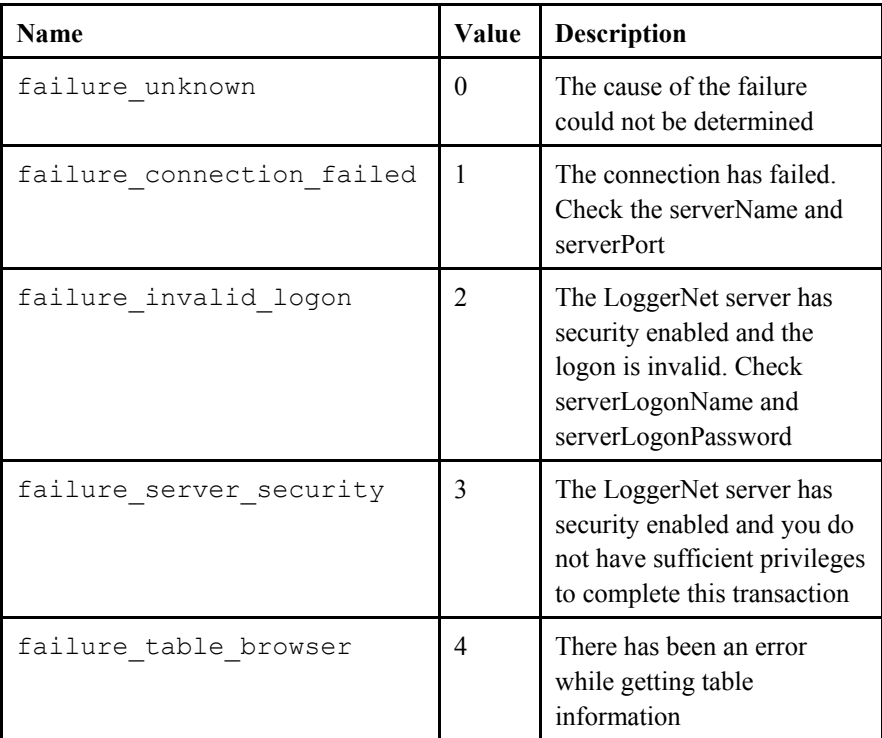

# **Table of Failure Codes**

#### *BrokerMap\_onTableAdded()*

**Name** 

onTableAdded(Object Broker, Object Table)

# **Description**

This event gets called when a new table is added to a broker in the broker map. Information about the table added to the broker in the broker map can be accessed with the table object and broker object returned by this event.

## *BrokerMap\_onTableDeleted()*

#### **Name**

onTableDeleted(Object Broker, Object Table)

#### **Description**

This event gets called when a table is deleted from a broker in the broker map. The table that was deleted will be returned as a broker object and table object with this event.

#### *BrokerMap\_onTableChanged()*

**Name** 

```
onTableChanged(Object Broker, Object Table)
```
# **Description**

This event executes when a Table in a Broker changes. Information about the Broker and Table that changed are returned with this event.

# *BrokerMap\_onBrokerStarted()*

**Name** 

onBrokerStarted(Object Broker)

#### **Description**

An event that indicates a Broker is in a started state. Information about the Broker is returned with this event.

# **16.2 BrokerCollection Interface**

# **16.2.1 Properties**

# *BrokerCollection.Count*

**Name** 

```
BrokerCollection.Count As Long
```
**Description** 

This property returns the number of brokers in the network map

# **COM Return Values**

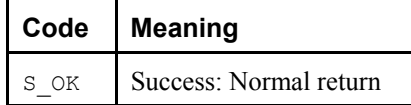

# **16.2.2 Methods**

# *BrokerCollection.Item()*

#### **Name**

BrokerCollection.Item(id) As Broker

# **Description**

A Broker can be referenced by an integer, a long, or by the name of the Broker (a string). If the number is less than zero or is greater than the number of brokers minus one, then the COM error E\_CSI\_ARRAY\_OUT\_OF\_BOUNDS will be returned. If the broker cannot be found by name, then the COM error E\_CSI\_NOT\_FOUND will be returned.

# **COM Return Values**

**Table of Possible Values** 

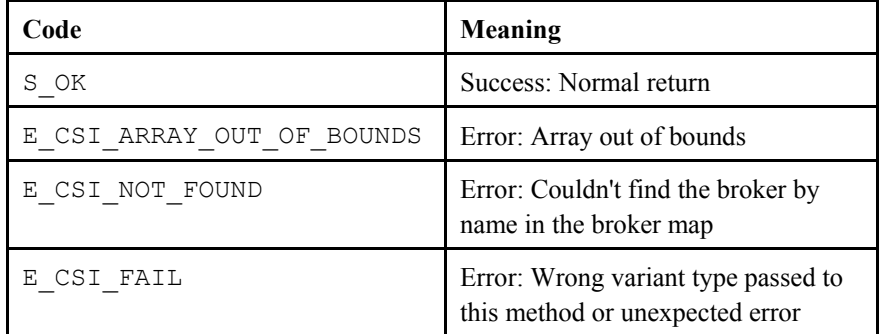

# **Visual Basic**

# **Return Type**

[Broker](#page-84-0)

#### **Example**

Referencing the broker by a number value Dim iterator As Long For iterator =  $0$  to BrokerMap. Broker. Count - 1 Debug.Print BrokerMap.Brokers(iterator).ID Next iterator

#### Referencing the broker by name:

Dim brokerName as String Dim myid as long brokerName =  $"cr10x"$ myid = BrokerMap.Brokers(brokerName).id

# <span id="page-84-0"></span>*BrokerCollection.\_NewEnum()*

#### **Name**

BrokerCollection. NewEnum () - Return the next broker in the broker map sequence.

#### **Important**

This method is only intended for use with the Visual Basic programming language. Visual Basic programmers do not need to access this method directly but can use it indirectly with the For Each loop. This method is included in the documentation to explain why the method exists, but, again, it is not accessed directly.

#### **Visual Basic**

```
Example 
Dim b As Broker 
For Each b in BrokerMap.Brokers 
   Debug.print b.name 
Next
```
# **16.3 Broker Interface**

# **16.3.1 Properties**

#### *Broker.ID*

#### **Name**

Broker.id As Long

#### **Description**

This is a read-only property describing the unique ID of each broker.

# **COM Return Values**

**Table of Possible Values** 

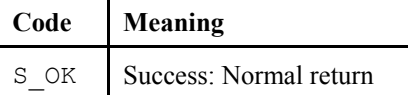

#### *Broker.name*

**Name** 

Broker.name As String

#### **Description**

This read-only property returns the name of a broker.

**Table of Possible Values** 

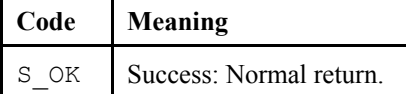

# *Broker.type*

**Name** 

Broker.type As BrokerType — The type of the broker (read only).

# **Description**

This read-only property returns the type of the broker.

# **Possible Values**

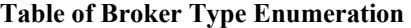

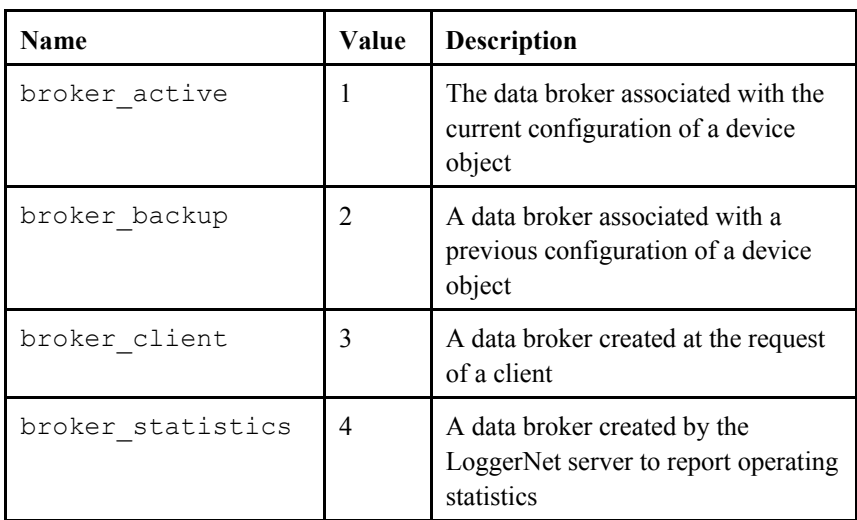

# **COM Return Values**

### **Table of Possible Values**

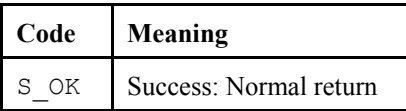

# *Broker.datalogger\_type*

**Name** 

Broker.datalogger\_type As String

# **Description**

The read-only device type of the Broker

**Table of Possible Values** 

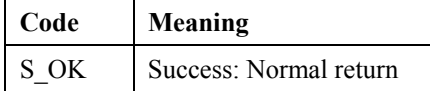

## *Broker.allStarted*

**Name** 

Broker.allStarted As Boolean

#### **Description**

Set to TRUE when all the tables for the broker have been reported.

## **COM Return Values**

**Table of Possible Values** 

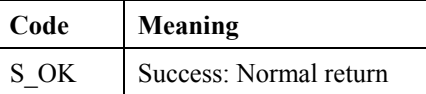

# **16.3.2 Methods**

*Broker.Tables()* 

#### **Name**

Broker.Tables() As Object

#### **Description**

This method returns a reference to a [TableCollection,](#page-87-0) which can be used to iterate through the tables in a broker.

# **COM Return Values**

## **Table of Possible Values**

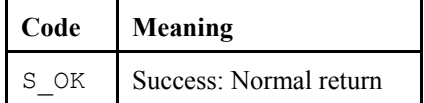

# *Broker.start\_expansion()*

**Name** 

Broker.start\_expansion()

## **Description**

If the BrokerMap autoExpand property has been set to FALSE, use this method to access the list of tables for a Broker.

**Table of Possible Values** 

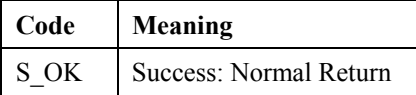

# <span id="page-87-0"></span>**16.4 TableCollection Interface**

# **16.4.1 Properties**

*TableCollection.Count* 

**Name** 

TableCollection.Count As Long

# **Description**

This property returns the number of tables in a TableCollection

# **COM Return Values**

**Table of Possible Values** 

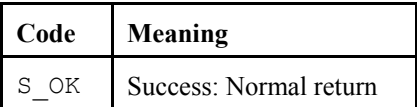

# **16.4.2 Methods**

# *TableCollection.Item()*

**Name** 

TableCollection.Item(id) As Table

# **Description**

Returns the requested table if it exists. A table can be referenced by a number (like an index), or by a string (the name of the table). If the number is less than zero or is greater than the number of tables, then the error E\_CSI\_ARRAY\_OUT\_OF\_BOUNDS will be returned. If the table cannot be found by name, then the error E\_CSI\_NOT\_FOUND will be returned.

# **Prototypes**

TableCollection.Item(Number) - Array index. TableCollection.Item(String) - Table name.

## **Table of Possible Values**

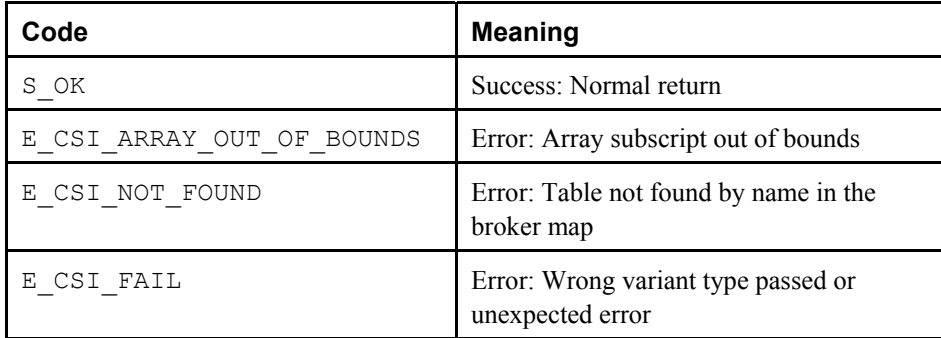

# **Visual Basic**

**Return Type**  Table

#### **Example**

```
By number: 
long iterator 
For iterator = 0 to BrokerMap.Broker("cr9000").Tables.Count – 1 
 Debug.Print BrokerMap.Brokers("cr9000").Tables.ID 
Next iterator
```
### By string:

```
Dim tableName as String 
Dim myid as long 
tableName = "cr10x"myid = BrokerMap.Broker("cr9000").Tables(tableName).id
```
# *TableCollection.\_NewEnum()*

#### **Name**

TableCollection.\_NewEnum() — Return the next Table in the sequence.

This method is only intended for use with Visual Basic. Visual Basic programmers do not need to access this method directly. They use it indirectly by using the [collections](#page-76-0) with the For Each loop. This method is included in the documentation to explain why the method exists, but, again, it is not accessed directly. **Important** 

# **16.5 Table Interface**

# **16.5.1 Properties**

# *Table.interval*

# **Name**

Table.interval As Long

# **Description**

The time interval between records. If the table is event-driven, a value of zero will be used.

# **COM Return Values**

#### **Table of Possible Values**

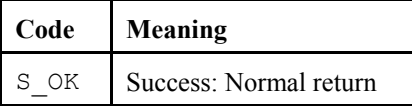

# *Table.name*

# **Name**

Table.name As String

# **Description**

This read-only property returns the name of the table.

# **COM Return Values**

#### **Table of Possible Values**

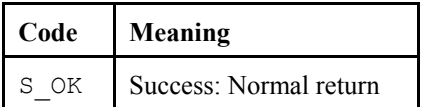

# *Table.originalSize*

# **Name**

Table.originalSize As Long

# **Description**

This property returns the number of records that can be stored in the original datalogger table.

**Table of Possible Values** 

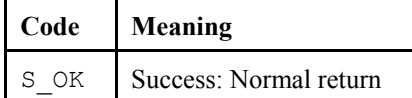

# *Table.size*

**Name** 

Table.size As Long

# **Description**

This property returns the number of records that can be stored in this table.

#### **COM Return Values**

**Table of Possible Values** 

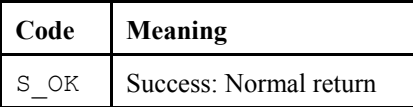

# **16.5.2 Methods**

*Table.Columns()* 

#### **Name**

Table.Columns() As Object

#### **Description**

This method is used as a reference for a ColumnCollection to get the columns of a table.

# **COM Return Values**

# **Table of Possible Values**

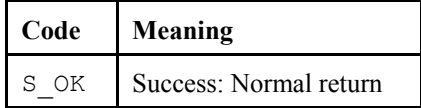

#### **Visual Basic**

#### **Example**

Dim cc As ColumnCollection Set cc = BrokerMap.Brokers("cr9000").Tables("public").Columns

## *Table.start\_expansion*

#### **Name**

Table.start\_expansion()

#### **Description**

If the BrokerMap autoExpand property has been set to FALSE, use this method to access the list of Columns for a Table within a Broker.

#### **COM Return Values**

**Table of Possible Values** 

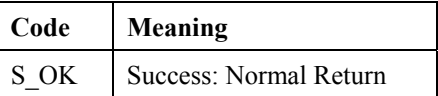

# **16.6 ColumnCollection Interface**

# **16.6.1 Properties**

*ColumnCollection.Count* 

**Name** 

ColumnCollection.Count As Long

# **Description**

This property returns the number of columns in the ColumnCollection.

# **COM Return Values**

**Table of Possible Values** 

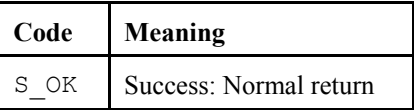

# **16.6.2 Methods**

# *ColumnCollection.Item()*

**Name** 

ColumnCollection.Item(id) As Column

#### **Description**

This method returns the reference id for a Column. If the number is less than zero or is greater than the number of columns, then the error E\_CSI\_ARRAY\_OUT\_OF\_BOUNDS will be returned. If the column cannot be found by name, then the error E\_CSI\_NOT\_FOUND will be returned.

#### **Prototypes**

ColumnCollection.Item(Number) - Array index. ColumnCollection.Item(String) - Table name.

# **COM Return Values**

## **Table of Possible Values**

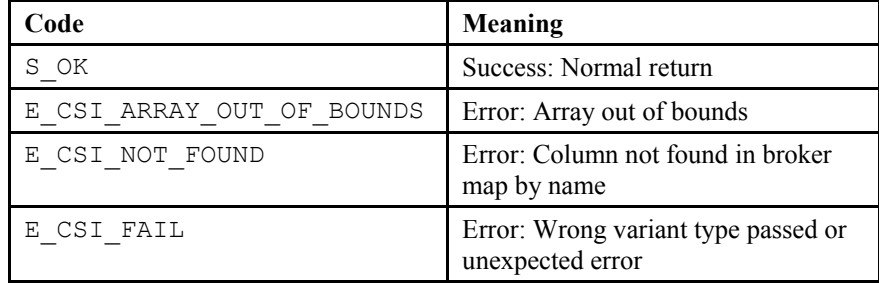

# **Visual Basic**

**Return Type**  Column

# **Examples**

```
(1) 
Dim myColumn as Column 
BrokerMap.Brokers("cr9000").Tables("public").Columns.Item(0) 
(2) 
Dim myColumn as Column 
BrokerMap.Brokers("cr9000").Tables("public").Columns(0) 
(3) 
Dim myColumn as Column 
BrokerMap.Brokers("cr9000").Tables("public").Columns.Item("speed") 
(4) 
Dim myColumn as Column 
BrokerMap.Brokers("cr9000").Tables("public").Columns("speed") 
Examples (1) and (2) are equivalent, as well as examples 
(3) and (4). The default method for collection interfaces 
is Item().
```
# *ColumnCollection.\_NewEnum()*

**Name** 

ColumnCollection.\_NewEnum() — Return the next Column in the sequence.

This method is only intended for use with Visual Basic. Visual Basic programmers do not need to access this method directly. They use it indirectly by using the [collections](#page-76-0) with the For Each loop. This method is included in the documentation to explain why the method exists, but, again, there is no need to access this method directly. **Important** 

# **16.7 Column Interface**

# **16.7.1 Properties**

# *Column.description*

## **Name**

Column.description As String

# **Description**

This read-only property returns a description of the column.

# **COM Return Values**

Table of Possible Values

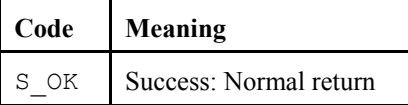

# *Column.name*

# **Name**

Column.name As String

# **Description**

This read-only property returns the name of the column.

# **COM Return Values**

# **Table of Possible Values**

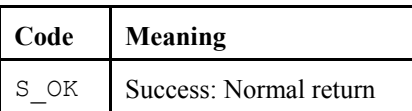

# *Column.process*

# **Name**

Column.process As String

# **Description**

A read-only property that identifies the processing performed on the data. For data coming from table-data and mixed-array dataloggers, this value will be an empty string.

**Table of Possible Values** 

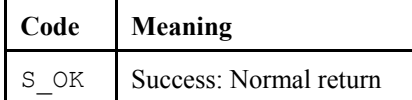

# *Column.type*

**Name** 

Column.type As CsiDataTypeCode

# **Description**

This read-only property identifies the type of data for the column.Following are the possible values for this enumerated property:

**Table of Data Type Enumeration** 

| <b>Name</b> | Value          | <b>Description</b>                                             |
|-------------|----------------|----------------------------------------------------------------|
| dt CsiUInt1 | 1              | 1 byte unsigned int                                            |
| dt CsiUInt2 | $\overline{2}$ | 2 byte unsigned int                                            |
| dt CsiUInt4 | 3              | 4 byte unsigned int                                            |
| dt CsiInt1  | $\overline{4}$ | 1 byte signed int                                              |
| dt CsiInt2  | 5              | 2 byte signed int                                              |
| dt CsiInt4  | 6              | 4 byte signed int                                              |
| dt CsiInt8  | 32             | 8 byte signed integer                                          |
| dt CsiFs2   | $\tau$         | 2 byte final storage (also known as FP2)                       |
| dt CsiFs3   | 15             | 3 byte final storage (also known as FP3)                       |
| dt CsiFs4   | 26             | 4 byte final storage                                           |
| dt CsiFsf   | 27             | allows storage of either CsiFs2 or CsiFs4.<br>Requires 4 bytes |
| dt CsiFp4   | 8              | 4 byte CSI float                                               |
| dt CsiIeee4 | 9              | 4 byte IEEE float                                              |
| dt CsiIeee8 | 18             | 8 byte IEEE float                                              |
| dt CsiBool  | 10             | 1 byte Boolean (0 or 1)                                        |
| dt CsiBool8 | 17             | 1 byte bit field                                               |
| dt CsiSec   | 12             | 4 byte sec since 1 Jan 1990                                    |
| dt CsiUSec  | 13             | 6 byte 10s of Usec since 1 Jan 1990                            |
| dt CsiNSec  | 14             | 4 byte sec since 1 Jan $1990 + 4$ byte Nsec                    |

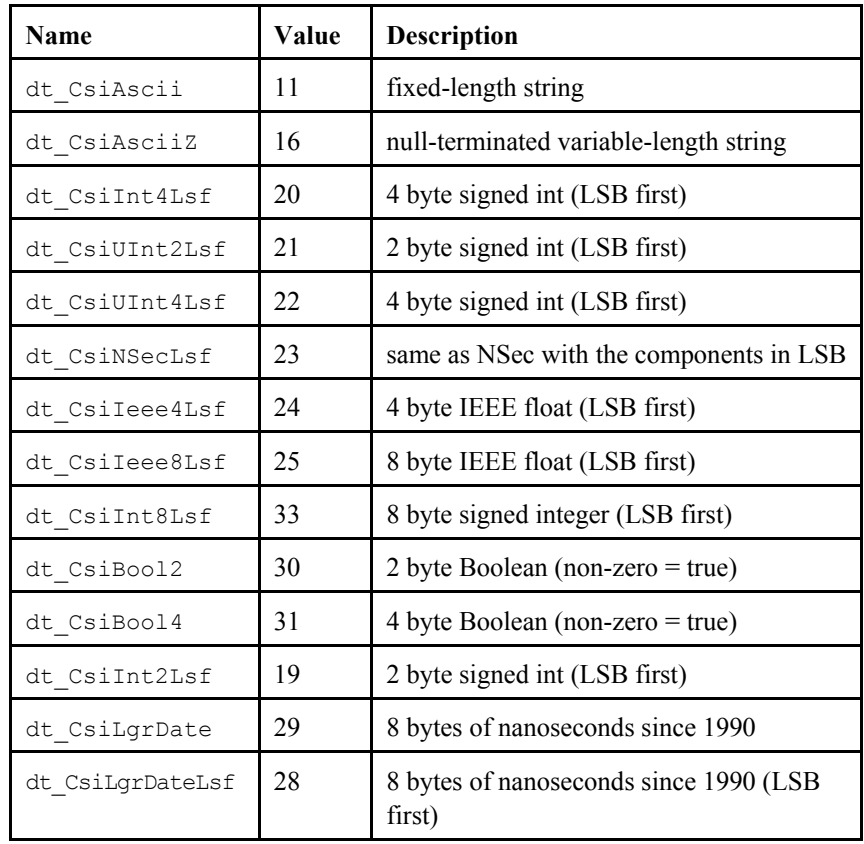

**Table of Possible Values** 

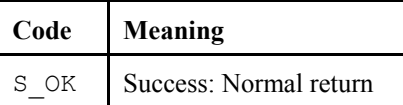

# *Column.units*

#### **Name**

Column.units As String

# **Description**

This read-only property identifies the data engineering units.

# **COM Return Values**

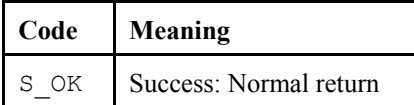

# *Column.writable*

# **Name**

Column.writable As Long

# **Description**

This property is read-only and describes whether or not this column can be changed or set by using the variableSet() method as described in the [CsiDatalogger Control](#page-76-0).

# **COM Return Values**

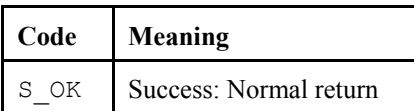

# *Section 17. CsiDatalogger Control Reference*

# **17.1 Datalogger Interface**

# **17.1.1 Properties**

*Datalogger.clockBusy* 

**Name** 

Datalogger.clockBusy As Boolean

# **Description**

This property describes the state of the control concerning clock transactions. If a [clock check](#page-103-0) or a [clock set](#page-104-0) is currently executing, clockBusy returns TRUE, and any attempt to execute another clock check or clock set will return an error.

# **COM Return Values**

Table of Possible Values

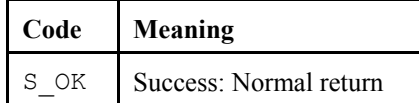

# *Datalogger.loggerConnected*

**Name** 

Datalogger.loggerConnected As Boolean

# **Description**

This Boolean property describes the state of the LoggerNet server connection management invoked from loggerConnectStart(). This property only describes the state of connection management not the state of the physical connection to the datalogger. To monitor the physical line state, start an advisor with the DataSource control and monitor the statistics table for that device. For information on devices statistics tables, look in the appendix of this document.

If connection management is active, then a persistent connection between the server and the datalogger is present or in process. This type of connection can be very useful if you must make requests to the datalogger on a frequent basis because you avoid reconnection overhead for each request. To turn off active connection management, see [loggerConnectCancel.](#page-104-0)

# **COM Return Values**

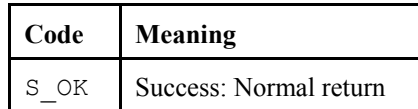

## *Datalogger.loggerName*

#### **Name**

Datalogger.loggerName As String

# **Valid Values**

Specifies the datalogger or station name that will be accessed. This property must match one of the actual datalogger device names in the LoggerNet server network map.

#### **Default Value**

The default value for this property is an empty string.

## **COM Return Values**

#### **Table of Possible Values**

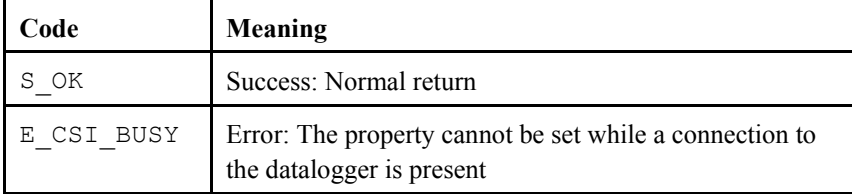

#### *Datalogger.manualPollBusy*

#### **Name**

Datalogger.manualPollBusy As Boolean

# **Description**

This Boolean property describes the state of the control concerning a manual poll. If a manual poll is currently executing then manualPollBusy will return TRUE, and any attempt to execute another manual poll will return an error.

#### **COM Return Values**

# **Table of Possible Values**

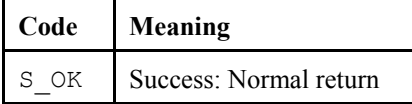

#### *Datalogger.programReceiveBusy*

#### **Name**

Datalogger.programReceiveBusy As Boolean

#### **Description**

This read-only, Boolean property describes the state of the LoggerNet server in relation to the method programReceiveStart(). If the LoggerNet server is currently retrieving a program from the datalogger, then this property will return TRUE.

**Table of Possible Values** 

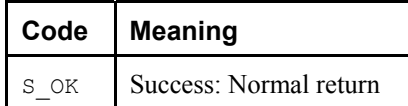

#### <span id="page-100-0"></span>*Datalogger.programSendBusy*

**Name** 

Datalogger.programSendBusy As Boolean

#### **Description**

This Boolean property describes the state of the LoggerNet server in relation to the method [programSendStart](#page-108-0)(). If the LoggerNet server is currently sending a program to the datalogger, then this property will return TRUE.

#### **COM Return Values**

# **Table of Possible Values**

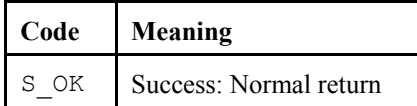

#### *Datalogger.selectiveManualPollBusy*

### **Name**

Datalogger.selectiveManualPollBusy As Boolean

#### **Description**

This Boolean property describes the state of the control concerning a selective manual poll. If a selective manual poll is currently in process, this property will return TRUE.

# **COM Return Values**

#### **Table of Possible Values**

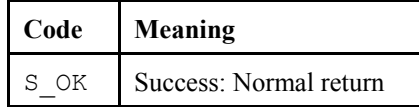

#### *Datalogger.serverConnected*

**Name** 

Datalogger.serverConnected As Boolean

# **Description**

This Boolean property describes the state of the connection between the client application and the LoggerNet server. If the connection is successful, the property is returned as TRUE. Otherwise, the property is returned as FALSE.

**Table of Possible Values** 

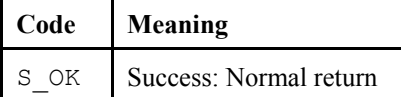

#### <span id="page-101-0"></span>*Datalogger.serverLogonName*

**Name** 

Datalogger.serverLogonName As String

# **Valid Values**

If security is enabled on the target LoggerNet server, this property must be one of the account names recognized by the LoggerNet server. These accounts can be set up using the *LoggerNet Security Administration Client* that is part of the LoggerNet software suite or the CsiCoraScript control that is part of the SDK.

#### **Default Value**

The default value for this property is an empty string. This property is only used if security is enabled on the LoggerNet server.

# **COM Return Values**

#### **Table of Possible Values**

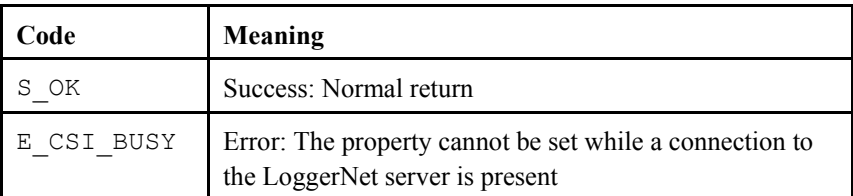

#### *Datalogger.serverLogonPassword*

#### **Name**

Datalogger.serverLogonPassword As String

## **Valid Values**

If security is enabled on the target LoggerNet server, this property must be the password associated with the account described by [serverLogonName.](#page-101-0)

# **Default Value**

The default value for this property is an empty string. This property is only used if security is enabled on the LoggerNet server.

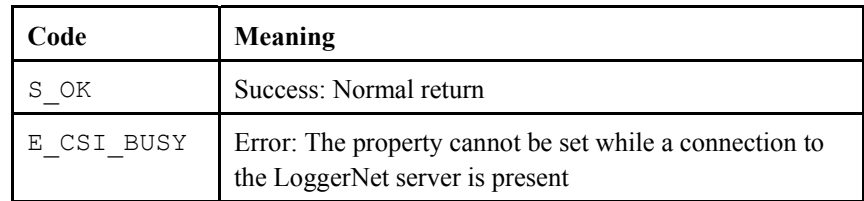

# **Table of Possible Values**

#### *Datalogger.serverName*

#### **Name**

Datalogger.serverName As String

#### **Description**

This property specifies the TCP/IP interface address for the computer hosting the LoggerNet server. This string must be formatted either as a fully qualified Internet machine domain name or as an IP address string. An example of a valid machine domain name address is www.campbellsci.com. An example of a valid IP address string is 207.201.118.35. The default value for this property is the string, localhost.

# **COM Return Values**

# **Table of Possible Values**

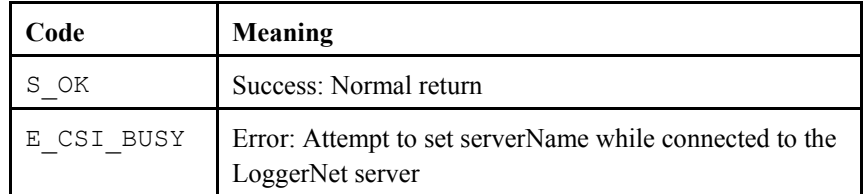

# *Datalogger.serverPort*

#### **Name**

Datalogger.serverPort As Long

#### **Description**

Specifies the TCP port number that the LoggerNet server is using on the hosting computer. The valid range for this property is 1 to 65535.

# **Default Value**

The default value for this property, assigned to the LoggerNet server during install, is 6789. In most cases, the default value for this property is acceptable.

<span id="page-103-0"></span>**Table of Possible Values** 

| Code             | Meaning                                                                     |
|------------------|-----------------------------------------------------------------------------|
| ΟK               | Success: Normal return                                                      |
| E CSI INVALIDARG | Error: The port value is invalid                                            |
| E CSI BUSY       | Error: Attempt to set serverPort while connected<br>to the LoggerNet server |

# **17.1.2 Methods**

# *Datalogger.clockCancel()*

# **Name**

Datalogger.clockCancel()

# **Description**

This method should be called to cancel either a clockCheckStart(), or a clockSetStart(). If the clock set or clock check was successfully cancelled, then the event [onClockComplete\(](#page-110-0)), will return a cancellation code. If the clockCancel() was called too late in the process, then the event [onClockComplete](#page-110-0)(), will return either a success or failure code instead. This method should only be called when the clockCheckStart() method or the clockSetStart() method is in process.

# **COM Return Values**

# **Table of Possible Values**

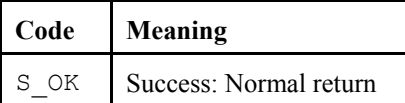

# *Datalogger.clockCheckStart()*

# **Name**

Datalogger.clockCheckStart()

# **Description**

This method should be called to check the date and time on a specified datalogger. This method should only be called when the value of [serverConnected,](#page-100-0) is true. If not, this method will return E\_CSI\_NOT\_CONNECTED. Upon completion, this method will fire the event [onClockComplete](#page-110-0).

# <span id="page-104-0"></span>**Table of Possible Values**

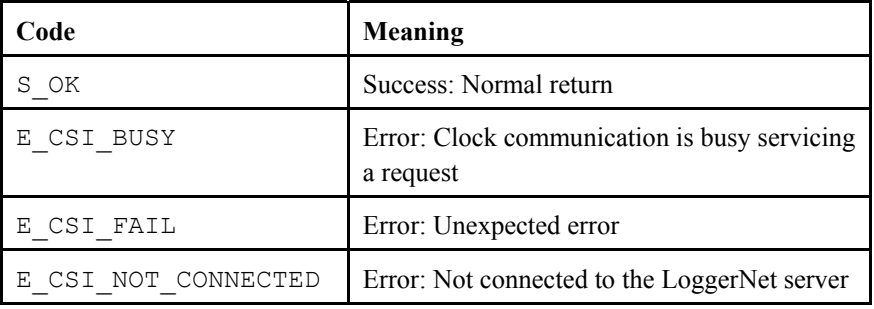

# *Datalogger.clockSetStart()*

# **Name**

Datalogger.clockSetStart()

#### **Description**

This method should be called to set the date and time on the specified datalogger to the date and time of the LoggerNet server. This method should only be called when the value of [serverConnected](#page-100-0) is true. If not, this method will return E\_CSI\_NOT\_CONNECTED. Upon completion, this method calls the event [onClockComplete.](#page-110-0)

# **COM Return Values**

#### **Table of Possible Values**

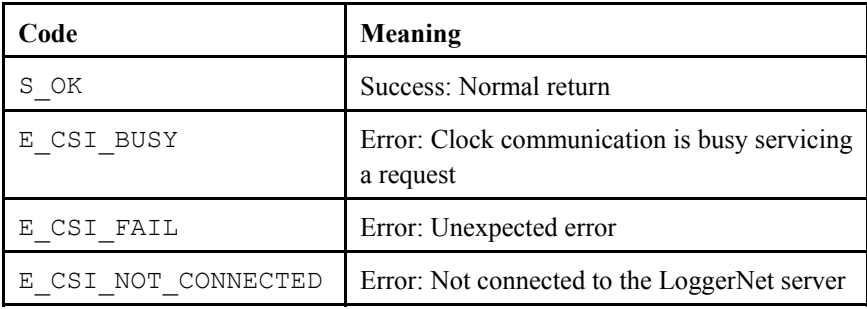

#### *Datalogger.loggerConnectCancel()*

# **Name**

Datalogger.loggerConnectCancel()

# **Description**

This method cancels an active connection between the LoggerNet server and the specified datalogger. When a persistent connection is cancelled, the LoggerNet server returns to the default behavior of connecting to the datalogger for each transaction and disconnecting from the datalogger after each transaction finishes.

**Table of Possible Values** 

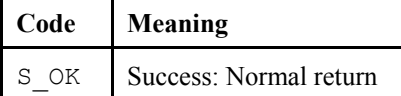

#### *Datalogger.loggerConnectStart()*

**Name** 

```
Datalogger.loggerConnectStart(logger_priority_type 
priority)
```
## **Parameters**

The following values indicate the priority of maintaining the connection when other devices might need the resources:

#### **Table of 'priority' values:**

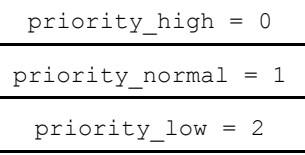

# **Description**

This method will open a persistent connection to the specified datalogger. Keeping the connection open will allow the LoggerNet server to handle multiple transactions without disconnecting. The default behavior of the server is to disconnect from the datalogger after finishing each task, such as a [clockCheckStart.](#page-103-0) Keeping the connection open is very helpful if it takes a considerable amount of time for the server to connect to a datalogger, such as on a dialup connection.

This method should only be called when the value of [serverConnected,](#page-100-0) is true. If not, this method will return  $E_{CSTNOT}$  connected. This method triggers [onLoggerConnectStarted,](#page-113-0) or [onLoggerConnectFailure](#page-112-0), depending on its success or failure.

#### **COM Return Values**

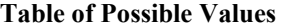

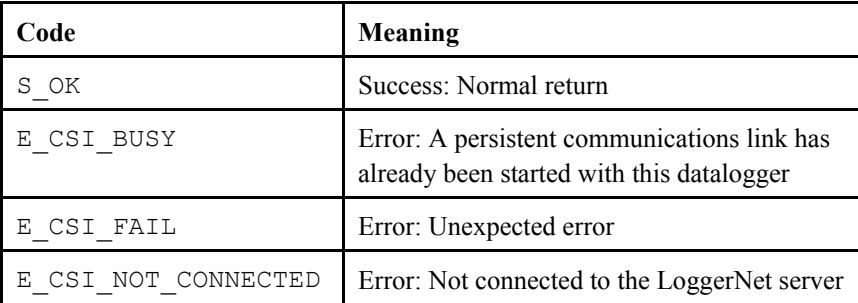

#### *Datalogger.manualPollCancel()*

#### **Name**

Datalogger.manualPollCancel()

#### **Description**

This method should be called to cancel a manualPollStart() command. If the manual poll was successfully cancelled, then the event onManualPollComplete(), will return a cancellation code. If the manualPollCancel() was called too late in the manual poll process, then the event onManualPollComplete(), will return either a success or failure code instead. This method should only be called when a manual poll is in process.

# **COM Return Values**

## **Table of Possible Values**

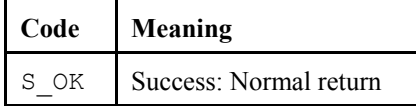

## *Datalogger.manualPollStart()*

# **Name**

Datalogger.manualPollStart()

#### **Description**

This method should be called when the client desires to perform a manual poll of the specified datalogger. This method should only be called when the value of [serverConnected](#page-100-0), is TRUE. If not, this method will return E\_CSI\_NOT\_CONNECTED. Upon completion, this method calls the event onManualPollComplete().

#### **COM Return Values**

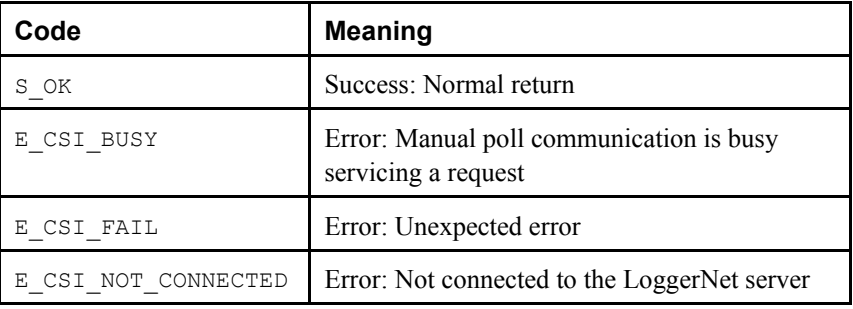

#### *Datalogger.programReceiveCancel()*

#### **Name**

Datalogger.programReceiveCancel()

# **Description**

This method attempts to cancel the programReceiveStart() command. Mixedarray dataloggers will not recognize this request and will continue to transfer their program even though the datalogger control is no longer receiving it.

#### **COM Return Values**

**Table of Possible Values** 

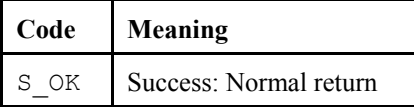

#### *Datalogger.programReceiveStart()*

#### **Name**

Datalogger.programReceiveStart(String fileName)

## **Description**

This method retrieves the current program from the connected datalogger and saves that file as the specified filename. This event triggers onProgramReceiveProgress(), and onProgramReceiveComplete(), during the programReceive() and after the programReceive() respectively.

This method should only be called when the value of serverConnected, is true. If not, this method will return E\_CSI\_NOT\_CONNECTED.

#### **Parameters**

**FileName:** This location is the full path and name where the file will be saved.

# **COM Return Values**

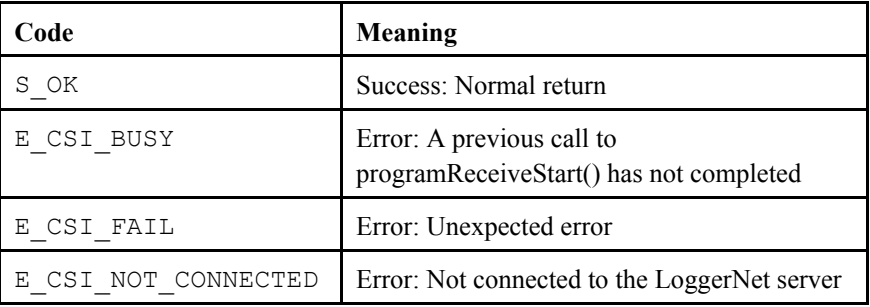
#### <span id="page-108-0"></span>*Datalogger.programSendCancel()*

#### **Name**

Datalogger.programSendCancel()

#### **Description**

This method attempts to cancel the programSendStart() method. The program send process can be cancelled if it has not already begun. Otherwise, the method will be ignored.

#### **COM Return Values**

**Table of Possible Values** 

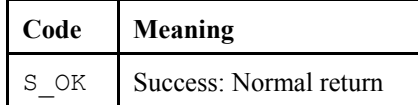

#### *Datalogger.programSendStart()*

**Name** 

Datalogger.programSendStart(String file\_name, String program\_name)

#### **Description**

This method starts to transfer a file designated by file\_name to the specified datalogger. It also calls the events: onProgramSendProgress(), onProgramSent(), and onProgramSendComplete(). This method should only be called when the value of serverConnected, is TRUE. Otherwise, this method will return E\_CSI\_NOT\_CONNECTED.

#### **Parameters**

**file name:** The full path on the local machine designating the location of the program that will be sent.

**program** name: Designates the name of the program that will be sent to the specified datalogger. If this setting is specified as an empty string, the name will be derived from the file name property when this method gets called. This parameter string should have the following syntax:

program name := [ device-name ":" ] file-name.

The device name optionally indicates the datalogger storage device on Crx000 dataloggers. If omitted for Crx000 dataloggers, the default device will be the "CPU" device. The file name that follows should not have any path specification but should merely be the name of the file. The server may truncate the file name on Crx000 dataloggers in order to make it fit the file system on those devices.

#### **Table of Possible Values**

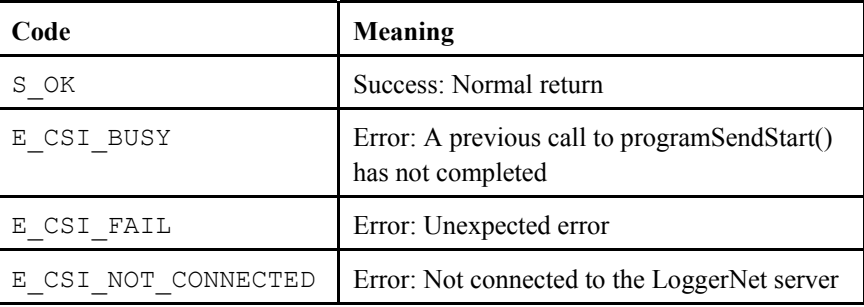

### *Datalogger.selectiveManualPollCancel*

#### **Name**

Datalogger.selectiveManualPollCancel()

#### **Description**

This method should be called to cancel a selectiveManualPollStart() command. If the selective manual poll is successfully cancelled, the event onManualPollComplete() will return a cancellation code.

#### **COM Return Values**

#### **Table of Possible Values**

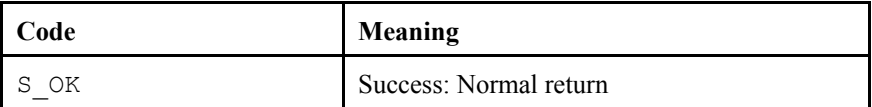

#### *Datalogger.selectiveManualPollStart*

#### **Name**

```
Datalogger.selectiveManualPollStart(table_name As 
String)
```
#### **Description**

Use this method to poll a specific table in a datalogger. Upon completion, this method calls the event onSelectiveManualPollComplete().

#### **COM Return Values**

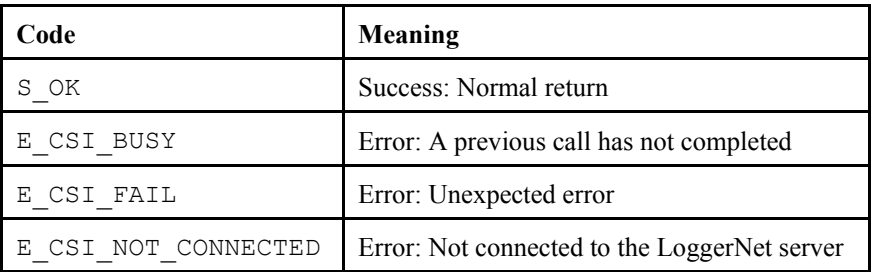

#### <span id="page-110-0"></span>*Datalogger.serverConnect()*

#### **Name**

Datalogger.serverConnect()

#### **Description**

This method attempts to connect to the LoggerNet server using the previously set properties: [serverName,](#page-102-0) [serverPort,](#page-102-0) [serverLogonName,](#page-101-0) and [serverLogonPassword](#page-101-0). This method triggers [onServerConnectStarted](#page-122-0) or [onServerConnectFailure](#page-98-0) depending on its success or failure.

#### **COM Return Values**

#### **Table of Possible Values**

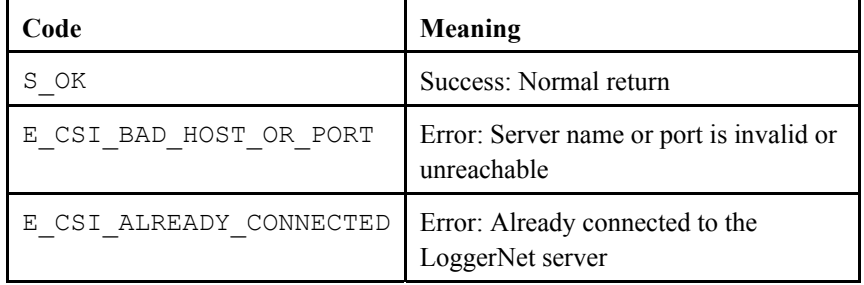

#### *Datalogger.serverDisconnect()*

#### **Name**

Datalogger.serverDisconnect()

#### **Description**

This method will disconnect from the LoggerNet server. This method will set [serverConnected](#page-100-0) to FALSE and should only be called when the value of [serverConnected](#page-100-0) is TRUE.

#### **COM Return Values**

#### **Table of Possible Values**

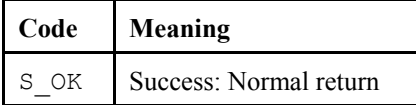

### **17.1.3 Events**

#### *Datalogger\_onClockComplete()*

**Name** 

```
onClockComplete(Boolean successful, 
clock outcome type response code, Date current date)
```
#### **Parameters**

**successful:** Describes whether a clock set or clock check succeeded. **response\_code:** The following list describes the possible response codes from a clock transaction:

**Table of response code values.** 

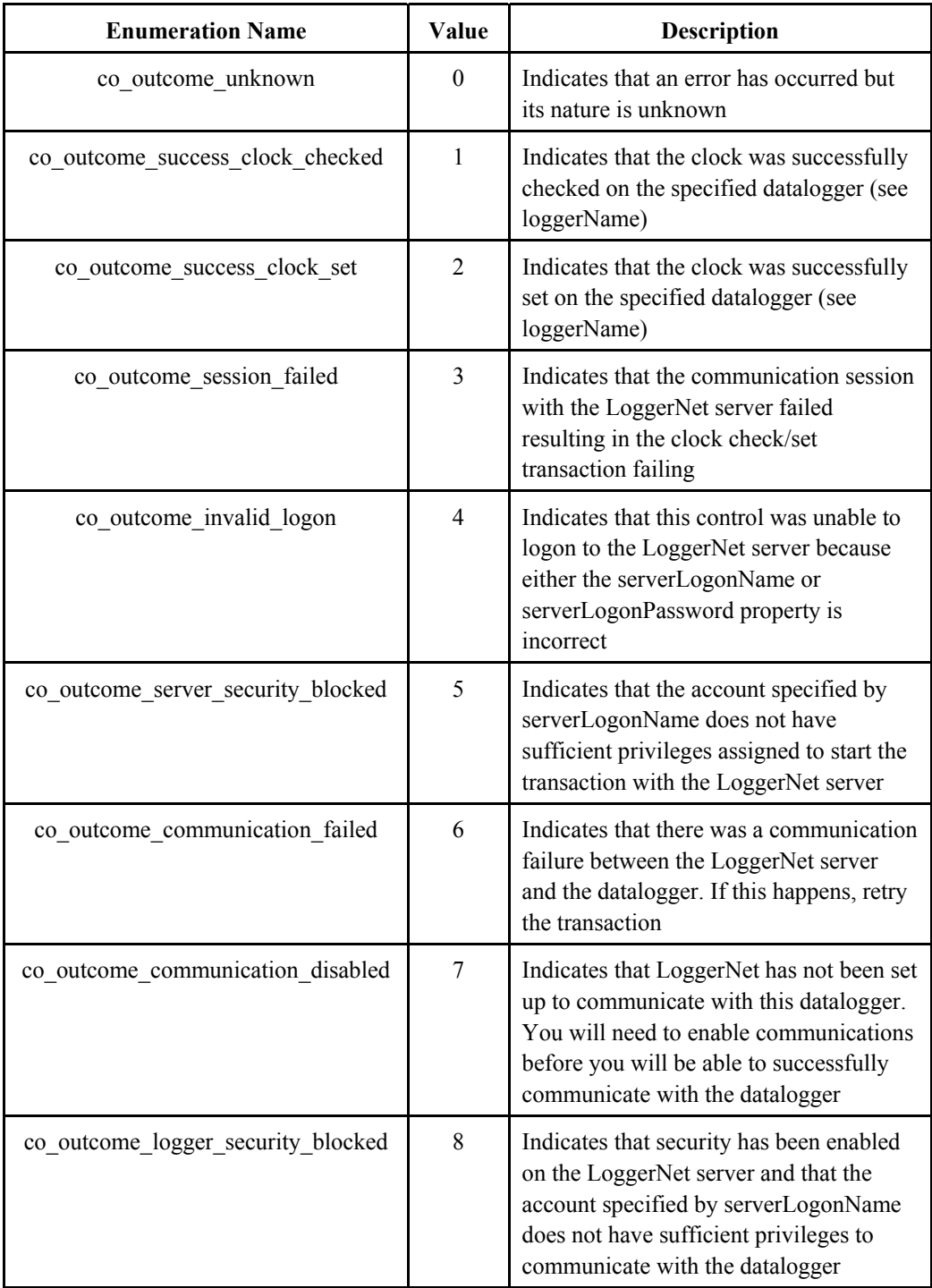

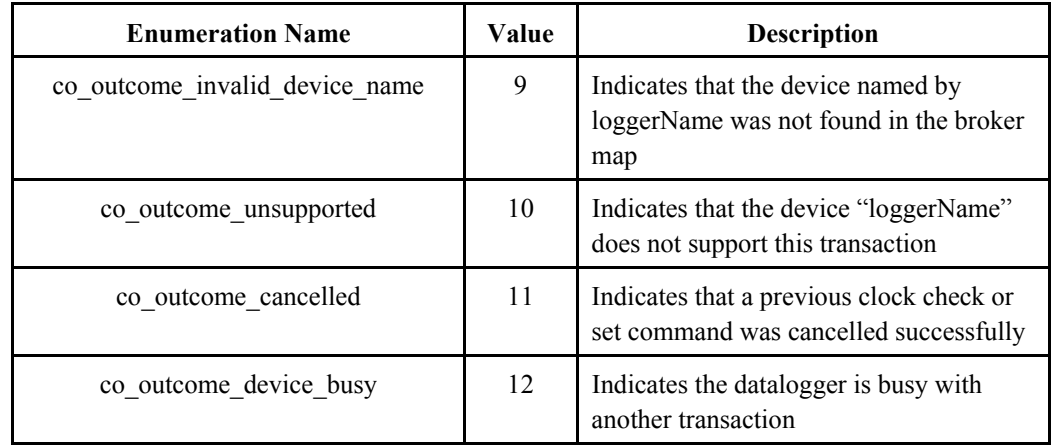

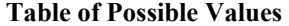

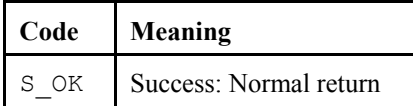

#### *Datalogger\_onLoggerConnectFailure()*

#### **Name**

onLoggerConnectFailure(logger\_failure\_type fail\_code)

### **Description**

This event indicates there was an error when making an persistent connection with the specified datalogger.

#### **Parameter**

**Table of fail\_code values.** 

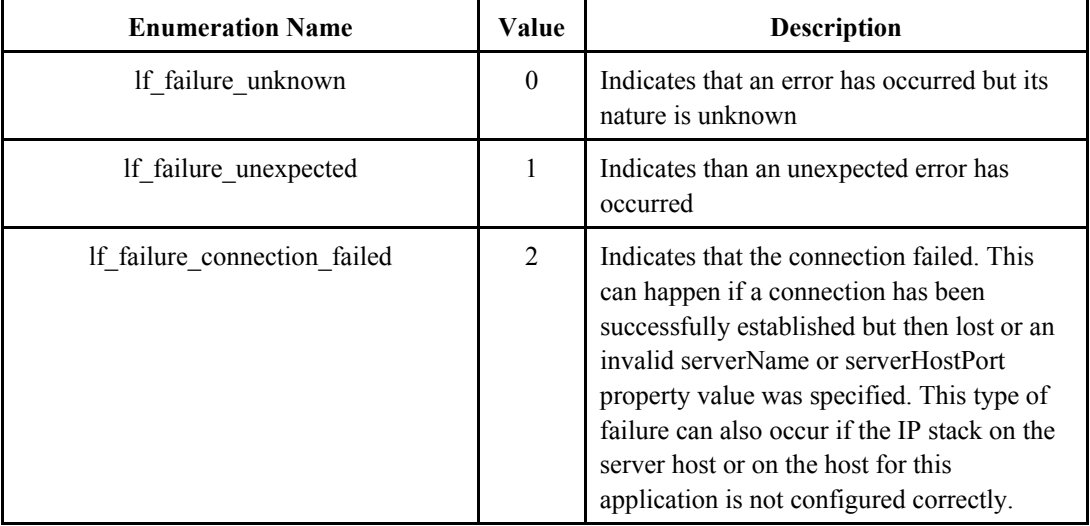

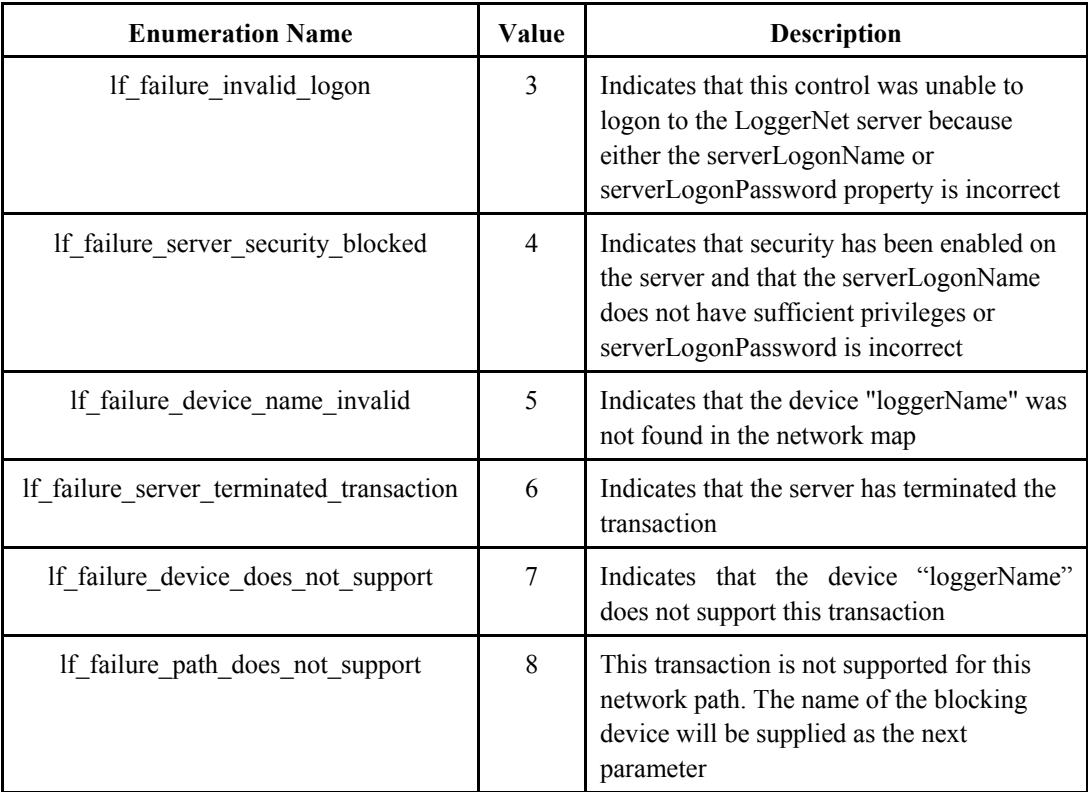

**Table of Possible Values** 

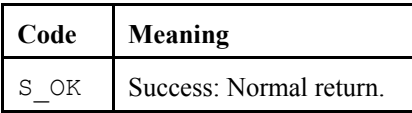

### *Datalogger\_onLoggerConnectStarted()*

#### **Name**

onLoggerConnectStarted()

#### **Description**

This event gets called when a connection to the datalogger has been established and is a result of invoking the method loggerConnectStart().

#### **COM Return Values**

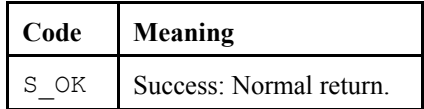

#### *Datalogger\_onManualPollComplete()*

#### **Name**

```
onManualPollComplete(Boolean successful, 
manual poll outcome type response code) — A response from
the server upon the completion of a manual poll transaction.
```
#### **Description**

A response from the LoggerNet server upon the completion of a manual poll.

#### **Parameters**

**success:** Describes whether the manual poll was successful.

response code: The following list describes the possible response codes from a manual poll transaction.

#### **Table of response\_code values.**

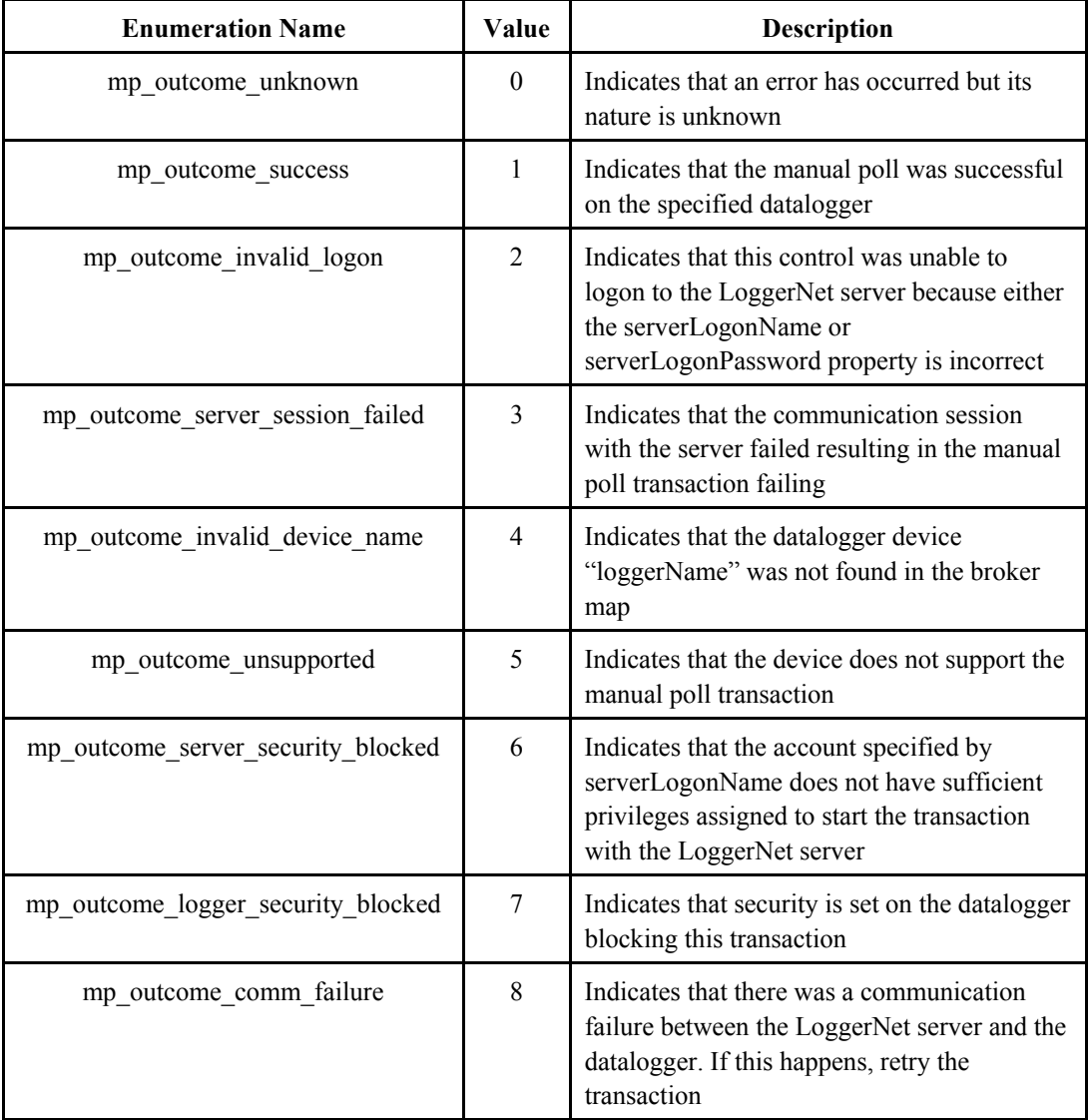

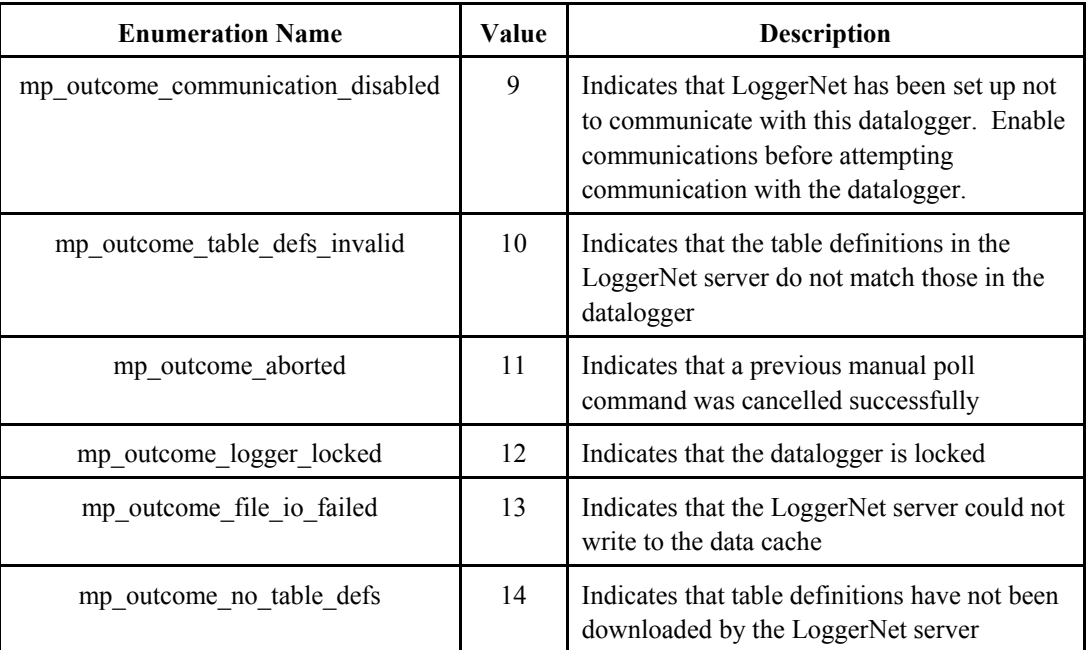

**Table of Possible Values** 

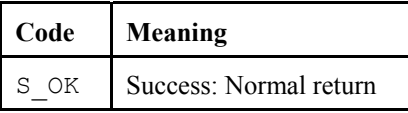

#### *Datalogger\_onProgramCompiled()*

**Name** 

onProgramCompiled()

#### **Description**

This event returns notification when the program has compiled successfully on the datalogger, and table definitions are being retrieved.

#### **COM Return Values**

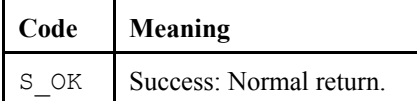

### **Name**  onProgramReceiveComplete(Boolean successful, prog receive outcome type response code) **Description**

#### *Datalogger\_onProgramReceiveComplete()*

This event gets called when the method programReceiveStart() has completed.

#### **Parameters**

**successful:** Describes if the program was retrieved successfully.

**response\_code:** 

#### **Table of possible response codes.**

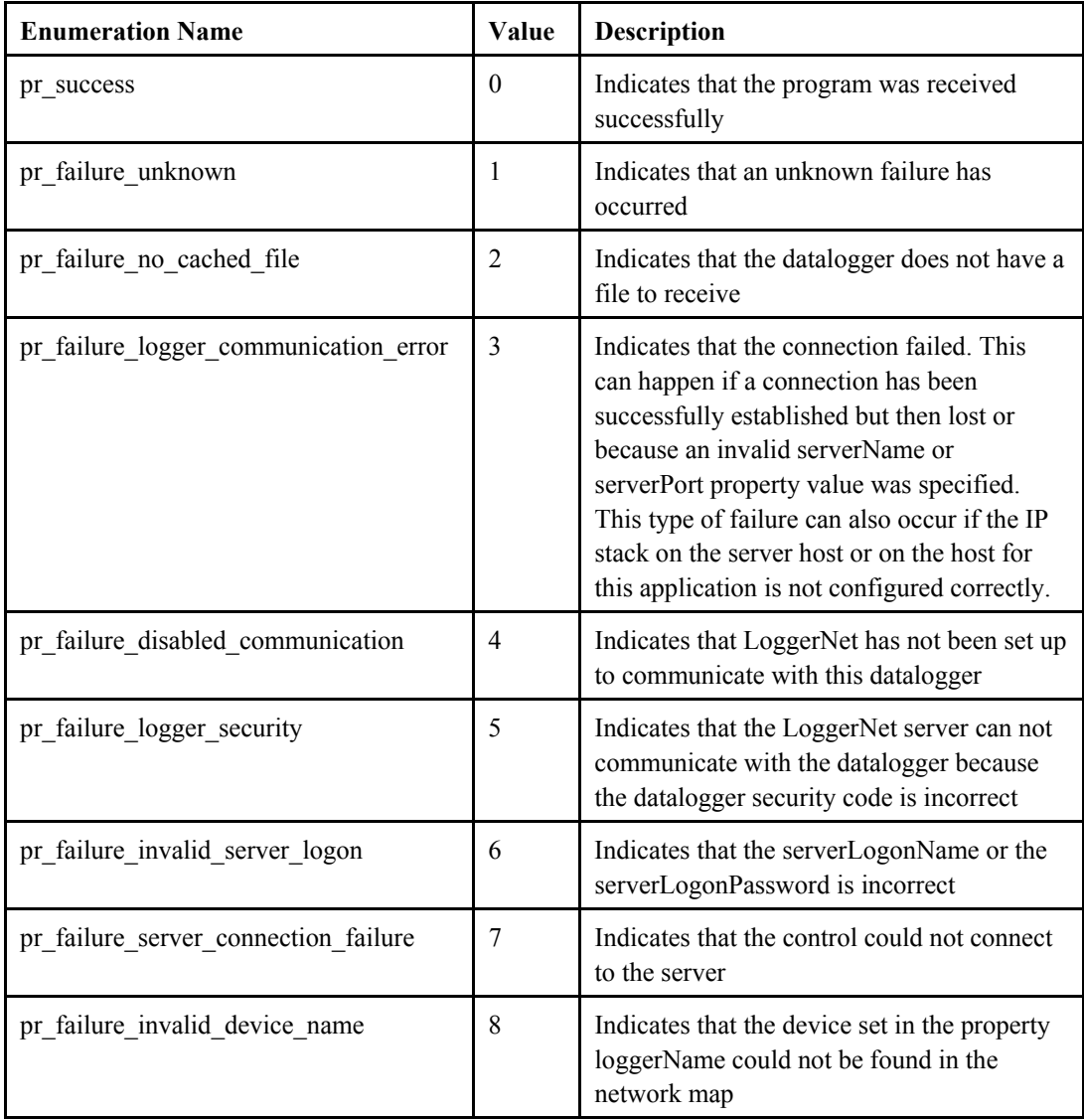

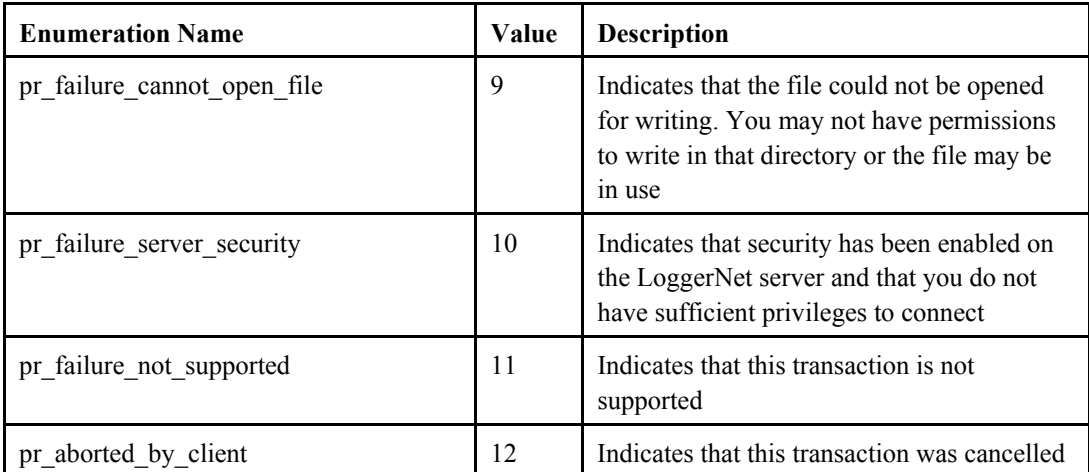

**Table of Possible Values** 

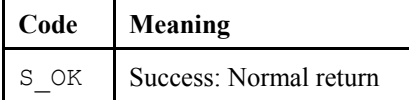

#### *Datalogger\_onProgramReceiveProgress()*

#### **Name**

onProgramReceiveProgress(Long Received\_bytes)

#### **Description**

This event periodically returns notification of how many bytes have been received from the datalogger during the retrieval of a program. This event gets called after the programReceiveStart() method has been called.

#### **COM Return Values**

**Table of Possible Values** 

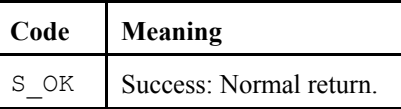

#### *Datalogger\_onProgramSendComplete()*

#### **Name**

onProgramSendComplete(Boolean successful, prog send outcome type response code, String compile result)

#### **Description**

This event gets called when the program sending process has finished

#### **Parameters**

**successful:** Describes if the [programSendStart](#page-108-0) was successful. **response\_code:** Found in the table of possible response codes. **compile result:** Result string from the datalogger.

#### **Table of possible response codes.**

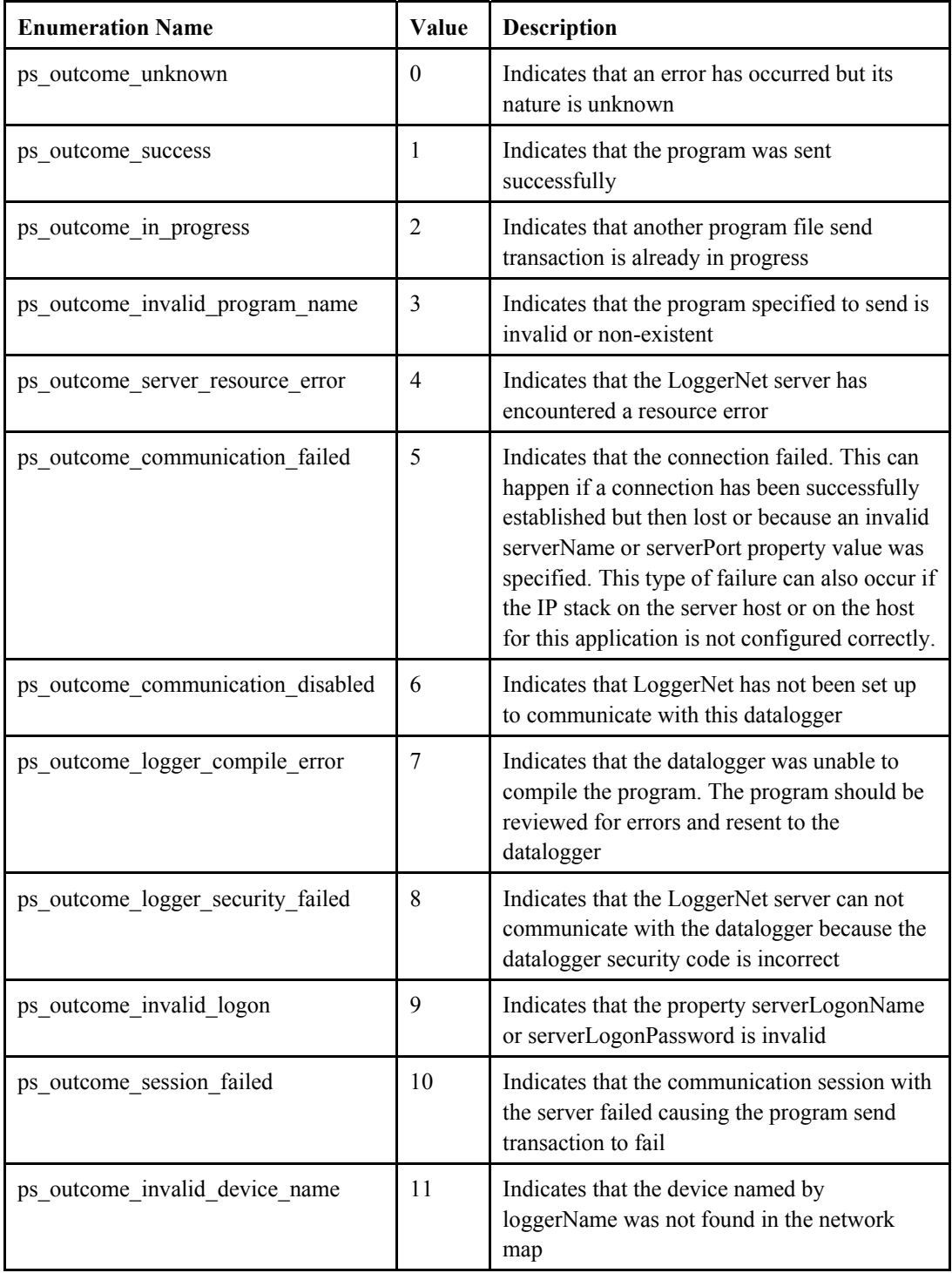

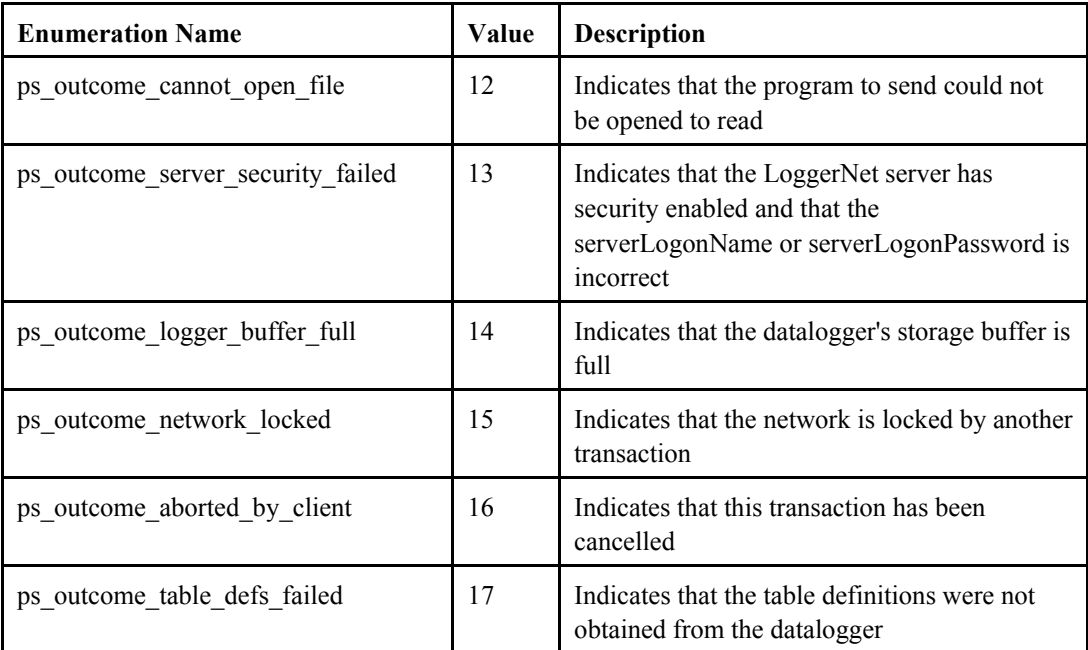

**Table of Possible Values** 

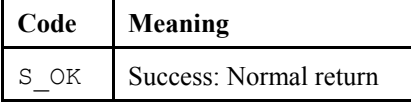

#### *Datalogger\_onProgramSendProgress()*

#### **Name**

```
onProgramSendProgress(Long sent_bytes, Long 
total_bytes)
```
#### **Description**

This event periodically returns notification of how many sent bytes out of a program's total\_bytes have been sent to the datalogger. This event could be helpful in a progress bar and gets called periodically after invoking the method [programSendStart\(](#page-108-0)).

#### **COM Return Values**

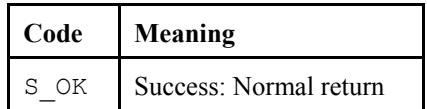

#### *Datalogger\_onProgramSent()*

#### **Name**

onProgramSent()

#### **Description**

This event returns notification when the program has been sent but gets called before the program has been compiled on the datalogger and table definitions have been retrieved.

#### **COM Return Values**

**Table of Possible Values** 

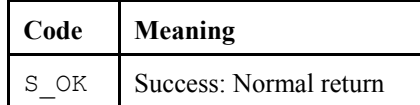

#### *Datalogger\_onSelectiveManualPollComplete()*

**Name** 

onSelectiveManualPollComplete(Boolean successful, selective\_manual\_poll\_outcome\_type response\_code)

#### **Description**

The response from the LoggerNet server when the selective manual poll completes

#### **Parameters**

**Table of response\_code values** 

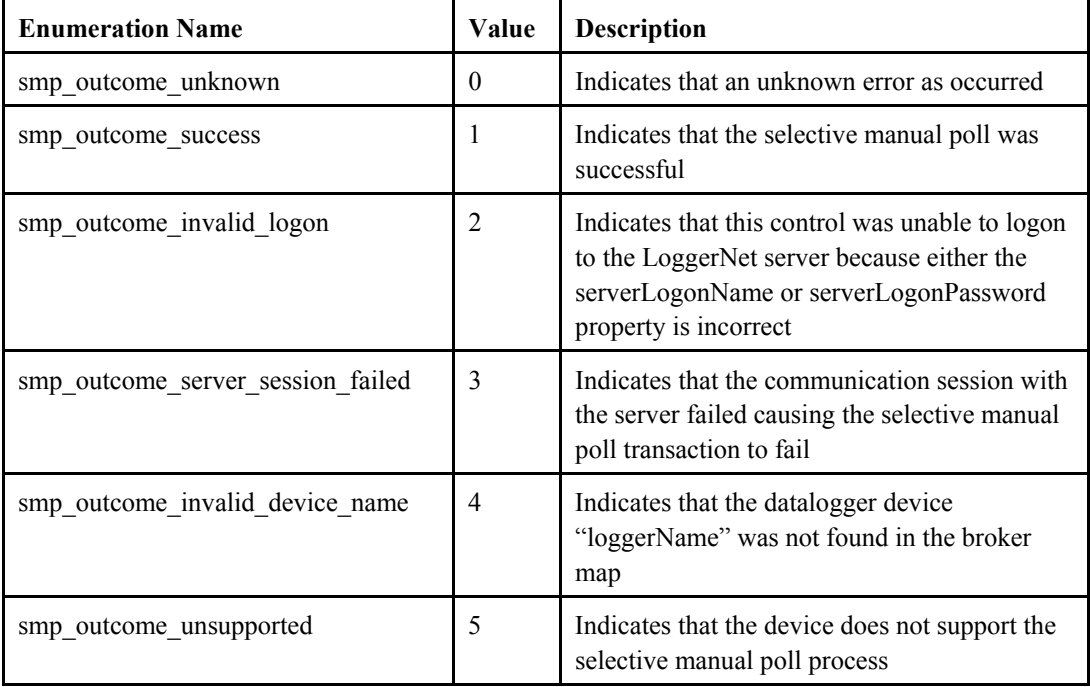

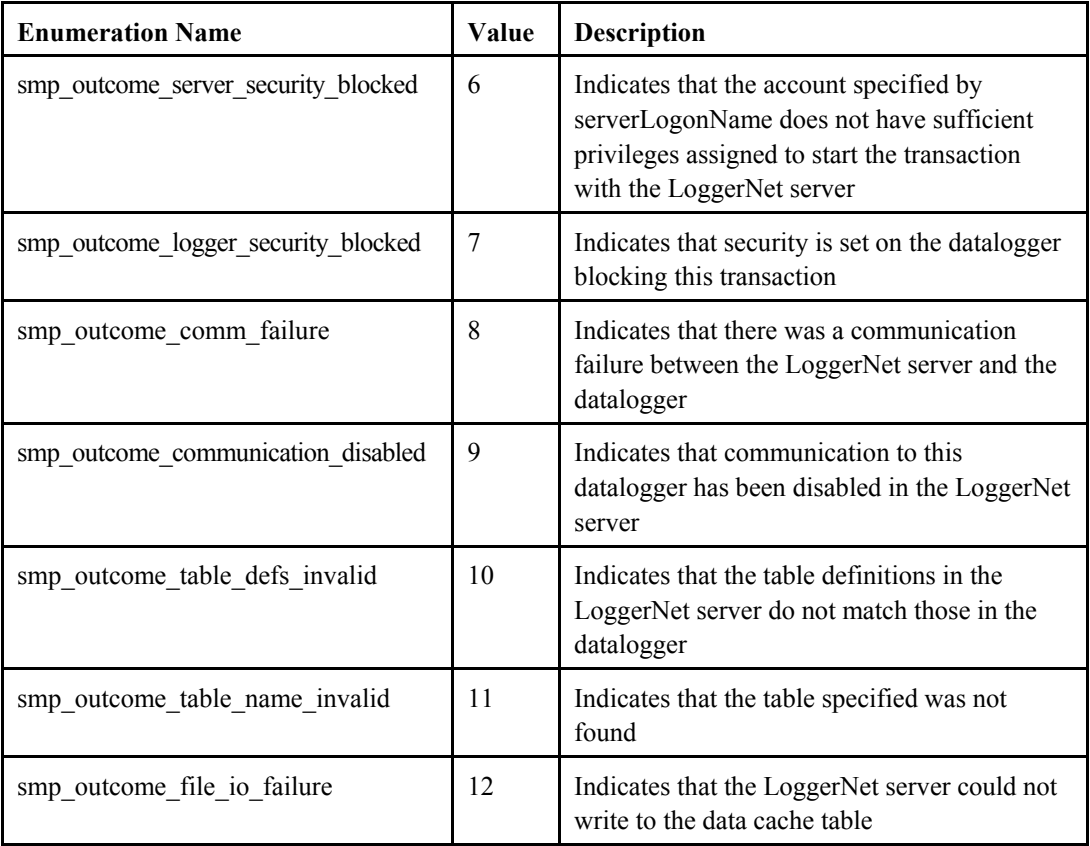

#### *Datalogger\_onServerConnectFailure()*

#### **Name**

onServerConnectFailure(server\_failure\_type failure\_code)

#### **Description**

This event gets called if a connection cannot be established with the LoggerNet server using the serverConnect() method.

#### **Parameters**

**failure\_code:** The following are possible values for failure\_code.

#### **Table of possible failure codes**

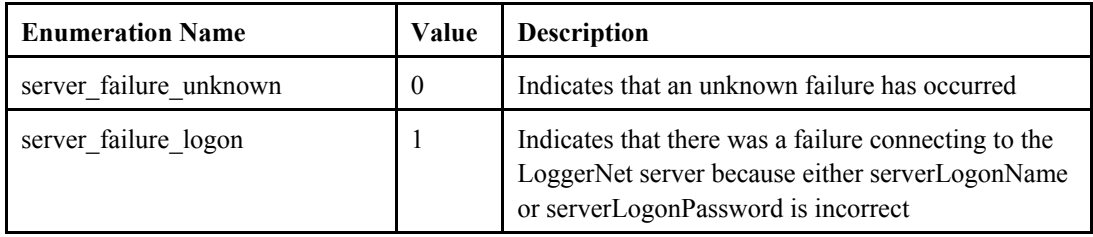

<span id="page-122-0"></span>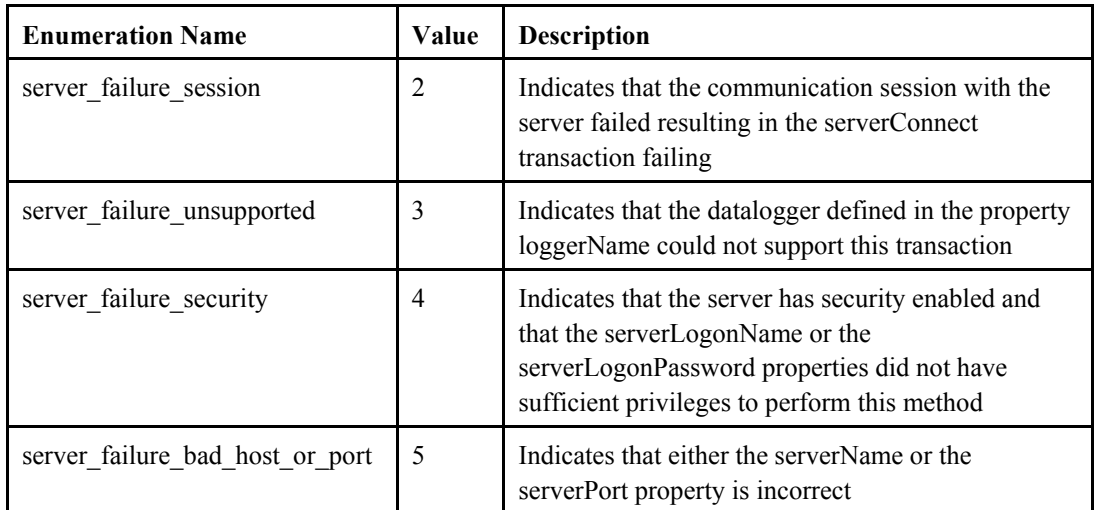

**Table of Possible Values** 

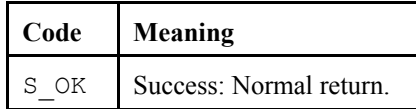

#### *Datalogger\_onServerConnectStarted()*

#### **Name**

onServerConnectStarted()

#### **Description**

This event gets called once a connection has been established with the LoggerNet server using the [serverConnect\(](#page-110-0)) method.

#### **COM Return Values**

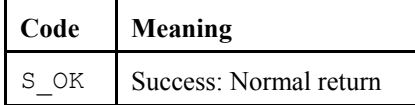

# <span id="page-124-0"></span>*Section 18. CsiDataSource Control Reference*

### **18.1 DSource Interface**

### **18.1.1 Properties**

#### *DSource.logonName*

**Name** 

DSource.logonName As String

#### **Description**

Specifies the account name that should be used to when connecting to the LoggerNet server. If security is enabled on the target LoggerNet server, this string must be one of the account names recognized by the LoggerNet server. These accounts can be set up using the *LoggerNet Security Administration Client* that is part of the LoggerNet software suite or the CsiCoraScript control in the LoggerNet SDK.

#### **Default Value**

The default value for this property is an empty string. This property is only used if security is enabled on the LoggerNet server.

#### **COM Return Values**

#### **Table of Possible Values**

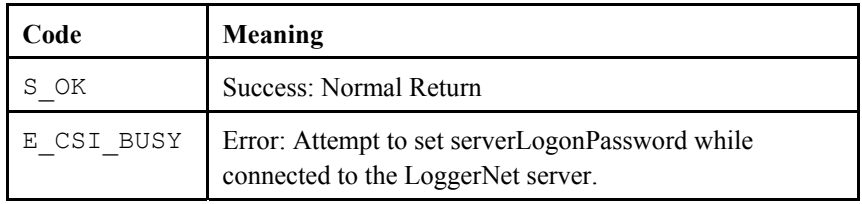

#### *DSource.logonPassword*

#### **Name**

DSource.logonPassword As String

#### **Description**

This property specifies the password that should be when connecting to the LoggerNet server. If security is enabled on the target LoggerNet server, this password string must be associated with the account described in the [logonName](#page-124-0) property.

#### **Default Value**

The default value for this property is an empty string. This property is only used if security is enabled on the LoggerNet server.

#### <span id="page-125-0"></span>**Table of Possible Values**

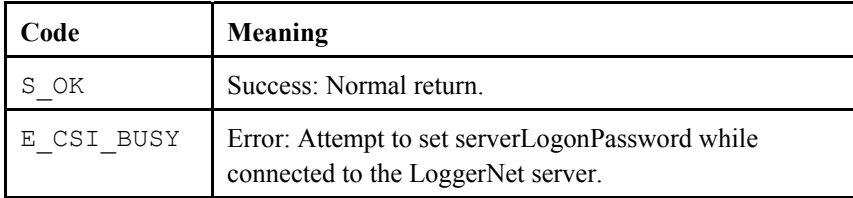

#### *DSource.serverName*

#### **Name**

DSource.serverName As String

#### **Description**

This property specifies the TCP/IP interface address for the computer hosting the LoggerNet server. This string must be formatted either as a fully qualified Internet machine domain name or as an IP address string. An example of a valid machine domain name address is www.campbellsci.com. An example of a valid IP address string is 207.201.118.35

#### **Default Value**

The default value for this property is the string, localhost.

#### **COM Return Values**

#### **Table of Possible Values**

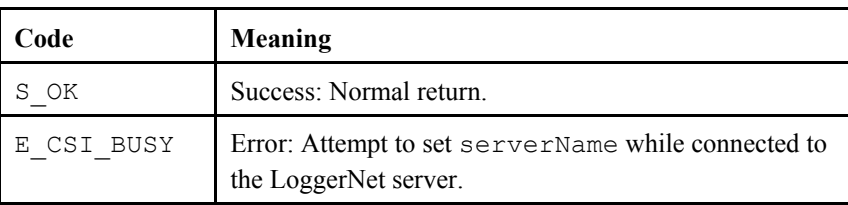

#### *DSource.serverPort*

#### **Name**

DSource.serverPort As Long

#### **Description**

This property specifies the TCP port number that the LoggerNet server is using on the hosting computer.The valid range for this property is 1 to 65535.

#### **Default Value**

The default value for this property, assigned to the LoggerNet server during install, is 6789. In most cases, the default value for this property is acceptable.

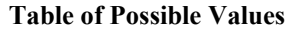

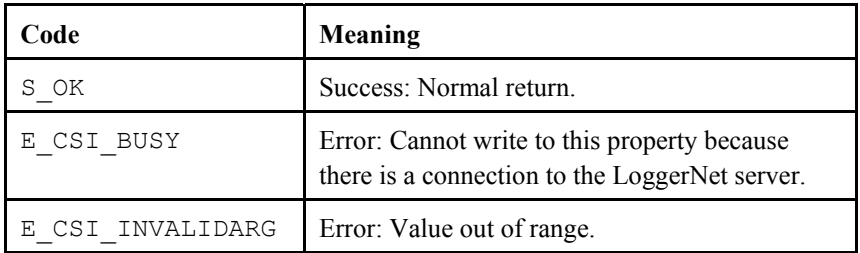

#### *DSource.state*

**Name** 

DSource.state As data\_source\_state

#### **Description**

This property describes the state of the control in regards to a connection with the LoggerNet server. The following are the possible values of this property:

#### **Table of Possible values.**

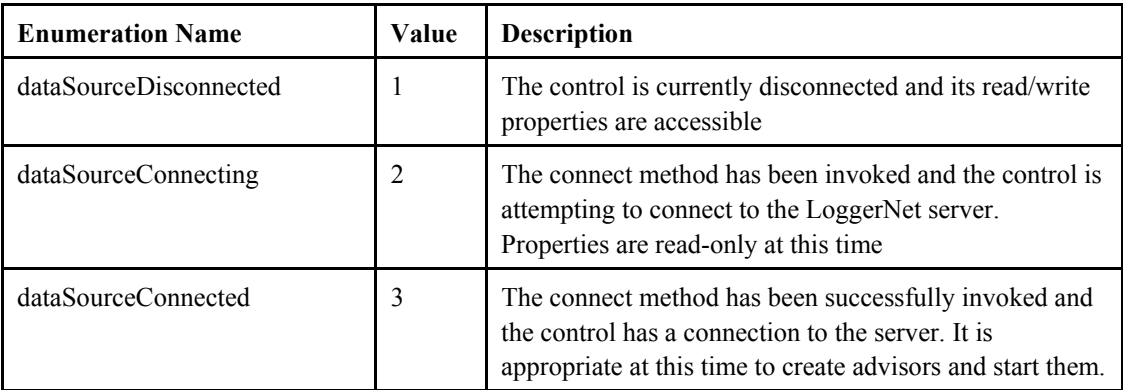

#### **COM Return Values**

**Table of Possible Values** 

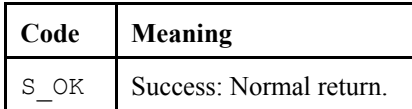

#### *DSource.sendRecordBlocks*

**Name** 

DSource.sendRecordBlocks As Boolean

#### **Description**

When set to TRUE, records will be sent back from LoggerNet to an Advisor in blocks rather than one at a time. This is a more efficient method of receiving records if a large number of records are being collected.

#### <span id="page-127-0"></span>**Default Value**

This property is set to FALSE by default.

#### **COM Return Values**

#### **Table of Possible Values**

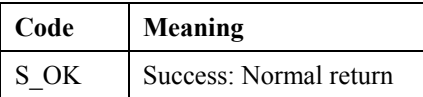

### **18.1.2 Methods**

#### *DSource.connect()*

**Name** 

DSource.connect()

#### **Description**

This method allows you to connect to the LoggerNet server. When you invoke this method, the control will attempt to connect to the specified LoggerNet server. If it succeeds, you will receive the event [onControlReady.](#page-131-0) If you are already connected, you will receive the COM error E\_CSI\_ALREADY\_CONNECTED. If the serverName and/or serverPort properties cannot be resolved or are incorrect, then you will receive the error

#### **COM Return Values**

#### **Table of Possible Values**

code E\_CSI\_BAD\_HOST\_OR\_PORT.

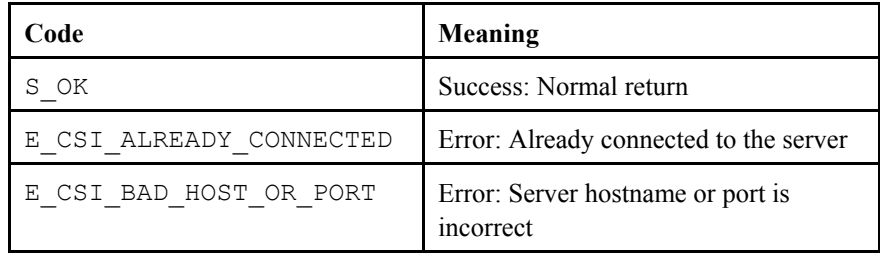

#### *DSource.createAdvisor()*

#### **Name**

DSource.createAdvisor()As Object

#### **Description**

This method creates a new [advisor](#page-124-0) object. Keep a reference to the advisor so that it will not go out of scope. If you create and start an advisor but don't get any data, then you are probably letting the advisor go out of scope. When handling multiple advisors, use a collection or list. The property [advisorName](#page-134-0) is provided for convenience when using a collection to hold names of the advisors you create.

**Table of Possible Values** 

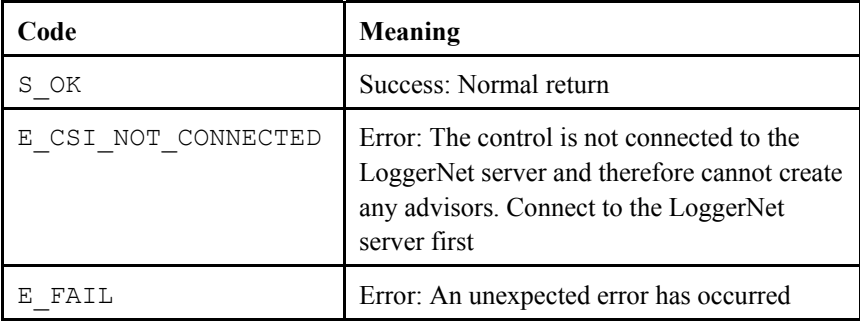

#### **Visual Basic**

```
Example 
Dim myAdvisor As new advisor 
Set myAdvisor = DSource.createAdvisor
```
#### *DSource.disconnect()*

**Name** 

DSource.disconnect()

#### **Description**

This method attempts to disconnect from the current LoggerNet server.

#### **COM Return Values**

**Table of Possible Values** 

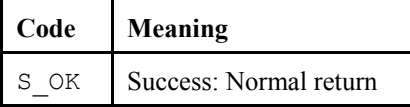

### **18.1.3 Events**

#### *DSource\_onAdviseReady()*

#### **Name**

onAdviseReady(Object myAdvisor) — Notification that an advisor has been started and will send onAdviseRecord() events.

#### **Description**

This event returns notification that an advisor has be started and will send onAdviseRecord() events when records are collected by the LoggerNet server.

#### **Table of Possible Values**

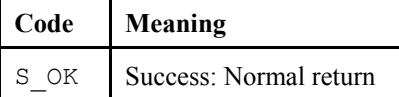

#### <span id="page-129-0"></span>*DSource\_onAdviseRecord()*

#### **Name**

onAdviseRecord(Object myAdvisor, Object myRecord)

#### **Description**

This event returns notification of newly acquired data from an advisor. If records are not being acquired, the advisor will not display them. Please make sure the tables specified in the advisor are enabled for collection through the use of CoraScript commands (set-collect-area-setting setting ID 2). Once the tables are enabled for collection, use the Datalogger control to manually collect records or use the CoraScript control to enable scheduled collection.

#### **COM Return Values**

**Table of Possible Values** 

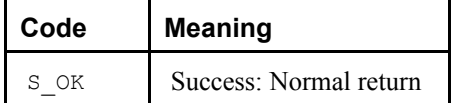

#### *DSource\_onAdvisorFailure()*

#### **Name**

onAdvisorFailure(csiAdvisorFailureCode failure, Advisor myAdvisor)

#### **Description**

Indicates there was a failure with the advisor specified in myAdvisor.

#### **Parameters**

#### **Table of Possible response codes.**

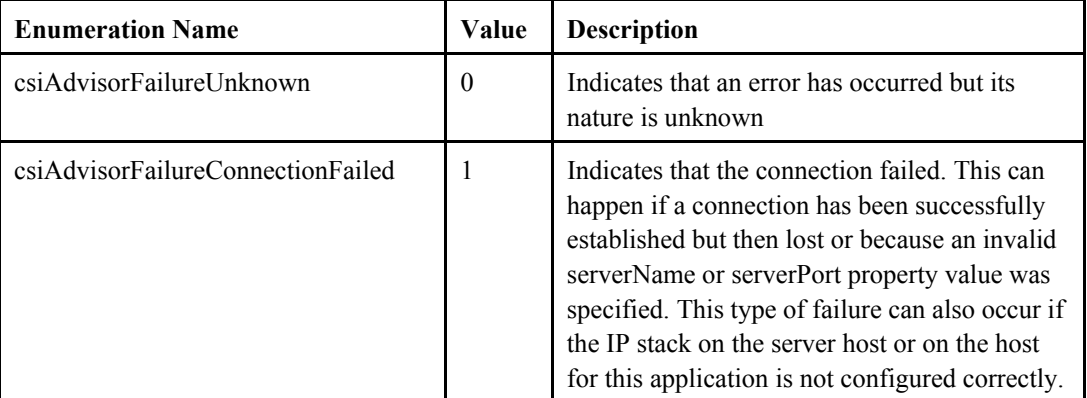

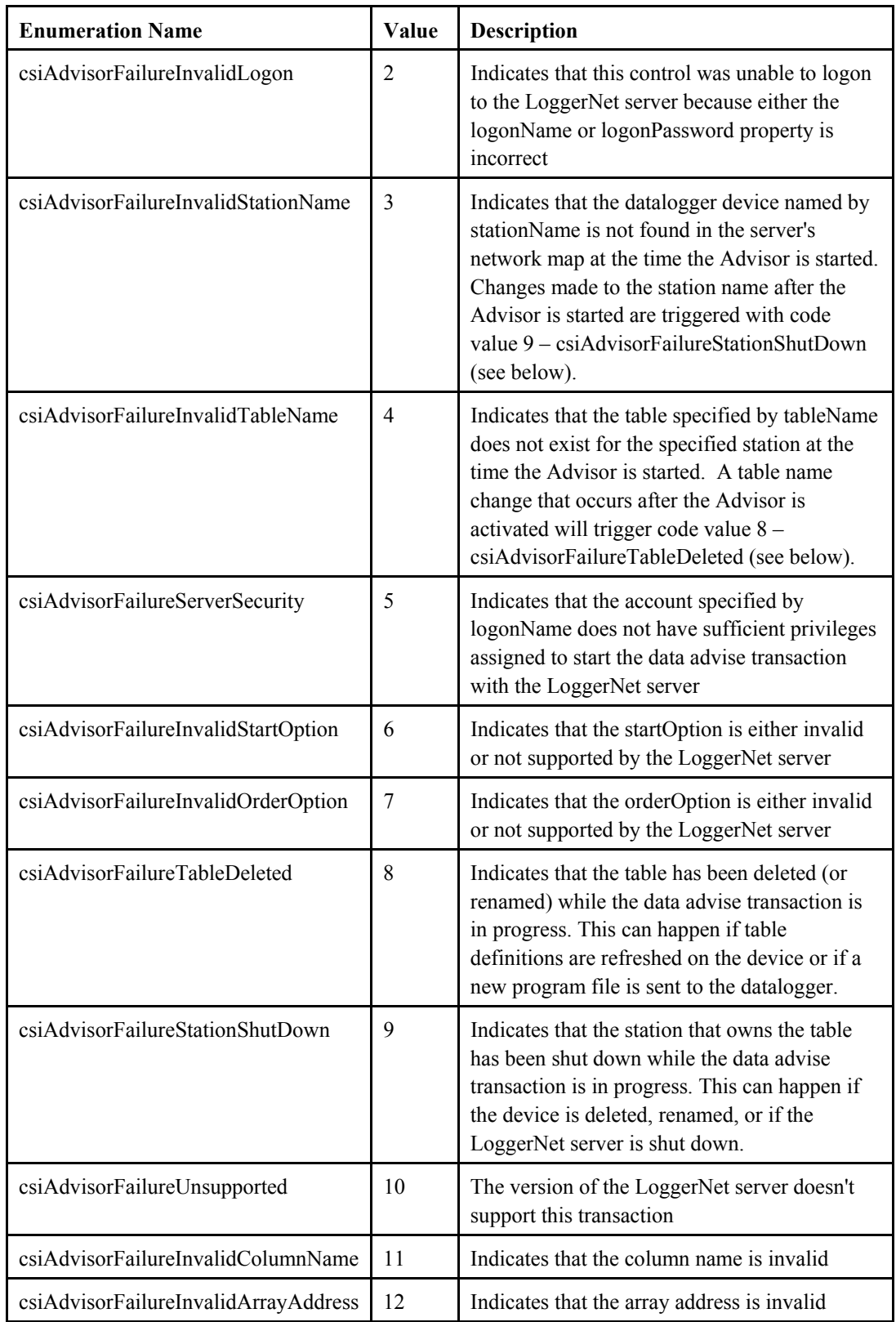

**Table of Possible Values** 

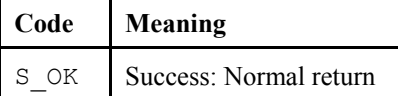

#### <span id="page-131-0"></span>*DSource\_onControlFailure()*

**Name** 

onControlFailure(csidsFailureCode failure\_code)

#### **Description**

This event is triggered when an error has occurred that affects the control as a whole.

#### **Table of possible failure codes.**

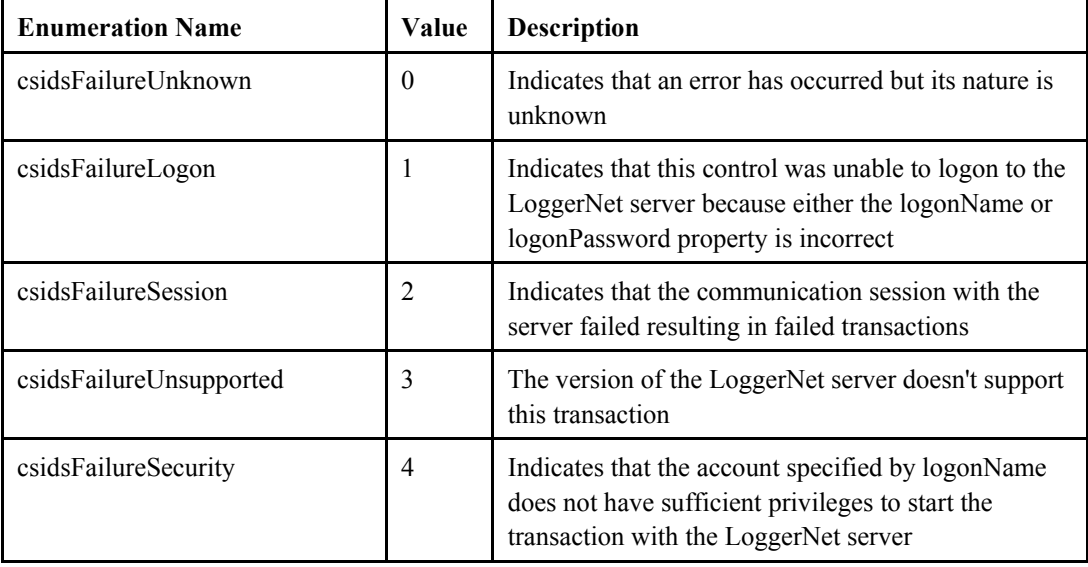

Other codes besides those shown above are included in the enumeration of the DataSource control's interface, but they are never triggered. **NOTE** 

#### **COM Return Values**

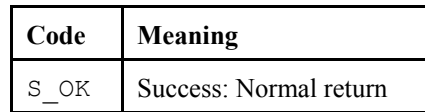

#### *DSource\_onControlReady()*

#### **Name**

onControlReady()

#### **Description**

This event is triggered when a connection to the server has been established and is a result of invoking the [connect\(](#page-127-0)) method. Once this event has been called, advisors can be created and started.

#### **COM Return Values**

**Table of Possible Values** 

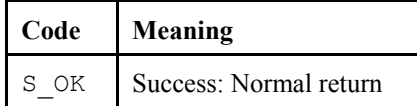

#### *DSource\_onVariableSetComplete()*

**Name** 

```
onVariableSetComplete(Long tran_id, Object myAdvisor, 
Boolean successful, variable outcome code
response_code)
```
#### **Description**

This event gets called when the method [variableSetStart\(](#page-144-0)) has completed.

#### **Parameters**

**tran\_id:** The transaction ID used to track this event **myAdvisor:** References the advisor that started the variable set transaction. **successful:** Indicates whether the transaction succeeded. response code: Values from the following table:

#### **Table of possible response\_code outcomes.**

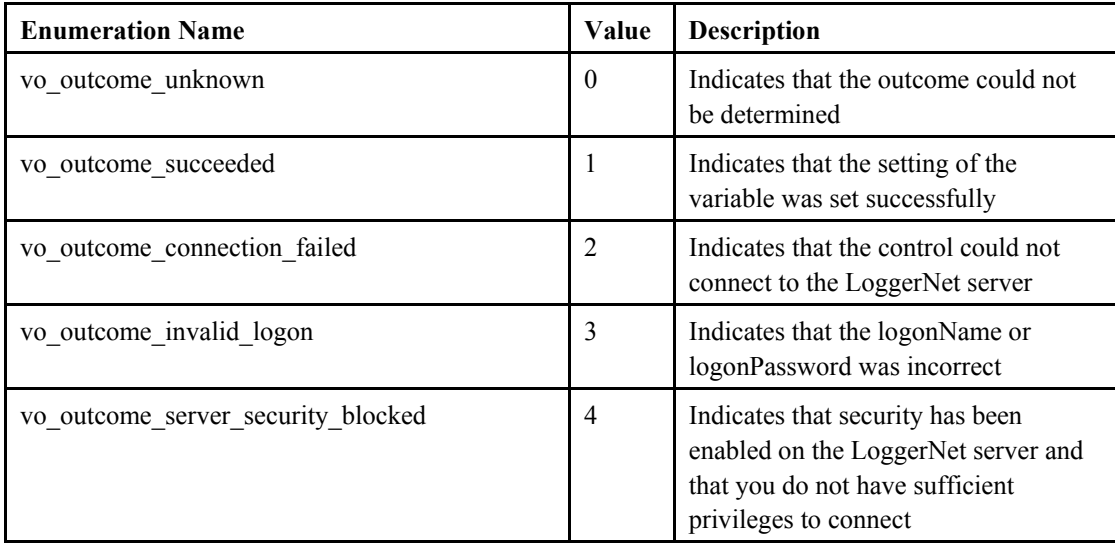

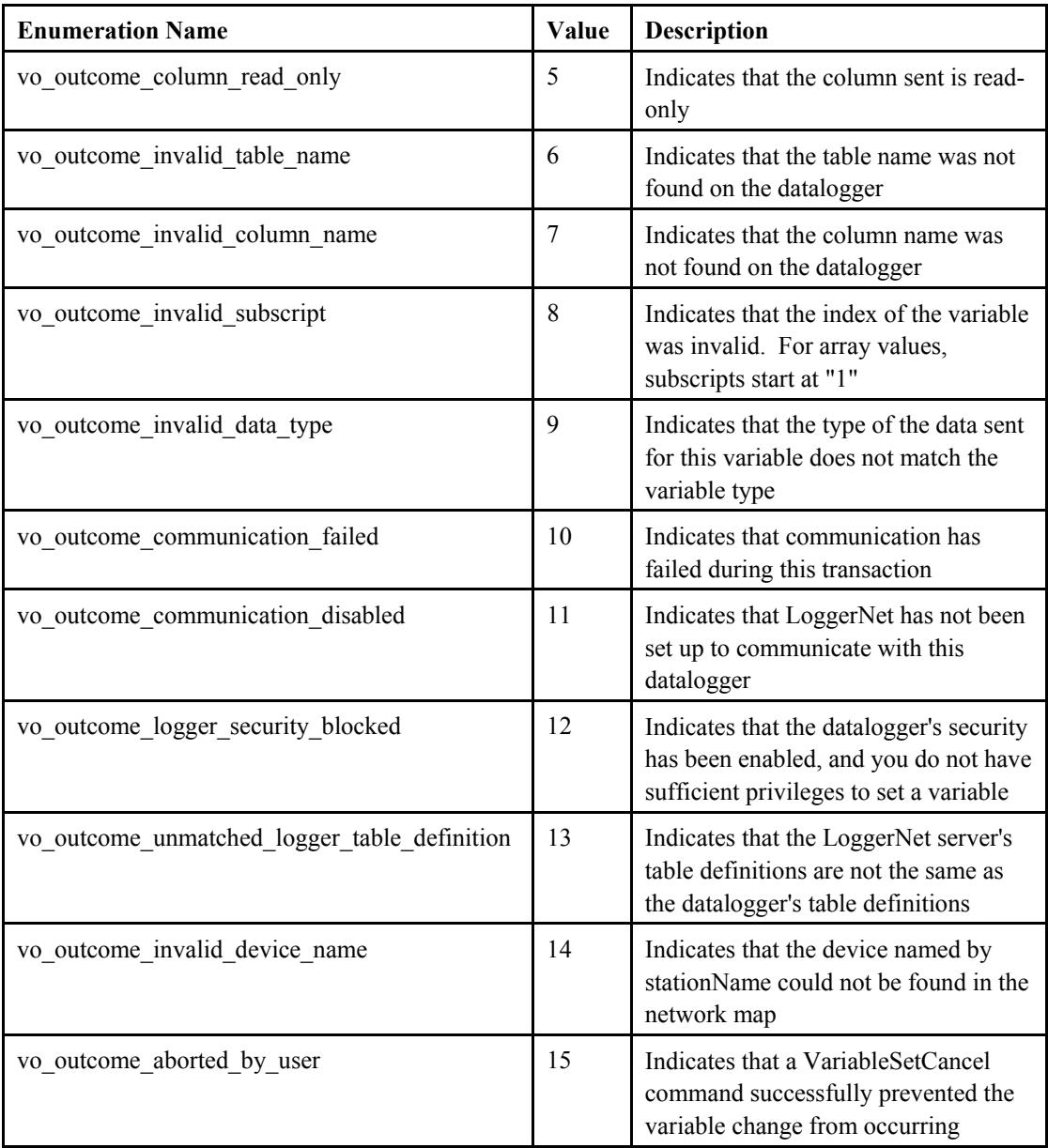

#### **Table of Possible Values**

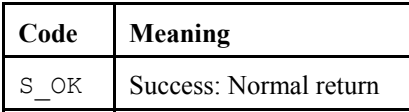

#### *DSource\_onAdviseRecords()*

#### **Name**

onAdviseRecords(Object myAdvisor, Object record\_collection)

#### <span id="page-134-0"></span>**Description**

This event notification returns a block of records delivered by LoggerNet to an active advisor. The sendRecordBlocks property must be set to TRUE and the table specified in the advisor must be enabled for collection for this event to work.

#### **COM Return Values**

**Table of Possible Values** 

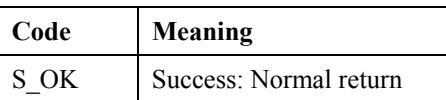

## **18.2 Advisor Interface**

### **18.2.1 Properties**

#### *Advisor.advisorName*

**Name** 

Advisor.advisorName As String

#### **Description**

A user-defined field used to distinguish between advisors.

#### **COM Return Values**

#### **Table of Possible Values**

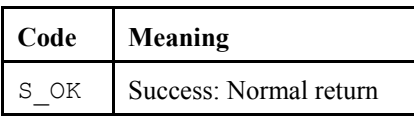

#### *Advisor.orderOption*

**Name** 

Advisor.orderOption As csidsOrderOptionType

#### **Description**

This property specifies the order in which the LoggerNet server will send records to the advisor. This property must use one of the following values:

#### **Table of possible csidsOrderOptionType values.**

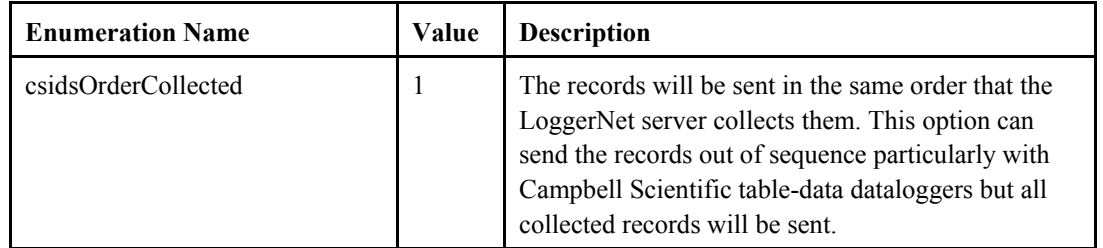

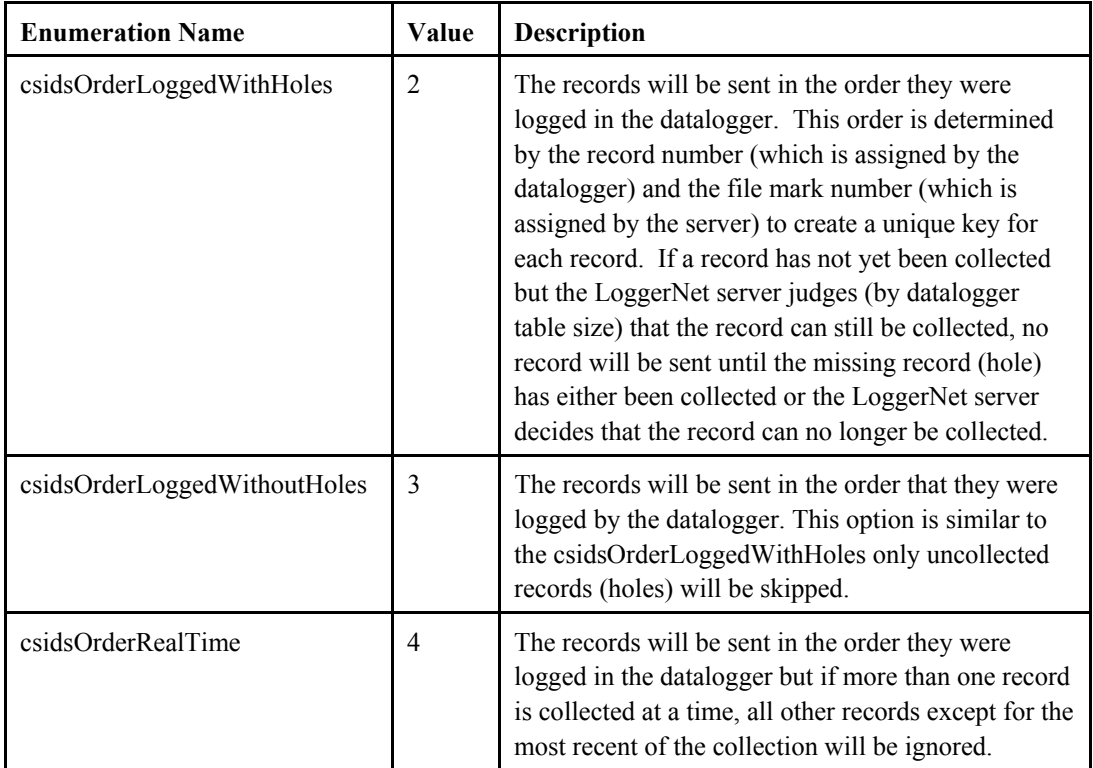

#### **Default Value**

The default value for this property is csidsOrderRealTime (4)

#### **Notes**

This property can be read at any time but can only be set when the state of the property is advisorStopped.

#### **COM Return Values**

#### **Table of Possible Values**

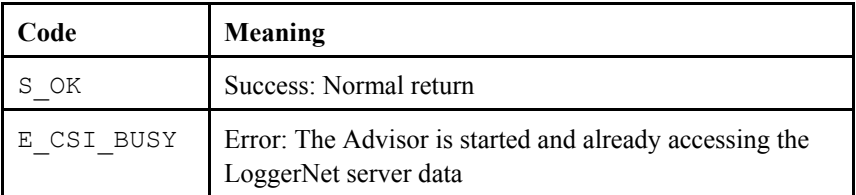

#### *Advisor.startDate*

#### **Name**

Advisor.startDate As Date

#### **Description**

This property specifies the timestamp for the earliest record to be selected when the value of the startOption property is csidsStartAtTimeStamp.

#### **Notes**

This property can be read at any time but can only be set when the state of the property is advisorStopped.

#### **COM Return Values**

#### **Table of Possible Values**

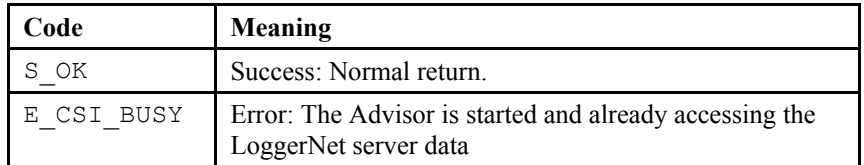

#### *Advisor.startFileMarkNo*

#### **Name**

Advisor.startFileMarkNo As Long

#### **Description**

In conjunction with startRecordNo, this property specifies the first record to be sent when the value of startOption is equal to csidsStartAtRecordId. The file mark number in an internal tag used by LoggerNet that is applied to each record. The file mark number is assigned to each record by the LoggerNet server and used in combination with the record ID to create a unique key for each record.

Any integer from 0 to 2147483647 inclusive is a valid value.

#### **Default Value**

**Valid Values** 

The default value for this property is 0.

#### **Notes**

This property can be read at any time but can only be set when the state of the property is advisorStopped.

#### **COM Return Values**

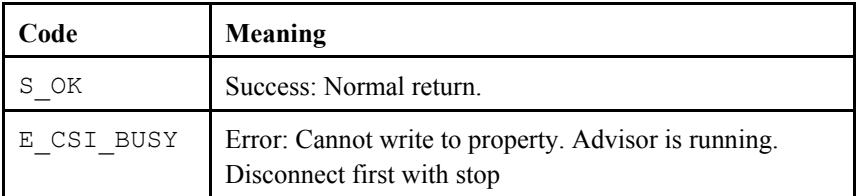

### <span id="page-137-0"></span>*Advisor.startIntervalSeconds*  **Name**  Advisor.startIntervalSeconds As Long **Description**  This property specifies the number of seconds back from the newest record in the table to collect when the value of startOption is set to csidsStartRelativeToNewest. **Valid Values**  A valid value must either be zero or a positive integer. **Default Value**  The default value for this property is 0 (meaning select the newest record). **Notes**  This property can be read at any time but can only be set when the [state](#page-140-0) of the property is advisorStopped. **COM Return Values**

#### **Table of Possible Values**

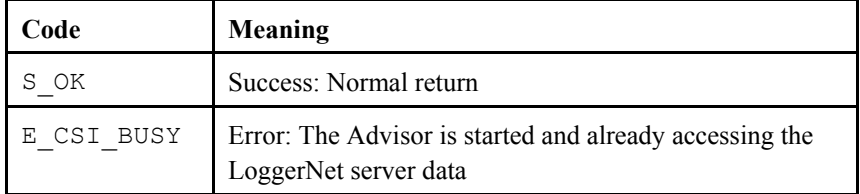

#### *Advisor.startOption*

#### **Name**

Advisor.startOption As csidsStartOptionType

#### **Description**

This property specifies how to select the first record when retrieving collected data from the LoggerNet server data cache.

#### **Valid Values**

This property must take on one of the following values:

| <b>Enumeration Name</b>    | Value          | <b>Description</b>                                                                                                    |
|----------------------------|----------------|----------------------------------------------------------------------------------------------------|
| csidsStartAtRecordId       | 1              | The first record will be the record identified by<br>startFileMarkNo and startRecordNo. If no such record<br>exists in the table, the record that is closest and newer<br>than the specified record will be selected.                                            |
| csidsStartAtTimeStamp      | $\overline{2}$ | The first record that has a time stamp equal to the time<br>stamp specified by the startDate will be selected. If no<br>such record exists in the table, the record that has the<br>closest time stamp that is newer than the one specified<br>will be selected. |
| csidsStartAtNewest         | 3              | The newest record (determined by the combination of<br>record number and file mark number) will be selected.                                                                                                    |
| csidsStartAfterNewest      | $\overline{4}$ | The next new record to be logged in the table will be the<br>first record sent.                                                                                                    |
| csidsStartRelativeToNewest | 5              | The first record selected will be the one that has a time<br>stamp closest to the time stamp of the newest record less<br>the value of startIntervalSeconds.                                                                                                    |
| csidsStartAtRecordOffset   | 6              | The first record selected will be a specified number of<br>records back from the newest in the data cache.                                                                                                    |

**Table of possible csidsStartOptionType values** 

#### **Default Value**

The default value for this property is csidsStartAtNewest (3)

#### **Notes**

This property can be read at any time but can only be set when the state of the property is advisorStopped.

#### **COM Return Values**

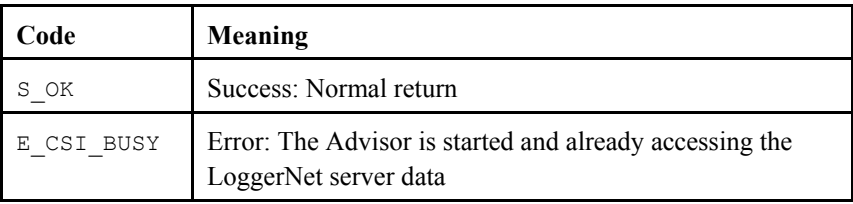

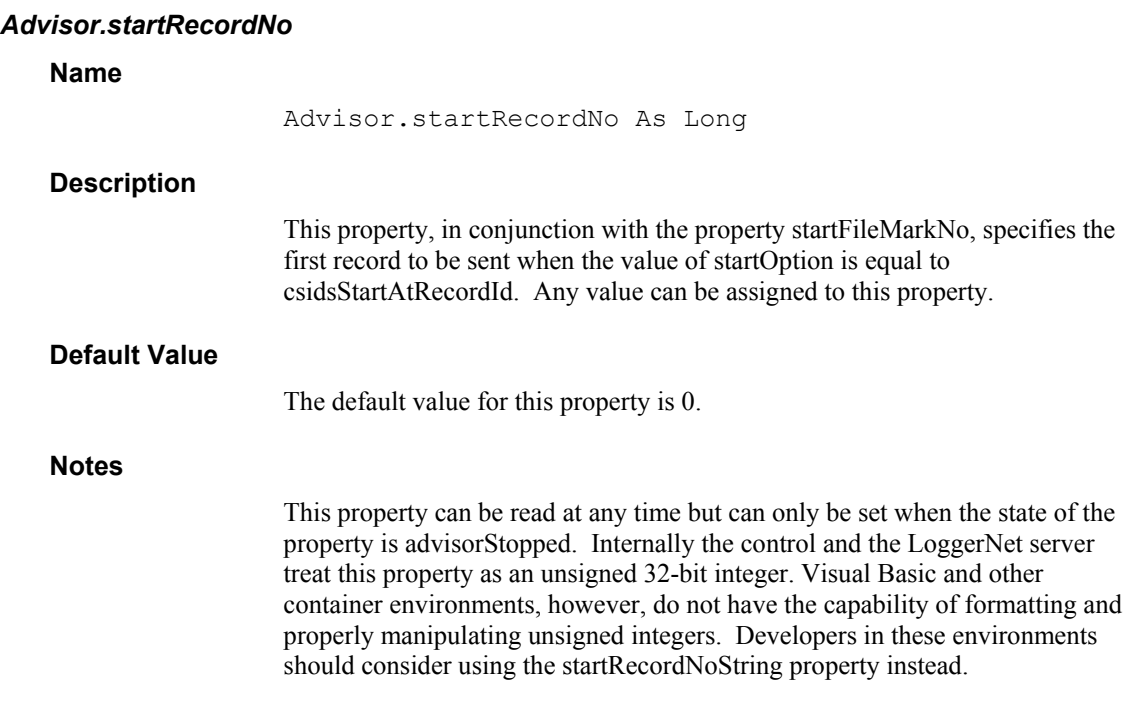

#### **Table of Possible Values**

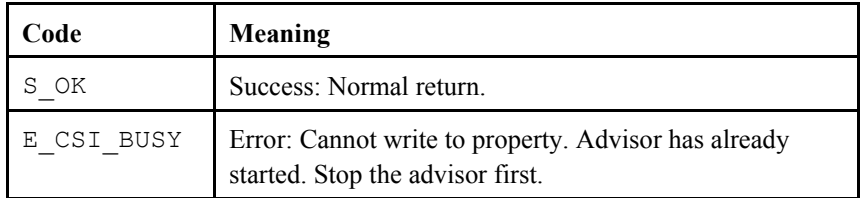

#### *Advisor.startRecordNoString*

#### **Name**

Advisor.startRecordNoString As String

#### **Description**

This property, in conjunction with startFileMarkNo, is used to specify the first record to be sent when the value of startOption is equal to csidsStartAtRecordId. This string should be formatted as an unsigned integer with a range of 0 to 4294967295.

#### **Default Value**

The default value for this property is 0.

#### **Notes**

This property can be read at any time but can only be set when the [state](#page-140-0) of the property is advisorStopped.

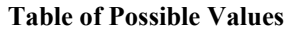

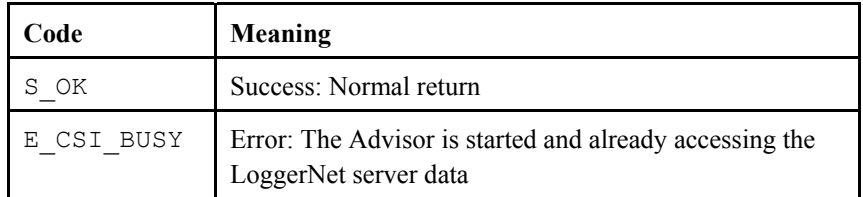

#### <span id="page-140-0"></span>*Advisor.state*

#### **Name**

Advisor.state As advisor\_state

#### **Description**

This property returns the current state of the advisor. The following table describes the states that might be returned:

#### **Table of possible advisor\_state values**

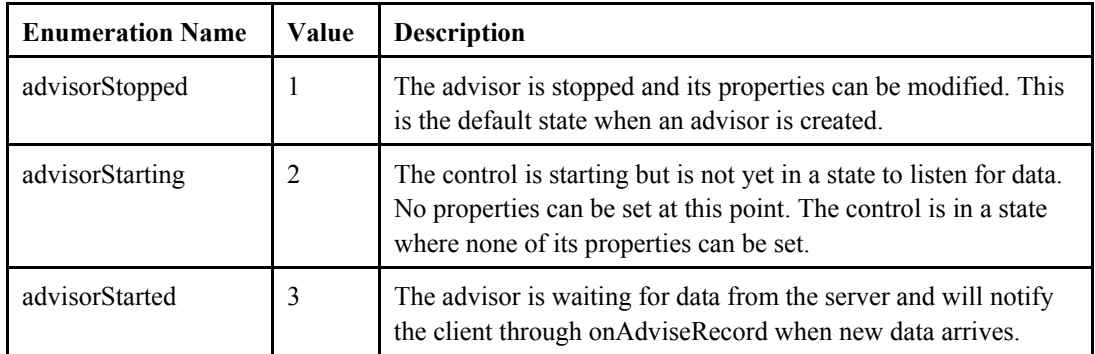

#### **COM Return Values**

**Table of Possible Values** 

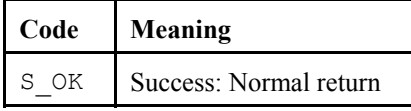

#### *Advisor.stationName*

**Name** 

Advisor.stationName As String

#### **Description**

This property describes the name of the station that will be monitored for data. Whenever this property is set, the DataColumns in the DataColumnCollection for this advisor are removed in order to avoid having invalid columns in the collection for a station and table.

#### <span id="page-141-0"></span>**Table of Possible Values**

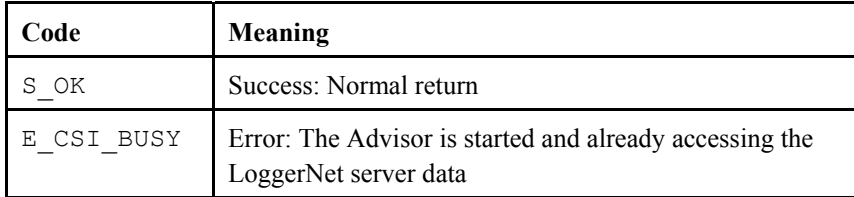

#### *Advisor.tableName*

#### **Name**

Advisor.tableName As String

#### **Description**

This property describes the name of the table in the LoggerNet server being monitored by the advisor. Whenever this property is set, the [DataColumns](#page-148-0) in the [DataColumnCollection](#page-144-0) for this advisor are removed in order to avoid having invalid columns in the collection for a station and table.

#### **COM Return Values**

#### **Table of Possible Values**

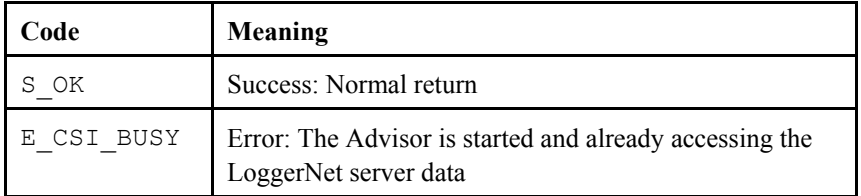

#### *Advisor.startDateNanoSeconds*

#### **Name**

Advisor.startDateNanoSeconds As Long

#### **Description**

This property specifies the sub-second resolution to associate with the start date.

#### **COM Return Values**

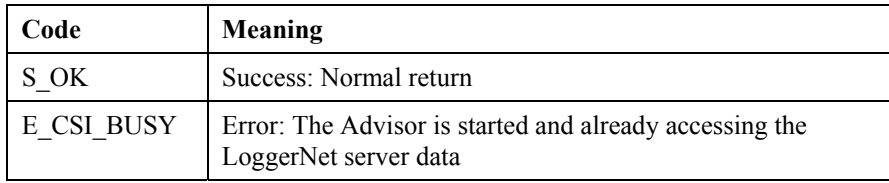

#### *Advisor.maxRecordsPerBlock*

#### **Name**

Advisor.maxRecordsPerBlock As Long

#### **Description**

This property sets the maximum number of records that will be included in a block of records received from LoggerNet if the sendRecordBlocks property is set to TRUE.

#### **COM Return Values**

#### **Table of Possible Values**

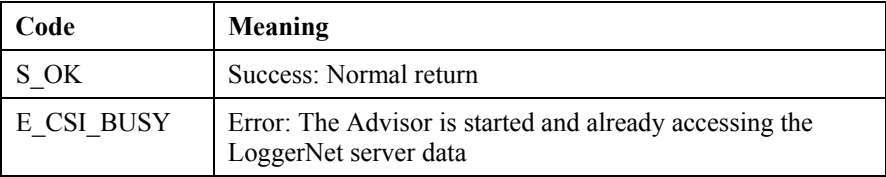

### **18.2.2 Methods**

#### *Advisor.columns*

#### **Name**

Advisor.columns() As Object

#### **Description**

This method returns a reference to the DataColumnCollection for this advisor, which can be used to iterate through the DataColumns.

#### **Visual Basic**

**Return Value**  DataColumnCollection

#### **Example**

Dim dcc As DataColumnCollection dcc = myAdvisor.Columns

#### *Advisor.start()*

**Name** 

Advisor.start()

#### **Description**

This method starts the advisor to monitor data for a specified station, table, and column. This is an asynchronous event that calls onAdvisorRecord(). If the advisor fails the onAdvisorFailure() event will get called.

#### <span id="page-143-0"></span>**Table of Possible Values**

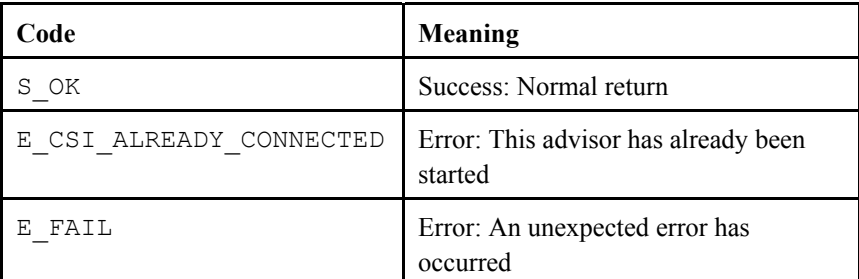

#### *Advisor.stop()*

**Name** 

Advisor.stop()

#### **Description**

This method will stop the advisor from monitoring the LoggerNet data cache for transactions. When an advisor is stopped, its properties can be modified.

#### **COM Return Values**

**Table of Possible Values** 

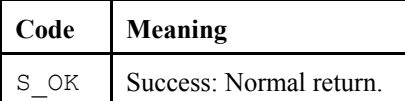

#### *Advisor.variableSetCancel()*

#### **Name**

Advisor.variableSetCancel(Long tran\_id)

#### **Description**

This method attempts to cancel a variableSetStart() transaction. The event onVariableSetComplete() will notify you if the cancellation was successful. This method should only be called when the state of advisorStarted is TRUE.

#### **Parameter**

**tran id:** The unique transaction ID given by variableSetStart()

#### **COM Return Values**

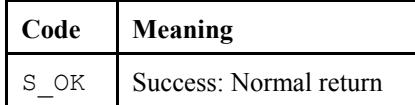
#### *Advisor.variableSetStart()*

#### **Name**

Advisor.variableSetStart(String column\_name, String value) As Long

#### **Description**

This method sets a variable in the specified datalogger. The event onVariableSetComplete() will be called upon the completion of variableSetStart(). This method should only be called when the [state](#page-126-0) dataSourceConnected is TRUE and an advisor has been started. If not, this method will return E\_CSI\_NOT\_CONNECTED.

#### **Parameters**

**columnName:** The name of the column that is being changed. If this is an array value, then use the CRBasic Editor syntax for arrays. Parentheses are used with element subscripts separated by commas.

myArray(3) or,

myArray(2,4,1)

If the column is not an array value, then the brackets for the index are not needed.

**value:** The value of the variable as a String.

#### **Return value**

The transaction ID associated with this command can be used to cancel a specific variable set command with [variableSetCancel](#page-143-0)() or to keep track of the variables displayed in a form that were set successfully.

#### **COM Return Values**

#### **Table of Possible Values**

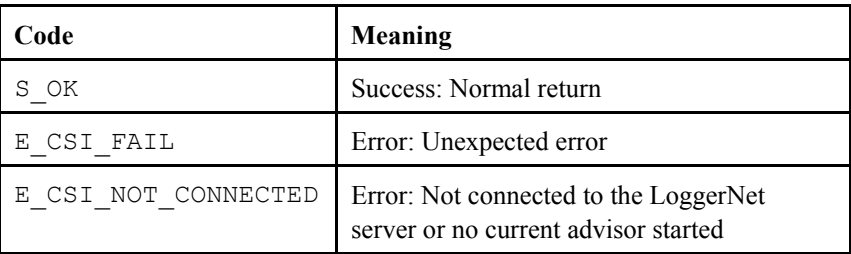

# <span id="page-145-0"></span>**18.3 DataColumnCollection Interface**

### **18.3.1 Properties**

#### *DataColumnCollection.count*

#### **Name**

DataColumnCollection.count As Long

#### **Description**

This property returns the number of DataColumns in the collection.

#### **COM Return Values**

#### **Table of Possible Values**

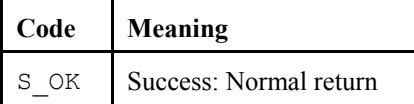

### **18.3.2 Methods**

#### *DataColumnCollection.add()*

#### **Name**

DataColumnCollection.add(String column\_name)

#### **Description**

This method adds a column name to the collection of [DataColumns](#page-124-0). By adding a column name to this collection, you tell the [advisor](#page-124-0) to retrieve [value](#page-124-0)s in the [record](#page-124-0) for that column. The column name added must be valid for the station and table specified in the advisor. If no column names are added to this collection, data records will only contain file mark numbers, record numbers, and timestamps.

#### **COM Return Values**

#### **Table of Possible Values**

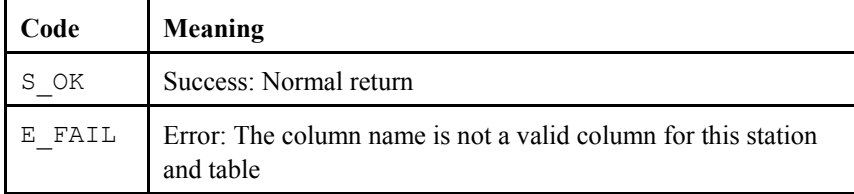

#### *DataColumnCollection.addAll()*

#### **Name**

DataColumnCollection.addAll()

#### **Description**

This method adds all of the columns for the defined station and table to the DataColumnCollection. If any previous columns existed in the collection for this advisor, they will be cleared out before the new DataColumns are added.

#### **COM Return Values**

**Table of Possible Values** 

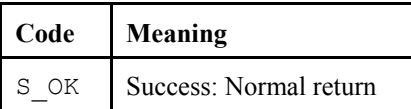

#### *DataColumnCollection.find()*

#### **Name**

DataColumnCollection.find(String column\_name) As Boolean

#### **Description**

This property returns whether the specified column exists in the DataColumn Collection.

#### **COM Return Values**

#### **Table of Possible Values**

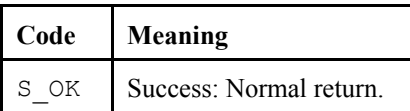

#### *DataColumnCollection.Item()*

#### **Name**

DataColumnCollection.Item(id) As DataColumn

#### **Description**

A DataColumn can be referenced by a numeric type such as an integer or a long. If the number is less than zero or is greater than the number of brokers - 1, then the COM error E\_CSI\_ARRAY\_OUT\_OF\_BOUNDS will be returned.

#### **Table of Possible Values**

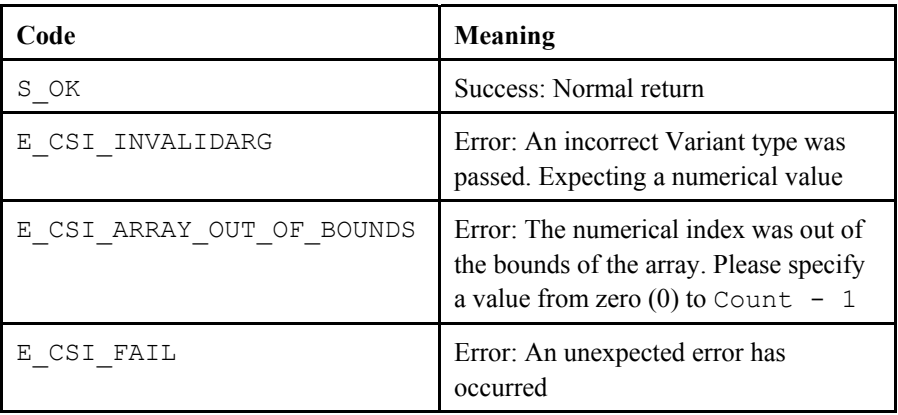

#### *DataColumnCollection.remove()*

#### **Name**

DataColumnCollection.remove(String columnName)

#### **Description**

This method removes the specified column from the DataColumnCollection. If the column does not exist in the collection, then an error will be returned.

#### **COM Return Values**

#### **Table of Possible Values**

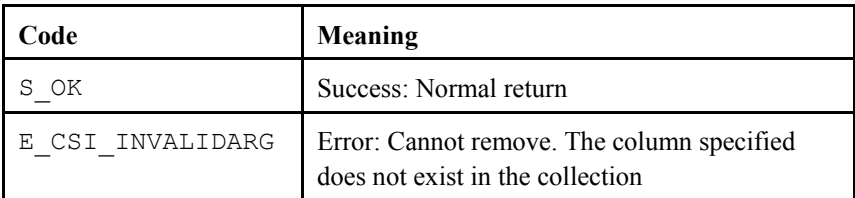

#### *DataColumnCollection.removeAll()*

#### **Name**

DataColumnCollection.removeAll()

#### **Description**

This method removes all of the DataColumns that are presently a part of the DataColumnCollection. This method does not return an error if the collection is already empty.

**Table of Possible Values** 

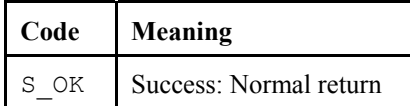

#### *DataColumnCollection.\_NewEnum()*

**Name** 

DataColumnCollection.\_NewEnum()

#### **Important**

This method is only intended for use with the Visual Basic programming language. Visual Basic programmers do not need to access this method directly. They use it indirectly by using the [collections](#page-124-0) with the For Each loop. This method is included in the documentation to explain why the method exists, but, again, there is no need to access this method directly.

# **18.4 DataColumn Interface**

### **18.4.1 Properties**

#### *DataColumn.name*

**Name** 

DataColumn.name As String

#### **Description**

This read-only property gives the name of the DataColumn added to the DataColumnCollection.

#### **Table of Possible Values**

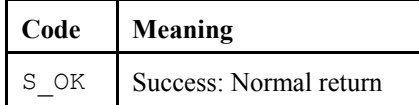

# **18.5 Record Interface**

### **18.5.1 Properties**

#### *Record.fileMarkNo*

**Name** 

Record.fileMarkNo As Long

#### **Description**

This read-only property returns the file mark number associated with the current record. The file mark number is assigned to each record by the LoggerNet server and used in combination with the record ID to create a unique key for each record. This property can take on any value from 0 to 2147483647.

#### **COM Return Values**

#### **Table of Possible Values**

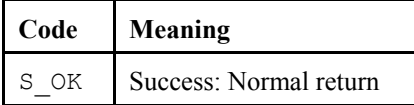

#### *Record.nanoSeconds*

#### **Name**

Record.nanoSeconds As Long

#### **Description**

This read-only property returns the sub-second resolutions of the timestamp associated with the current record. This property can take on any value from 0 to 2147483647.

#### **COM Return Values**

#### **Table of Possible Values**

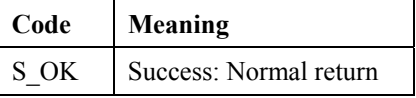

#### *Record.recordNo*

**Name** 

Record.recordNo As Long

#### **Description**

This read-only property returns the record number associated with the current record. This property can take on any value from 0 to 2147483647.

#### **COM Return Values**

#### **Table of Possible Values**

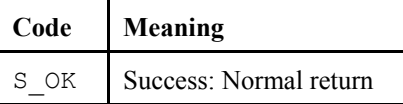

#### *Record.timeStamp*

#### **Name**

Record.timeStamp As Date

#### **Description**

This read-only property returns the time stamp associated with the current record.

**Table of Possible Values** 

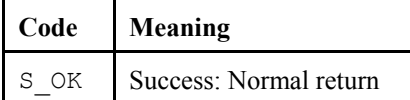

#### *Record.valuesCount*

**Name** 

Record.valuesCount As Long

#### **Description**

This read-only property returns the number of values in this record.

#### **COM Return Values**

#### **Table of Possible Values**

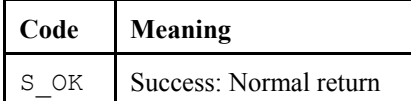

### **18.5.2 Methods**

*Record.Item()* 

#### **Name**

Record.Item(id) As Value

#### **Description**

This method returns a reference to a value found by the specified ID. A broker can be referenced by an integer (a Long) or by the name of the broker (a String). If the number is less than zero or is greater than the number of brokers, then the COM error E\_CSI\_ARRAY\_OUT\_OF\_BOUNDS will be returned. If the broker cannot be found by name, then the COM error E\_CSI\_NOT\_FOUND will be returned.

#### <span id="page-151-0"></span>**Table of Possible Values**

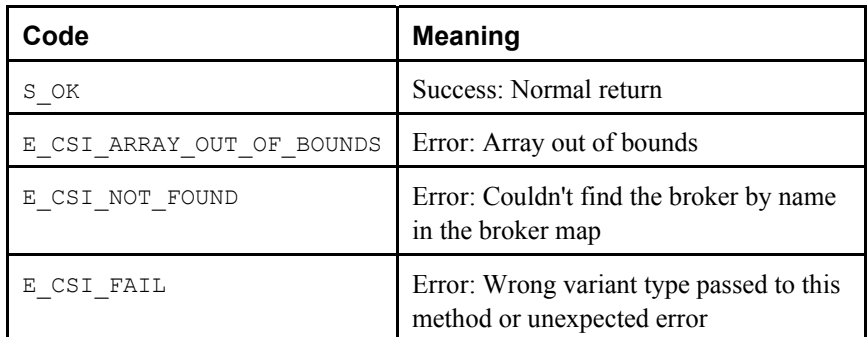

#### **Visual Basic**

#### **Return Type**

[value](#page-151-0)

#### **Example**

Number value (like an array): Long iterator For iterator =  $0$  to myRecord. Count - 1 ... = myRecord(iterator).value Next iterator

#### Referencing the Broker by name:

DIM valueName as String valueName = "battTemp" DIM value as long value = myRecord("battTemp").value OR value = myRecord(valueName).value

#### *Record.\_NewEnum()*

**Name** 

Record.\_NewEnum()

#### **Important**

This method is only intended for use with the Visual Basic programming language. Visual Basic programmers do not need to access this method directly. They use it indirectly by using the [collections](#page-124-0) with the For Each loop. This method is included in the documentation to explain why the method exists, but, again, there is no need to access this method directly.

#### **Visual Basic**

```
Example 
Dim v As value 
For Each v in myRecord 
   \ldots = v.value
Next
```
# **18.6 RecordCollection**

### **18.6.1 Properties**

#### *RecordCollection.Count*

#### **Name**

```
RecordCollection.Count As Long
```
#### **Description**

The number of values in the collection

#### **COM Return Values**

#### **Table of Possible Values**

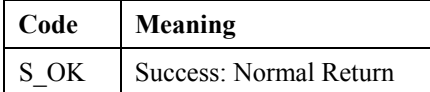

### **18.6.2 Methods**

#### *RecordCollection.Item()*

**Name** 

RecordCollection.Item(Value id, Record ppIRecord)

#### **Description**

This method is used to iterate through the values by the specified index ID.

#### **COM Return Values**

#### **Table of Possible Values**

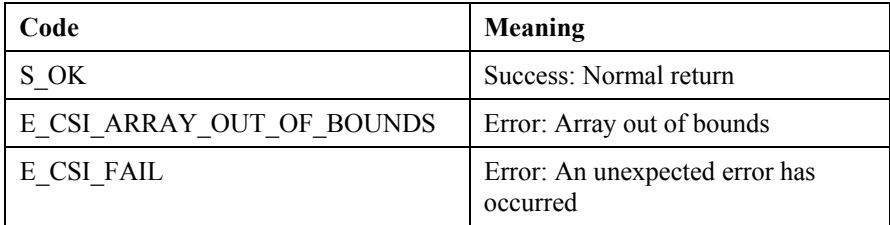

#### *RecordCollection.\_NewEnum()*

**Name** 

RecordCollection.\_NewEnum()

#### **Important**

This method is not accessed directly. It is used indirectly with the use of a For Each loop.

# **18.7 Value Interface**

### **18.7.1 Properties**

### *Value.columnName*

#### **Name**

Value.columnName As String

#### **Description**

This property returns the name of the column.

#### **COM Return Values**

**Table of Possible Values** 

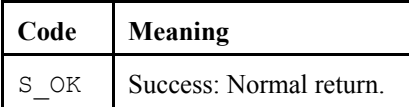

#### *Value.value*

**Name** 

Value.value As Variant

#### **Description**

This property returns the actual data value.

#### **COM Return Values**

#### **Table of Possible Values**

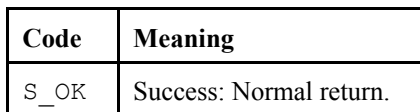

# <span id="page-154-0"></span>*Section 19. CsiLogMonitor Control Reference*

# **19.1 LogMonitor Interface**

### **19.1.1 Properties**

#### *LogMonitor.commLogMonitorBusy*

**Name** 

LogMonitor.commLogMonitorBusy As Boolean

#### **Description**

This Boolean property describes the state of the LogMonitor control accessing communication logs on the LoggerNet server. The property returns TRUE if the communication logs are being accessed. Otherwise, the property returns FALSE.

#### **COM Return Values**

**Table of Possible Values** 

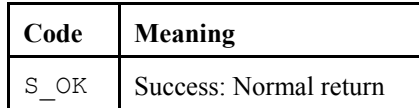

#### *LogMonitor.commLogRecordsBack*

**Name** 

LogMonitor.commLogRecordsBack As Long

#### **Description**

The LoggerNet server maintains a communication log history buffer that can be accessed using this property. When the commLogMonitorStart() method is called, by default 100 historical log files will be retrieved from the LoggerNet server. If a different number of historical log entries are desired, set this property to the exact number of entries to initially retrieve from the LoggerNet server. This number must be one or greater.

#### **Table of Possible Values**

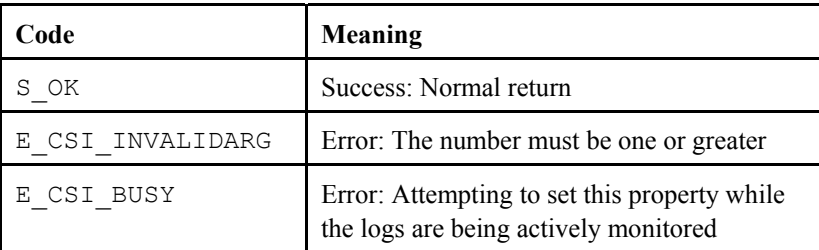

#### *LogMonitor.serverConnected*

#### **Name**

LogMonitor.serverConnected As Boolean

#### **Description**

This Boolean property describes the state of the connection between the LogMonitor control and the LoggerNet server. The property returns TRUE if the connection exists. Otherwise, the property returns FALSE.

#### **COM Return Values**

#### **Table of Possible Values**

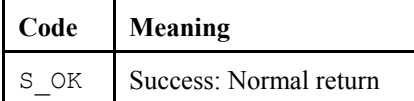

#### *LogMonitor.serverLogonName*

#### **Name**

LogMonitor.serverLogonName As String

#### **Description**

This property specifies the account name that should be used when connecting to the LoggerNet server. If security is enabled on the target LoggerNet server, this string must be one of the account names recognized by the LoggerNet server.

#### **Default Value**

The default value for this property is an empty string. This property will only affect the operation of the control if security is enabled on the LoggerNet server.

#### **Table of Possible Values**

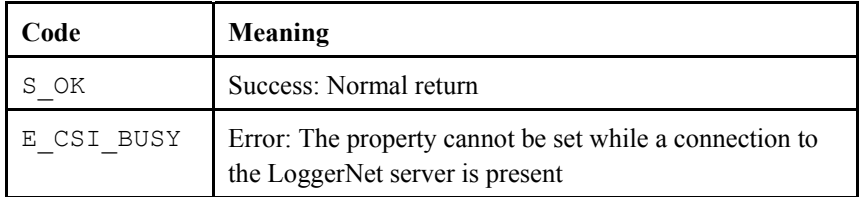

#### *LogMonitor.serverLogonPassword*

#### **Name**

LogMonitor.serverLogonPassword As String

#### **Description**

This property specifies the password that should be used when connecting to the LoggerNet server. If security is enabled on the target LoggerNet server, this string must be the password associated with the account named by LogMonitor.[serverLogonName](#page-154-0).

#### **Default Value**

The default value for this property is an empty string. This property will only affect the operation of the control if security is enabled on the LoggerNet server.

#### **COM Return Values**

#### **Table of Possible Values**

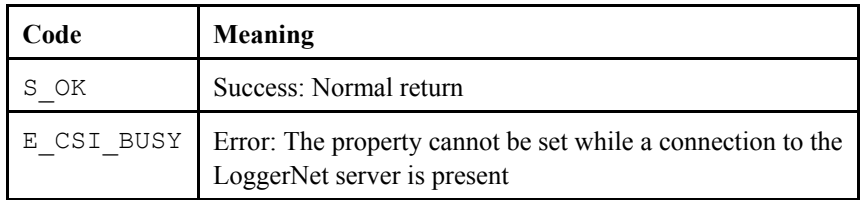

#### *LogMonitor.serverName*

#### **Name**

LogMonitor.serverName As String

#### **Description**

This property specifies the TCP/IP interface address for the computer hosting the LoggerNet server. This string must be formatted either as a qualified Internet machine domain name or as an Internet address string. An example of a valid machine domain name address is www.campbellsci.com. An example of a valid Internet address string is 63.255.173.183.

#### **Default Value**

The default value for this property is the string localhost.

#### **Table of Possible Values**

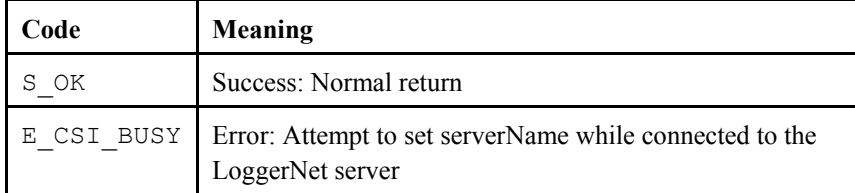

#### *LogMonitor.serverPort*

#### **Name**

LogMonitor.serverPort As Long

#### **Description**

This property specifies the TCP port number that the LoggerNet server is using on the hosting computer. The valid range for this property is port 1 to port 65535.

#### **Default Value**

The default value for this property is port 6789, which is the default port number assigned for the LoggerNet server. Therefore, the default value for this property will connect to a LoggerNet server port in most cases.

#### **COM Return Values**

#### **Table of Possible Values**

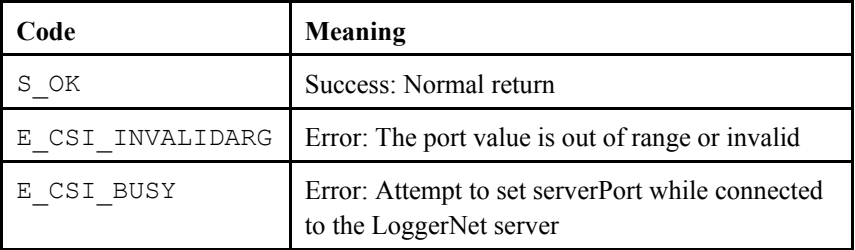

#### *LogMonitor.tranLogMonitorBusy*

#### **Name**

LogMonitor.tranLogMonitorBusy As Boolean

#### **Description**

This Boolean property describes the state of the LogMonitor control accessing transaction logs on the LoggerNet server. The property returns TRUE if the communication logs are being accessed. Otherwise, the property returns FALSE.

**Table of Possible Values** 

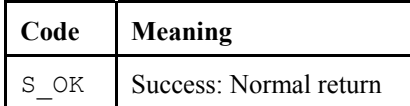

#### *LogMonitor.tranLogRecordsBack*

**Name** 

LogMonitor.tranLogRecordsBack As Long

#### **Description**

The LoggerNet server maintains a transaction log history buffer that can be accessed using this property. When the tranLogMonitorStart() method is called, by default 100 historical log files will be retrieved from the LoggerNet server. If a different number of historical log entries are desired, set this property to the exact number of entries to initially retrieve from the LoggerNet server. This number must be one or greater.

#### **COM Return Values**

**Table of Possible Values** 

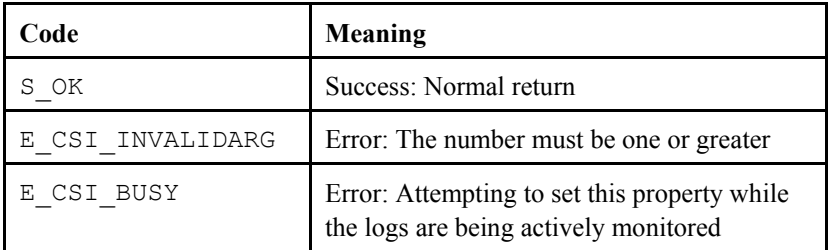

### **19.1.2 Methods**

#### *LogMonitor.commLogMonitorStart()*

**Name** 

LogMonitor.commLogMonitorStart()

#### **Description**

This method starts monitoring the communication log entries on the LoggerNet server. This method triggers onCommLogRecord() as log entries are retrieved or onCommLogFailure() if the method fails.

#### **Table of Possible Values**

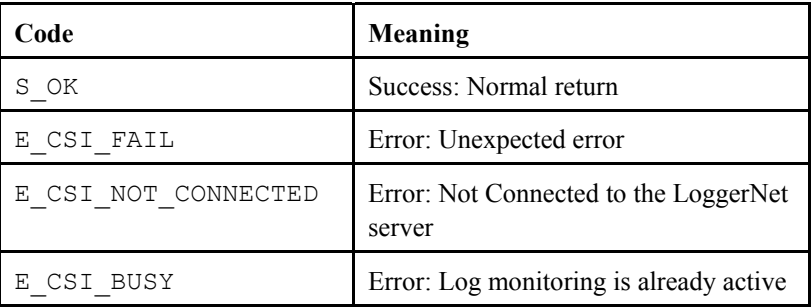

#### *LogMonitor.commLogMonitorStop()*

#### **Name**

LogMonitor.commLogMonitorStop()

#### **Description**

This method will stop active monitoring of the communication logs on the LoggerNet server.

#### **COM Return Values**

#### **Table of Possible Values**

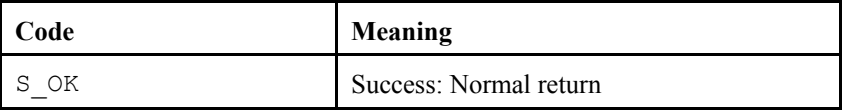

#### *LogMonitor.serverConnect()*

#### **Name**

LogMonitor.serverConnect()

#### **Description**

This method attempts to connect to the LoggerNet server using the values in the previously set properties: serverName, serverPort, serverLogonName, and serverLogonPassword. This method triggers onServerConnectStarted() if the connection is successful, or onServerConnectFailure() if the connection fails.

#### **Table of Possible Values**

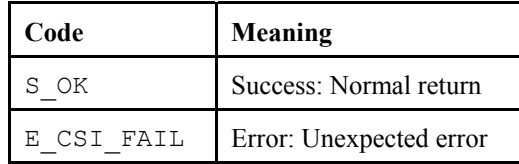

#### *LogMonitor.serverDisconnect()*

**Name** 

LogMonitor.serverDisconnect()

#### **Description**

This method will disconnect from the LoggerNet server and will set the serverConnected state to FALSE.

#### **COM Return Values**

**Table of Possible Values** 

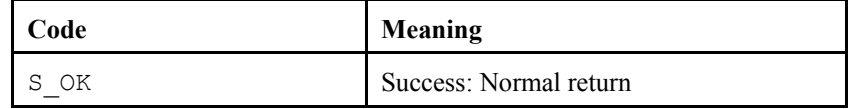

#### *LogMonitor.tranLogMonitorStart()*

#### **Name**

LogMonitor.tranLogMonitorStart()

#### **Description**

This method starts monitoring the transaction log entries on the LoggerNet server. This method triggers onTranLogRecord() as log entries are retrieved or onTranLogFailure() if the method fails.

#### **COM Return Values**

#### **Table of Possible Values**

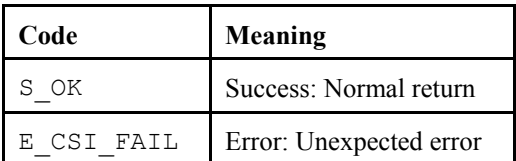

#### *LogMonitor.tranLogMonitorStop()*

#### **Name**

LogMonitor.tranLogMonitorStop()

#### **Description**

This method will stop active monitoring of the transaction logs on the LoggerNet server.

#### **COM Return Values**

#### **Table of Possible Values**

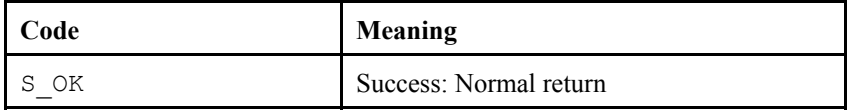

### **19.1.3 Events**

#### *LogMonitor\_onCommLogFailure()*

#### **Name**

```
onCommLogFailure(log_monitor_failure_type 
failure_code)
```
#### **Description**

This event indicates an error has occurred while trying to retrieve communication log entries from the LoggerNet server. This failure codes are in the following table:

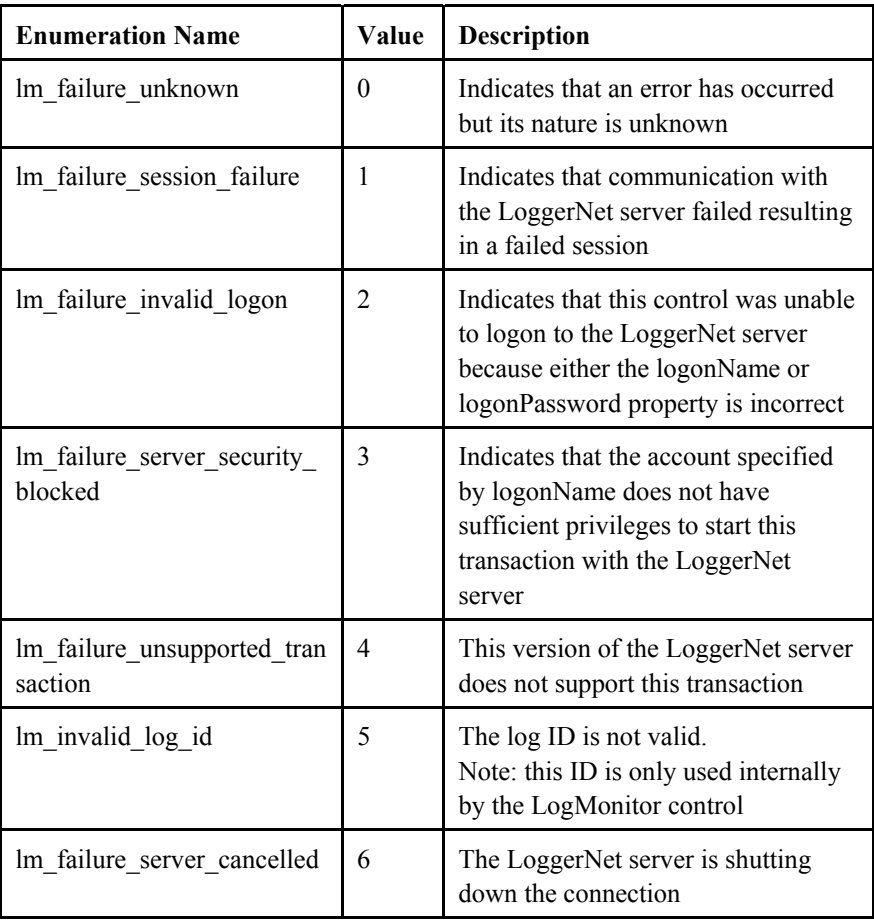

**Table of Possible failure codes.** 

#### *LogMonitor\_onCommLogRecord()*

**Name** 

onCommLogRecord(Date timestamp, String comm\_log\_record)

#### **Description**

When actively monitoring the communication log, this event is triggered when a new log record is passed from the LoggerNet server. The communication log entry is a string that contains the station name, message type, and message. Possible message types include "S" for Status, "W" for Warning, and "F" for failure.

#### *LogMonitor\_onServerConnectFailure()*

**Name** 

onServerConnectFailure(server\_failure\_type failure\_code)

#### **Description**

This event indicates there was an error with the connection to the LoggerNet server. This event triggers when an error has occurred that affects the control as a whole.

#### **Table of Possible failure codes.**

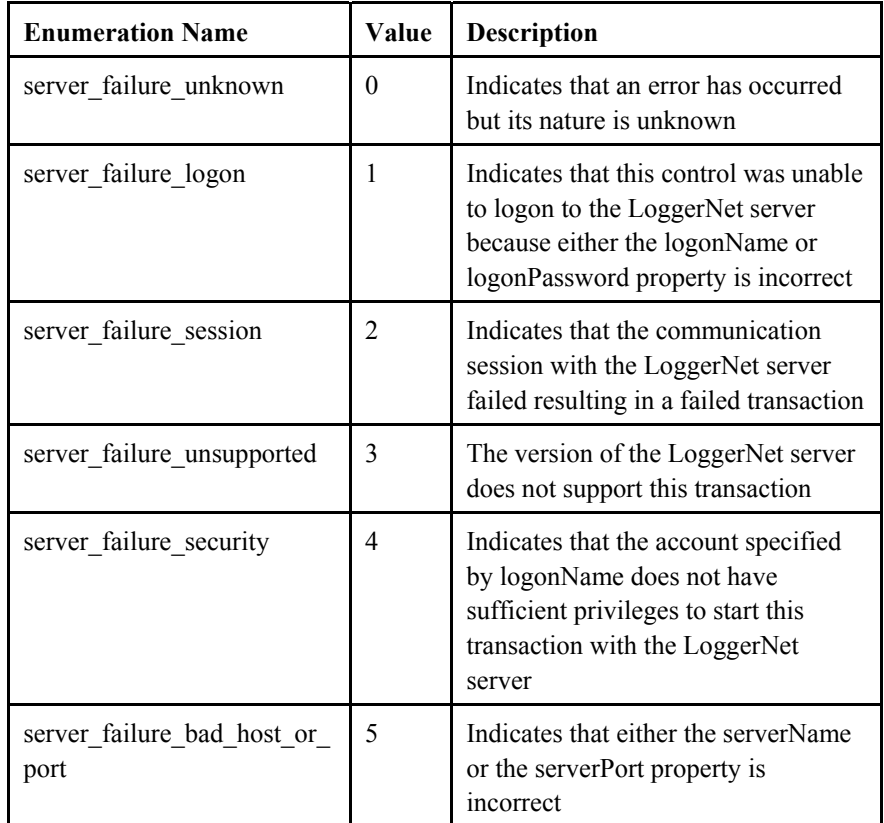

#### *LogMonitor\_onServerConnectStarted()*

#### **Name**

onServerConnectStarted()

#### **Description**

This event triggers when the LogMonitor control has connected to the LoggerNet server.

#### *LogMonitor\_onTranLogFailure()*

#### **Name**

onTranLogFailure(log\_monitor\_failure\_type failure\_code)

#### **Description**

This event indicates an error has occurred while trying to retrieve transaction log entries from the LoggerNet server. This event triggers when an error has occurred that affects the method that monitors the transaction logs on the LoggerNet server.

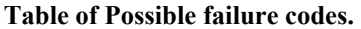

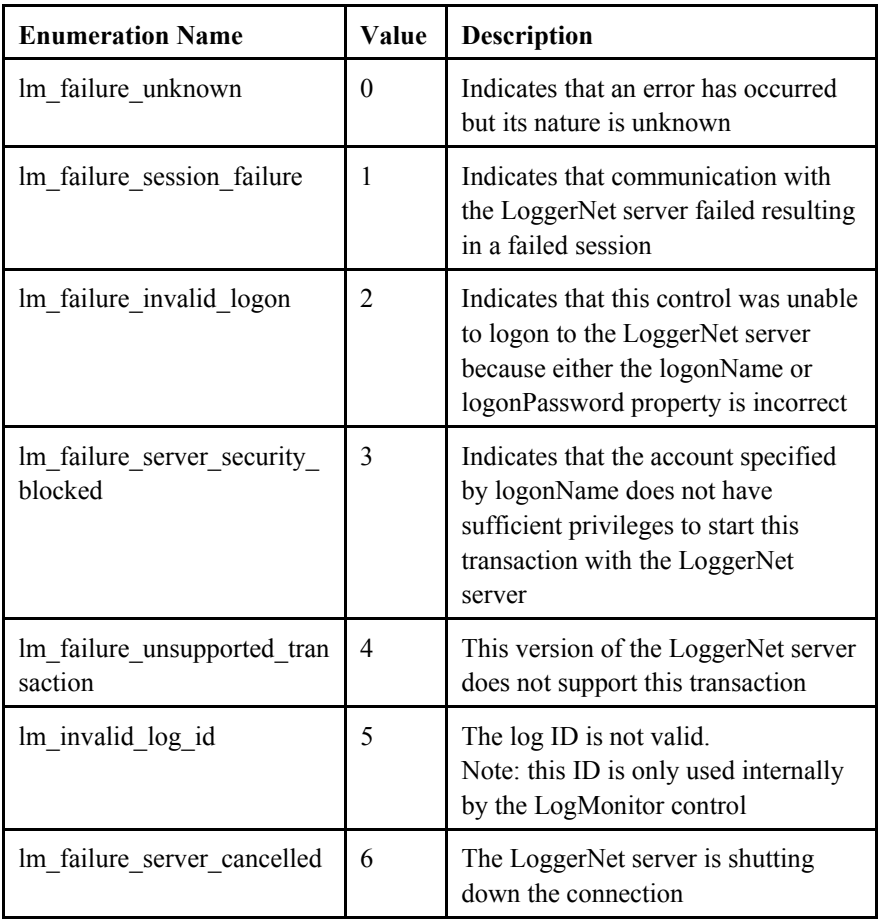

#### *LogMonitor\_onTranLogRecord()*

#### **Name**

onTranLogRecord(Date timestatmp, String tran\_log\_record)

#### **Description**

When actively monitoring the transaction log, this event is triggered when a new log record is passed from the LoggerNet server. The transaction log entry is a string that contains the station name, message number, and message.

# *Appendix A. Server and Device Operational Statistics Tables*

The LoggerNet server and devices in the network map maintain statistics that help to describe their operation. These statistics are made available to the clients in a collection of tables associated with a special data broker of type " Statistics ". The LoggerNet server guarantees that there is only one data broker of this type available.

Each device in the network map is represented by two tables in the Statistics data broker. The names of the tables are the result of appending the strings " hist" and " std" to the device name. The network controller also maintains statistics regarding the operation of the server in general. The statistics are available in the " LgrNet controller " table.

# **A.1 Device History Statistics**

The name of a history table for a device is the result of appending the string "hist" to the device name. This table consists of three columns and has a row size of seventy-two. A new record of the table is generated every ten minutes. This allows the table to describe the operation of the datalogger over the last 24 hours if the LoggerNet server version is 1.3.6.8 or greater. If the LoggerNet server version is less than 1.3.6.8, only the last 12 hours will be stored. The counters for this table are set to zero at the beginning of each tenminute interval. The columns of the table are as follows:

### **A.1.1 Attempts**

Column Name: "Attempts" Column Definition Description: "Attempts" Type: uint4 Description: Records the total number of communication attempts the device made during the ten-minute interval. This counter is incremented by on for every entry that appears in the communication status log and is associated with the device.

### **A.1.2 Failures**

Column Name: "Failures" Column Definition Description: "Failures" Type: uint4 Description: Records the total number of communication failures that the device experienced during the ten-minute interval. This counter is incremented by one for every "F" record that appears in the communication status log and is associated with the device.

### **A.1.3 Retries**

Column Name: "Retries" Column Definition Description: "Retries" Type: uint4

Description: Records the total number of retires that the device experienced during the ten-minute interval. This counter is incremented by one for every "W" record that appears in the communication status log and is associated with the device

# **A.2 Device Standard Statistics**

The name of the standard statistics table associated with a device is the result of appending the string " std" to the device name. The number of columns in the table is variable depending on the device type although there are statistics that are common to all device types.

### **A.2.1 Communication Enabled**

Column Name: "Communication Enabled" Column Definition Description: "Comm Enabled" Type: Boolean Applies To: All Device Types Description: Relays whether communication is enabled for this device.

### **A.2.2 Average Error Rate**

Column Name: "Avg Error Rate" Column Definition Description: "Avg Err %" Type: Float Applies To: All Device Types Description: A running average of the number of "W" or "F" messages that are logged in the communication status log for the device versus the total number of messages logged.

### **A.2.3 Total Retries**

Column Name: "Total Retries" Column Definition Description: "Total Retries" Type: uint4 Applies To: All Device Types Description: A running total of the number of communication retry events that have been logged since the device was started or the statistic was last reset.

### **A.2.4 Total Failures**

Column Name: "Total Failures" Column Definition Description: "Total Failures" Type: uint4 Applies To: All Device Types Description: A running total of the number of communication failure events that have been logged since the device was stared or the statistic was last reset.

### **A.2.5 Total Attempts**

Column Name: "Total Attempts" Column Definition Description: "Total Attempts" Type: uint4

Applies To: All Device Types

Description: A running total of the number of communication attempts that have been made for the device since the device was stared or the statistic was last reset.

### **A.2.6 Communication Status**

Column Name: "Communication Status" Column Definition Description: "Comm Status" Type: Byte Enumeration Applies To: All Device Types Description: Describes the current communication state of the device. The following values are defined:

- 1. Normal (last communication succeeded)
- 2. Marginal (last communication needs to be retried)
- 3. Critical (last communication failed)
- 4. Unknown (No communication attempt occurred during the interval)

### **A.2.7 Last Clock Check**

Column Name: "Last Clock Check" Column Definition Description: "Last Clk Chk" Type: TimeStamp Applies To: 21X, CR7X, CR10, CR10X, CR500, CR510, CR23X, CR10T, CR10X-TD, CR510-TD, CR23X-TD, CR9000, CR5000, CR10X-PB, CR510- PB, CR23X-TP, CR205, CR210, CR215, CR1000, CR3000, CR800, CR850, and RF95T. Description: Relays the server time when the clock was last checked.

### **A.2.8 Last Clock Set**

Column Name: "Last Clock Set" Column Definition Description: "Last Clk Set" Type: TimeStamp Applies To: 21X, CR7X, CR10, CR10X, CR500, CR510, CR23X, CR10T, CR10X-TD, CR510-TD, CR23X-TD, CR9000, CR5000, CR10X-PB, CR510- PB, CR23X-TP, CR205, CR210, CR215, CR1000, CR3000, CR800, CR850, and RF95T. Description: Relays the server time when the clock was last set.

### **A.2.9 Last Clock Difference**

Column Name: "Last Clock Diff" Column Definition Description: "Last Clk Diff" Type: Interval (int8) Applies To: 21X, CR7X, CR10, CR10X, CR500, CR510, CR23X, CR10T, CR10X-TD, CR510-TD, CR23X-TD, CR9000, CR5000, CR10X-PB, CR510- PB, CR23X-TP, CR205, CR210, CR215, CR1000, CR3000, CR800, CR850, and RF95T. Description: Relays the difference between the server clock and the datalogger

### **A.2.10 Collection Enabled**

Column Name: "Collection Enabled" Column Definition Description: "Coll Enabled" Type: Boolean Applies To: 21X, CR7X, CR10, CR10X, CR500, CR510, CR23X, CR10T, CR10X-TD, CR510-TD, CR23X-TD, CR9000, CR5000, CR10X-PB, CR510- PB, CR23X-TP, CR205, CR210, CR215, CR1000, CR3000, CR800, and CR850.

Description: Set to true to indicate that the scheduled collection is enabled for the datalogger.

### **A.2.11 Last Data Collection**

Column Name: "Last Data Collection" Column Definition Description: "Last Data Coll" Type: TimeStamp Applies To: 21X, CR7X, CR10, CR10X, CR500, CR510, CR23X, CR10T, CR10X-TD, CR510-TD, CR23X-TD, CR9000, CR5000, CR10X-PB, CR510- PB, CR23X-TP, CR205, CR210, CR215, CR1000, CR3000, CR800, and CR850.

Description: The server time when the last data collection took place for the datalogger. This statistic will be updated after a manual poll or scheduled data collection succeeds or partially succeeds (brings in some data from some areas but not all data from all selected areas).

### **A.2.12 Next Data Collection**

Column Name: "Next Data Collection" Column Definition Description: "Next Data Coll" Type: TimeStamp Applies To: 21X, CR7X, CR10, CR10X, CR500, CR510, CR23X, CR10T, CR10X-TD, CR510-TD, CR23X-TD, CR9000, CR5000, CR10X-PB, CR510- PB, CR23X-TP, CR205, CR210, CR215, CR1000, CR3000, CR800, and CR850.

Description: The server time when the next polling event will take place for the datalogger with the currently active schedule.

### **A.2.13 Last Collect Attempt**

Column Name: "Last\_Collect\_Attempt" Column Definition Description: "Last Coll Attempt" Type: TimeStamp Applies To: 21X, CR7X, CR10, CR10X, CR500, CR510, CR23X, CR10T, CR10X-TD, CR510-TD, CR23X-TD, CR9000, CR5000, CR10X-PB, CR510- PB, CR23X-TP, CR205, CR210, CR215, CR1000, CR3000, CR800, and CR850.

Description: Describes the last time data collection (manual poll or scheduled collection) was started for this device.

### **A.2.14 Collection State**

Column Name: "Collection State" Column Definition Description: "Coll State" Type: Enumeration

Applies To: 21X, CR7X, CR10, CR10X, CR500, CR510, CR23X, CR10T, CR10X-TD, CR510-TD, CR23X-TD, CR9000, CR5000, CR10X-PB, CR510- PB, CR23X-TP, CR205, CR210, CR215, CR1000, CR3000, CR800, and CR850.

Description: The current state of scheduled collection for the datalogger. The following values are defined:

- 1. Normal The normal collection schedule is active
- 2. Primary The primary retry schedule is active
- 3. Secondary The secondary retry schedule is active
- 4. Schedule Off The collection schedule is disabled
- 5. Comm Disabled Communication for this device, one of its parents, or for the entire network is disabled
- 6. Invalid Table Defs Collection for this station is disabled until the table definitions are refreshed
- 7. Network Paused Automated operations are paused for the network
- 8. Unreachable The device cannot be reached through the network

### **A.2.15 Values in Last Collection**

Column Name: "Vals in Last Collect" Column Definition Description: "Vals Last Coll" Type: uint4 Applies To: 21X, CR7X, CR10, CR10X, CR500, CR510, CR23X, CR10T, CR10X-TD, CR510-TD, CR23X-TD, CR9000, CR5000, CR10X-PB, CR510- PB, CR23X-TP, CR205, CR210, CR215, CR1000, CR3000, CR800, and CR850. Description: The number of scalar values that have been collected from the

datalogger since the last poll began

### **A.2.16 Values to Collect**

Column Name: "Values to Collect" Column Definition Description: "Vals to Coll" Type: uint4 Applies To: 21X, CR7X, CR10, CR10X, CR500, CR510, CR23X, CR10T, CR10X-TD, CR510-TD, CR23X-TD, CR9000, CR5000, CR10X-PB, CR510- PB, CR23X-TP, CR205, CR210, CR215, CR1000, CR3000, CR800, and CR850. Description: The number of scalar values expected in the current or last poll.

### **A.2.17 Values in Holes**

Column Name: "Values in Holes" Column Definition Description: "Holes" Type: uint4

Applies To: 21X, CR7X, CR10, CR10X, CR500, CR510, CR23X, CR10T, CR10X-TD, CR510-TD, CR23X-TD, CR9000, CR5000, CR10X-PB, CR510- PB, CR23X-TP, CR205, CR210, CR215, CR1000, CR3000, CR800, and CR850.

Description: The number of values in holes that need to be collected from the datalogger.

### **A.2.18 Values in Uncollectable Holes**

Column Name: "Values in Uncollectable Holes" Column Definition Description: "Uncoll Holes" Type: uint4 Applies To: CR10T, CR0X-TD, CR510-TD, CR23X-TD Description: The total number of values that have been in uncollectable holes since the device was started or the statistic was reset.

### **A.2.19 Line State**

Column Name: "Line State" Column Definition Description: "Line State" Type: Enumeration Applies To: All Devices Description: The current line state for this device. The following values are defined:

- 1. Not Applicable In its current configuration, this device will not communicate directly with the server. This value will appear in association with BMP1 dataloggers connected to the server through an RF95T.
- 2. Off-Line The server has no communication resources open for this device.
- 3. On-Line The server has communication resources open for this device.
- 4. Transparent This device has been dialed to reach a child device.
- 5. Undialing The child devices have gone off-line and this device is cleaning up the link so that it can go to an off-line state.
- 6. Comm-Disabled Communications are disabled for either this device, its parent, or for the whole network.
- 7. Unreachable This device cannot be reached through the network.
- 8. Pending The device has requested the link from its parent but that request is still pending.
- 9. Targeted The device has requested the link from its parent and its parents are being dialed to open the link.

### **A.2.20 Polling Active**

Column Name: "Polling Active" Column Definition Description: "Polling Active" Type: Boolean Applies To: All datalogger devices Description: Reflects whether there is presently a polling operation that is active for the device. A value of true indicates that some sort of polling is taking place.

### **A.2.21 FS1 to Collect**

Column Name: "FS1\_Values\_to\_Collect" Column Definition Description: "FS1 to Collect" Type: uint4

Applies To: 21X, CR7, CR10, CR10X, CR500, CR510, CR23X

Description: Reflects the total number of final storage values that need to be collected from final storage area one of a mixed-array datalogger if collect is active for that area. If collection is not active for that area, this statistic reflects the last count that should have been collected.

### **A.2.22 FS1 Collected**

Column Name: "FS1\_Values\_Collected" Column Definition Description: "FS1 Collected" Type: uint4 Applies To: 21X, CR7, CR10, CR10X, CR500, CR510, CR23X Description: Reflects the total number of final storage values that have been collected from a mixed-array datalogger's final storage area one.

### **A.2.23 FS2 to Collect**

Column Name: "FS2\_Values\_to\_Collect" Column Definition Description: "FS2 to Collect" Type: uint4

Applies To: CR10, CR10X, CR510, CR23X

Description: Reflects the total number of final storage values that need to be collected from final storage area two of a mixed-array datalogger if collect is active for that area. If collection is not active for that area, this statistic reflects the last count that should have been collected.

## **A.2.24 FS2 Collected**

Column Name: "FS2\_Values\_Collected" Column Definition Description: "FS2 Collected" Type: uint4 Applies To: CR10, CR10X, CR510, CR23X Description: Reflects the total number of final storage values that have been collected from a mixed-array datalogger's final storage area two.

### **A.2.25 Logger Ver**

Column Name: "Logger\_Interface\_Version" Column Definition Description: "Logger Ver" Type: uint4 Applies To: 21X, CR7, CR10, CR10X, CR500, CR510, CR23X Description: Relays the datalogger interface version as given in the datalogger's response to the "A" command.

### **A.2.26 Watchdog Err**

Column Name: "Watchdog\_Timer\_Reset Count" Column Definition Description: "Watchdog Err" Type: uint4 Applies To: 21X, CR7, CR10, CR10X, CR500, CR510, CR23X Description: Relays the datalogger watchdog error count as given in the mixed-array datalogger's response to the "A" command.

### **A.2.27 Prog Overrun**

Column Name: "Program\_Table\_Overruns\_Count" Column Definition Description: "Prog Overrun" Type: uint4 Applies To: 21X, CR7, CR10, CR10X, CR500, CR510, CR23X Description: Relays the number of datalogger program overruns that have occurred since the last reset as given in the mixed-array datalogger's response to the "A" command.

### **A.2.28 Mem Code**

Column Name: "Memory\_Size\_Code" Column Definition Description: "Mem Code" Type: uint4 Applies To: 21X, CR7, CR10, CR10X, CR500, CR510, CR23X Description: Relays the memory size code as given by the mixed-array datalogger's response to the "A" command.

### **A.2.29 Collect Retries**

Column Name: "Collect\_Retries" Column Definition Description: "Coll Retries" Type: uint4 Applies To: 21X, CR7X, CR10, CR10X, CR500, CR510, CR23X, CR10T, CR10X-TD, CR510-TD, CR23X-TD, CR9000, CR5000, CR10X-PB, CR510- PB, CR23X-TP, CR205, CR210, CR215, CR1000, CR3000, CR800, and CR850. Description: Reports the number of collection retries that the datalogger device has had since the first collection error occurred. This statistic is reset to zero when the logger returns to a normal collection state.

### **A.2.30 Low Voltage Stopped Count**

Column Name: "Low\_Volt\_Stopped" Column Definition Description: "Low Volt Stopped" Type: uint4 Applies To: CR10X, CR500, CR510, CR23X Description: Reports the number of times that a mixed-array datalogger has

shut itself down because its supply voltage has been to low. This information is read from the "A" command.

### **A.2.31 Low Five Volts Error Count**

Column Name: "Low\_5v" Column Definition Description: "Low 5v" Type: uint4 Applies To: CR23X Description: Reports the number of times the  $CR23X + 5$  volt supply has been reported below five volts. This information is read from the "A" command result.

### **A.2.32 Lithium Battery Voltage**

Column Name: "Lith\_Batt\_Volt" Column Definition Description: "Lith Batt Volt" Type: Float Applies To: CR10X, CR500, CR510, CR23X Description: Reports the lithium battery voltage on mixed-array dataloggers. This value is extracted from the results of the "A" command.

### **A.2.33 Table Definitions State**

Column Name: "TableDefState" Column Definition Description: "Table Defs State" Type: Enumeration Applies To: CR10T, CR10X-TD, CR510-TD, CR23X-TD, CR9000, CR5000, CR10X-PB, CR510-PB, CR23X-TP, CR205, CR210, CR215, CR1000, CR3000, CR800, and CR850. Description: Relays the current state of cached table definitions for a tablebased datalogger. The following values are defined:

- 1. None No table definitions have been received from the datalogger.
- 2. Current The LoggerNet server's table definitions are believed to be current for the datalogger.
- 3. Suspect A collection attempt has returned an invalid table definitions code. The LoggerNet server needs to verify the table definitions for the datalogger.
- 4. Getting Indicates that the LoggerNet server is currently trying to get the table definitions from the datalogger.
- 5. Invalid The table definitions are known to be invalid and the need to be refreshed before collection can continue.

# **A.3 Server Statistics**

The statistics relating to the host machine for the LoggerNet server or to the operation of the LoggerNet sever as a whole can be found in the table name ' LgrNet controller ". These statistics are updated every ten seconds. There is only one row defined for the table. The statistics available in this table are as follows:

## **A.3.1 Disc Space Available**

Column Name: "DiscSpaceAvail" Column Definition Description: "Disc Space Avail" Type: int8 Description: Relays how many bytes are free on the volume where the server's working directory resides.

### **A.3.2 Available Virtual Memory**

Column Name: "AvailVirtMem" Column Definition Description: "Avail Virt Mem" Type: uint4 Description: Relays the amount of virtual memory that is available to the server process.

### **A.3.3 Used Virtual Memory**

Column Name: "UsedVirtMem" Column Definition Description: "Used Virt Mem" Type: uint4 Description: Relays the amount of virtual memory that is being used by the server process. This value is derived from the AvailVirtMem by subtracting the value of that statistic from the maximum win32 memory size.

The table structure of a PakBus datalogger is given in the example below. This example shows a datalogger with two user defined tables plus the Status table and Public or Inlocs table. The second table in the example below contains three records and the third table contains four records. Both the Status table and Public or Inlocs table will always return the most recent records and will not contain any historical data records.

The first table is the Status table, which shows the status of the datalogger. The Public or Inlocs table contains all public variables or input locations. All other tables found in the datalogger are created and defined by the user in the datalogger program. The tables in a PakBus datalogger will always contain a record number and timestamp followed by the data fields.

#### **Campbell Scientific, Inc. (CSI)**

815 West 1800 North Logan, Utah 84321 UNITED STATES www.campbellsci.com • info@campbellsci.com

#### **Campbell Scientific Africa Pty. Ltd. (CSAf)**

PO Box 2450 Somerset West 7129 SOUTH AFRICA www.csafrica.co.za • cleroux@csafrica.co.za

#### **Campbell Scientific Australia Pty. Ltd. (CSA)**

PO Box 444 Thuringowa Central QLD 4812 AUSTRALIA www.campbellsci.com.au • info@campbellsci.com.au

#### **Campbell Scientific do Brazil Ltda. (CSB)**

Rua Luisa Crapsi Orsi, 15 Butantã CEP: 005543-000 São Paulo SP BRAZIL www.campbellsci.com.br • [suporte@campbellsci.com.br](mailto:suporte@campbellsci.com.br) 

#### **Campbell Scientific Canada Corp. (CSC)** 11564 - 149th Street NW

Edmonton, Alberta T5M 1W7 CANADA www.campbellsci.ca • dataloggers@campbellsci.ca

#### **Campbell Scientific Centro Caribe S.A. (CSCC)**

300 N Cementerio, Edificio Breller Santo Domingo, Heredia 40305 COSTA RICA www.campbellsci.cc • info@campbellsci.cc

#### **Campbell Scientific Ltd. (CSL)**

Campbell Park 80 Hathern Road Shepshed, Loughborough LE12 9GX UNITED KINGDOM www.campbellsci.co.uk • sales@campbellsci.co.uk

#### **Campbell Scientific Ltd. (France)**

3 Avenue de la Division Leclerc 92160 ANTONY FRANCE www.campbellsci.fr • info@campbellsci.fr

#### **Campbell Scientific Spain, S. L.**

Avda. Pompeu Fabra 7-9, local 1 08024 Barcelona SPAIN www.campbellsci.es • info@campbellsci.es

*Please visit www.campbellsci.com to obtain contact information for your local US or International representative.*